# **PENTAX**

### **Digitale spiegelreflexcamera**

 $K$ - $3$ III Monochrome **Bedieningshandleiding**

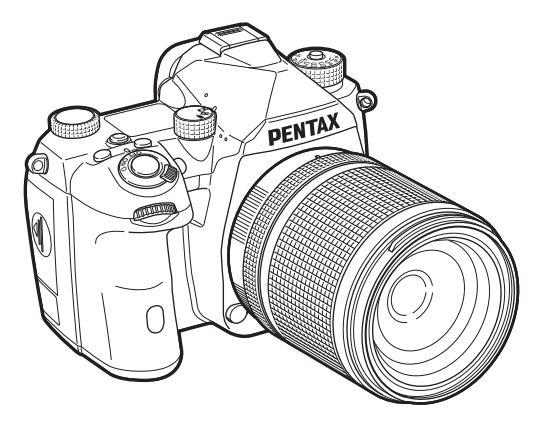

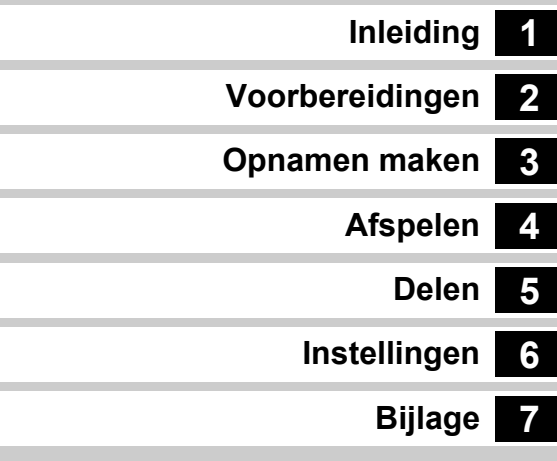

Deze bedieningshandleiding biedt informatie over hoe u de opname- en weergavefuncties van deze camera gebruikt en over relevante voorzorgsmaatregelen die u moet treffen. Lees deze bedieningshandleiding zorgvuldig door om optimaal gebruik te maken van de camerafuncties. Bewaar deze bedieningshandleiding voor naslag later. Het verdient aanbeveling om de camera te updaten met de nieuwste firmware voordat u de camera in gebruik neemt.

Raadpleeg voor meer informatie over de nieuwste firmwareversie de downloadsite van de firmware.

https://www.ricoh-imaging.com/

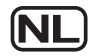

RICOH IMAGING COMPANY, LTD.

# **Hoe u uw camera veilig gebruikt**

We hebben de grootst mogelijke aandacht besteed aan de veiligheid van deze camera. Bij gebruik van deze camera vragen we om uw speciale aandacht voor zaken die zijn aangeduid met de volgende symbolen.

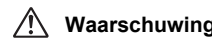

**Waarschuwing** Dit symbool geeft aan dat het niet in acht nemen van deze waarschuwing ernstig persoonlijk letsel kan veroorzaken.

**Voorzichtig** Dit symbool geeft aan dat het niet in acht nemen van deze waarschuwing minder ernstig tot gemiddeld persoonlijk letsel of materiële schade kan veroorzaken.

### **Over de camera**

# **Waarschuwing**

- Probeer de camera niet uit elkaar te halen of te veranderen. De camera bevat onderdelen die onder hoogspanning staan, waardoor er gevaar voor elektrische schokken bestaat.
- Mocht het binnenwerk van de camera open liggen, bijvoorbeeld doordat de camera valt of anderszins wordt beschadigd, raak dan nooit het vrijgekomen gedeelte aan. Er bestaat een risico dat u een elektrische schok krijgt.
- Richt bij het maken van foto's de camera niet op de zon of andere sterke lichtbronnen, en laat de camera met de objectiefdop verwijderd niet liggen in direct zonlicht. Dit kan tot fouten in de camera leiden of brand veroorzaken.
- Kijk niet door het objectief als deze op de zon of een andere sterke lichtbron gericht is. Dit kan leiden tot verlies of beschadiging van het gezichtsvermogen.
- Als zich tijdens het gebruik onregelmatigheden voordoen, zoals rook of een vreemde geur, houd dan onmiddellijk op de camera te gebruiken. Verwijder de batterij of de netvoedingsadapter en neem contact op met het dichtstbijzijnde servicecentrum. Verder gebruik van de camera kan brand of een elektrische schok veroorzaken.

# **Voorzichtig**

- Sommige delen van de camera worden tijdens het gebruik heet. Als dergelijke onderdelen lang worden vastgehouden, is er gevaar voor lichte verbrandingen.
- Mocht de monitor beschadigd raken, pas dan op voor glasdeeltjes. Vermijd ook elk contact van de vloeistofkristallen met uw huid, ogen en mond.
- Afhankelijk van individuele gevoeligheden en uw fysieke conditie kan het gebruik van de camera jeuk, uitslag en blaren veroorzaken. Als zich in die zin iets bijzonders voordoet, mag u de camera niet langer gebruiken en dient u onmiddellijk een arts te raadplegen.

### **Over de USB-voedingsadapter**

# **Waarschuwing**

- Veeg de stekker van het netsnoer schoon als deze met stof bedekt is. Opgehoopt stof kan brand veroorzaken.
- Sluit het netsnoer niet met vochtige handen aan op het stopcontact. Dit kan een elektrische schok veroorzaken.
- Pak altijd de stekker vast als u de stekker uit het stopcontact haalt. Trek niet aan het stroomsnoer. Anders kan het stroomsnoer beschadigd raken en kan dit leiden tot brand of een elektrische schok.
- Als er rook of een vreemde geur uit de adapter komt of een andere abnormaliteit optreedt, haal dan onmiddellijk de stekker uit het stopcontact en neem dan voor reparatie contact op met de leverancier of het servicecentrum bij u in de buurt. Gebruik de adapter niet tot die is gerepareerd.
- Als u tijdens gebruik van de adapter een lichtflits ziet of onweer hoort, raak de stekker dan niet aan. Dit kan een elektrische schok veroorzaken.

# **Voorzichtig**

• Steek de stekker stevig en vast in het stopcontact. Anders kan brand ontstaan.

### **Over de optionele batterijlader en netvoedingsadapter**

# **Waarschuwing**

- • Gebruik uitsluitend de exclusief voor dit product ontwikkelde optionele batterijlader en netvoedingsadapter met het juiste vermogen en de juiste spanning. Gebruik van een batterijlader en netvoedingsadapter met andere specificaties dan voorgeschreven voor dit product, of gebruik van de exclusief voor dit product ontwikkelde batterijlader en netvoedingsadapter met een niet juist gespecificeerd vermogen of spanning kan brand, elektrische schokken of schade aan de camera veroorzaken. De voorgeschreven spanning is 100 - 240V wisselstroom.
- Probeer het product niet te demonteren of te veranderen. Dit kan resulteren in brand of een elektrische schok.
- Als het product gaat roken of een vreemde geur afgeeft, of in het geval van welke andere onregelmatigheid dan ook, houdt u onmiddellijk op de camera te gebruiken en neemt u contact op met het dichtstbijzijnde servicecentrum. Verder gebruik van de camera kan brand of een elektrische schok veroorzaken.
- Mocht er water binnendringen in het product, neem dan contact op met een servicecentrum. Verder gebruik van de camera kan brand of een elektrische schok veroorzaken.
- Als u tijdens gebruik van de batterijlader of netvoedingsadapter een lichtflits ziet of onweer hoort, haal de stekker dan uit het stopcontact en gebruik de camera niet langer. Verder gebruik van de camera kan brand of een elektrische schok veroorzaken.
- Veeg de stekker van het netsnoer schoon als deze met stof bedekt is. Opgehoopt stof kan brand veroorzaken.

# **Voorzichtig**

- Plaats geen zware voorwerpen op het netsnoer en buig het netsnoer niet overmatig. Het snoer kan daardoor beschadigd raken. Als het netsnoer beschadigd raakt, neem dan contact op met het dichtstbijzijnde servicecentrum.
- Raak het aansluitpunt voor het netsnoer niet aan als het netsnoer is aangesloten en vermijd kortsluiting.
- Sluit het netsnoer niet met vochtige handen aan op het stopcontact. Dit kan een elektrische schok veroorzaken.
- Laat de camera niet vallen en stel deze ook niet bloot aan hevige schokken. Dat kan ertoe leiden dat de camera defect raakt.

### **Over de herlaadbare lithium-ionbatterij**

# **Waarschuwing**

• Mocht het lekkende materiaal van de batterij in contact komen met uw ogen, wrijf ze dan niet uit. Spoel uw ogen met schoon water en ga onmiddellijk naar een arts.

# **Voorzichtig**

- Gebruik alleen de aangegeven batterij in deze camera. Het gebruik van andere batterijen kan brand of ontploffing veroorzaken.
- Demonteer de batterij nooit. Het demonteren van batterijen kan leiden tot een explosie of lekkage.
- Pas op dat u zichzelf niet verbrandt bij het verwijderen van de batterij. Sommige delen van de camera worden tijdens het gebruik heet.
- Houd snoeren, haarspeldjes en andere metalen voorwerpen uit de buurt van de contacten + en - van de batterij.
- Sluit de batterij nooit kort en stel deze niet bloot aan vuur. De batterij kan exploderen of vlam vatten.
- Mocht lekkend materiaal van de batterij in contact komen met uw huid of kleding, dan kan de huid geïrriteerd raken. Was de betroffen gebieden grondig schoon met water.
- Vermijd de volgende handelingen met betrekking tot de batterij:
	- Vervanging van de batterij door een verkeerd type dat een beveiliging kan omzeilen (bijvoorbeeld in het geval van sommige lithiumbatterijen)
- - De batterij in vuur of een hete oven gooien, of de batterij mechanisch verbrijzelen of doorsnijden, wat tot een explosie kan leiden.
- Het achterlaten van de batterij in een omgeving met een extreem hoge temperatuur die kan leiden tot een explosie of lekkage van brandbare vloeistof of gas.
- De batterij blootstellen aan extreem lage luchtdruk die kan leiden tot een explosie of lekkage van brandbare vloeistof of gas.
- Waarschuwingen bij het gebruik van de batterij D-LI90:
- DE CAMERA OF DE AANGEGEVEN LADER ALLEEN GEBRUIKEN OM DE BATTERIJ OP TE LADEN. RISICO OP BRAND EN BRANDWONDEN.
- NIET VERBRANDEN.
- NIET DEMONTEREN.
- NIET KORTSLUITEN.
- NIET BLOOTSTELLEN AAN HOGE TEMPERATUREN (140°F / 60°C)
- ZIE HANDLEIDING.

### **Houd de camera en accessoires uit de buurt van kleine kinderen**

# **Waarschuwing**

- Bewaar de camera en accessoires niet binnen bereik van kleine kinderen. 1. Ernstig letsel kan optreden als het product valt of per ongeluk wordt bediend.
- 2. Er bestaat verstikkingsgevaar als de riem om de hals wordt gewikkeld.
- 3. Houd kleine accessoires, zoals de batterij of geheugenkaarten, buiten bereik van kleine kinderen om te voorkomen dat deze accessoires per ongeluk worden ingeslikt. Mocht dit toch gebeuren, roep dan onmiddellijk de hulp van een arts in.

# <span id="page-3-0"></span>**Gebruik van deze handleiding**

# **1**

# **Kennismaking met de K-3 Mark II Monochrome............................................[p.8](#page-9-1)** Geeft u een overzicht van de K-3 Mark II Monochrome. Lees dit en leer uw K-3 Mark II Monochrome kennen! **[De inhoud van het pakket controleren ......p.8](#page-9-0) [Namen en functies van de onderdelen .......](#page-10-0) p.9 [Symbolen en indicaties op het scherm ......](#page-13-0) p.12 Hoe functie-instellingen worden [gewijzigd ......................................................p.18](#page-19-0) [Menulijst .......................................................p.22](#page-23-0)**

# **2**

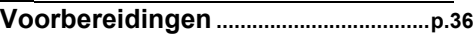

Beschrijft hoe u uw K-3 Mark II Monochrome voorbereidt voor het maken van opnamen en geeft informatie over elementaire bedieningshandelingen.

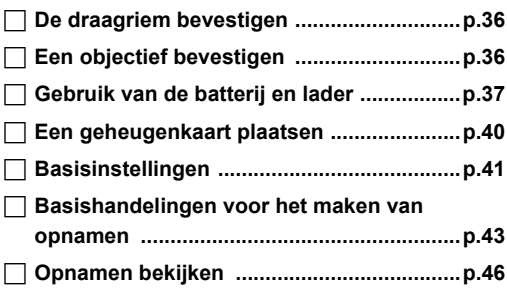

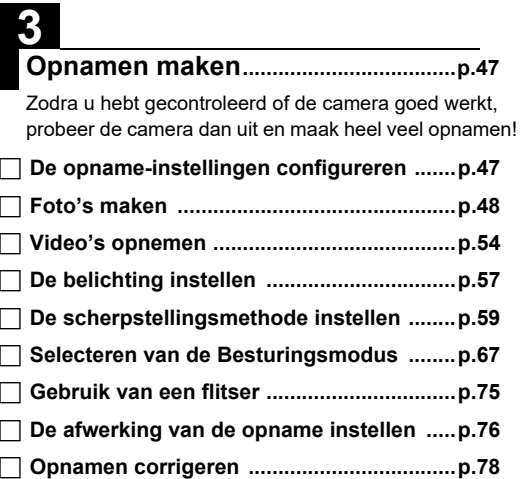

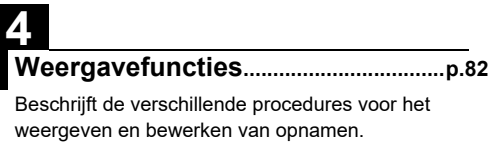

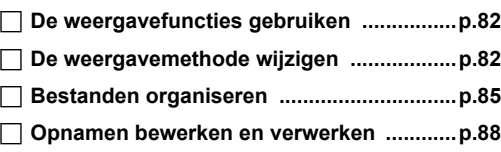

# **5**

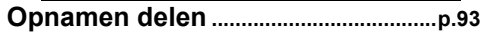

Beschrijft hoe uw K-3 Mark II Monochrome kan worden aangesloten op een computer of communicatieapparaat om met de camera te werken en opnamen in de camera te gebruiken.

```
 De camera gebruiken met een computer ..p.93
```
 **[De camera gebruiken met een](#page-96-0)  [communicatieapparaat ...............................p.95](#page-96-0)**

# **6**

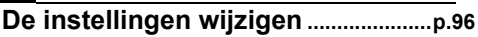

Beschrijft hoe andere instellingen worden gewijzigd.

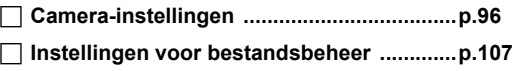

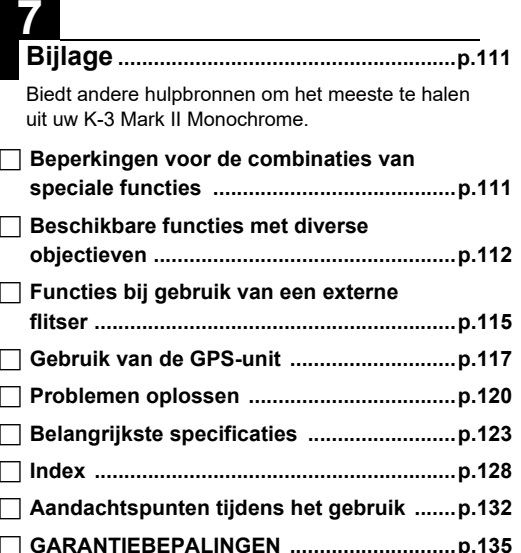

De illustraties en het weergavescherm van de monitor in deze handleiding kunnen afwijken van die van het feitelijke product.

# **Inhoudsopgave**

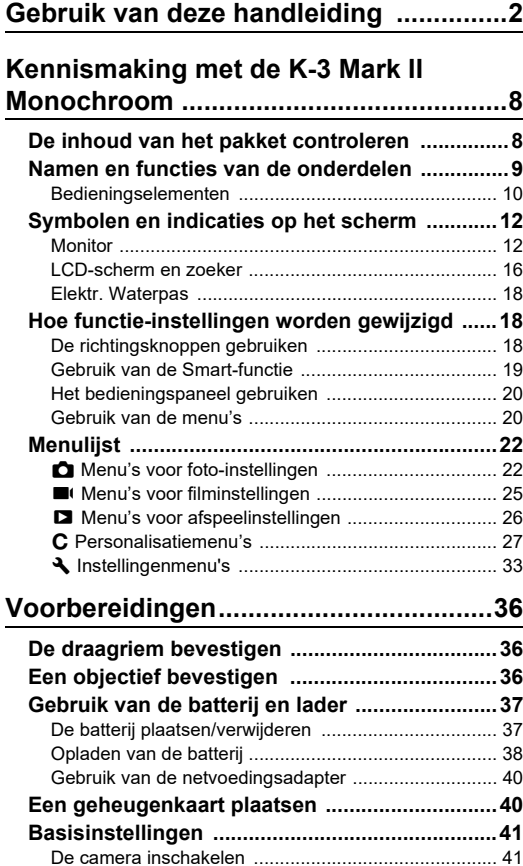

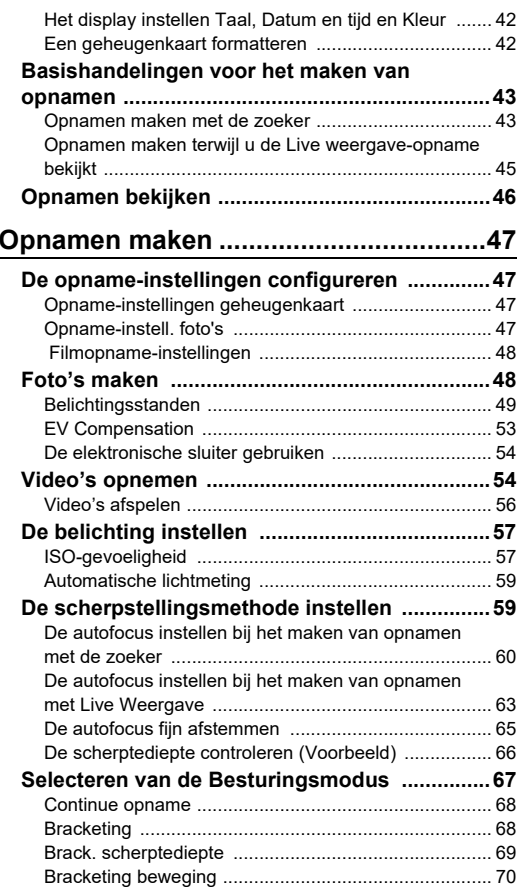

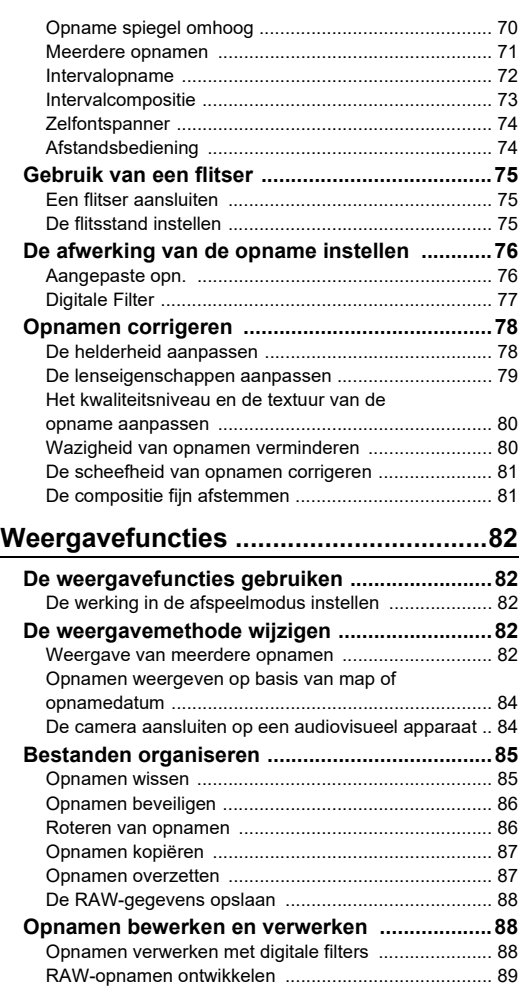

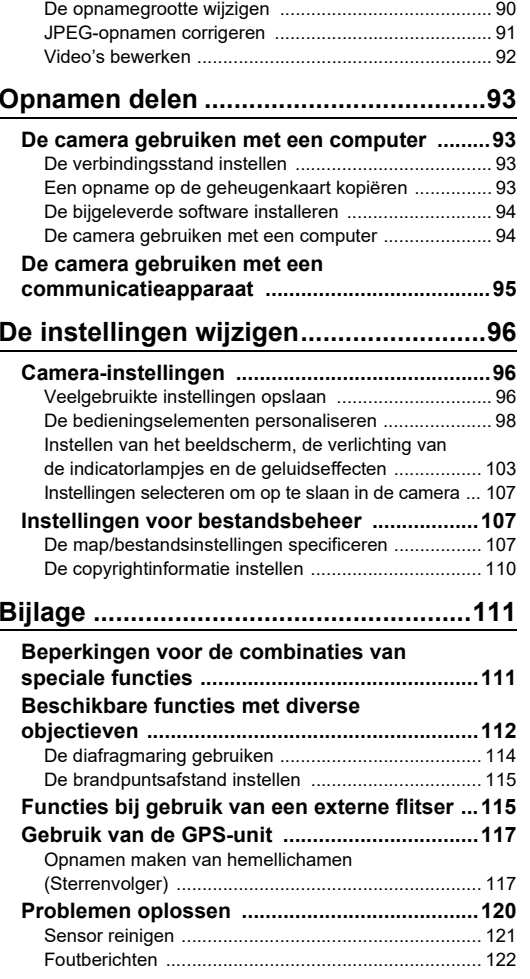

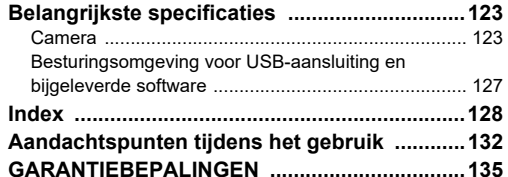

### **Auteursrechten**

Opnamen van deze camera die voor elk ander doel dan strikt persoonlijk gebruik zijn bestemd, mogen niet worden gebruikt zonder toestemming volgens de rechten zoals bepaald in de auteursrechtwetgeving. Vergeet ook niet dat in sommige gevallen zelfs het fotograferen voor persoonlijk gebruik aan beperkingen verbonden is, zoals bij demonstraties, voorstellingen of presentaties. Opnamen die zijn gemaakt met het doel om auteursrechten te verkrijgen, kunnen alleen gebruikt worden mits naleving van het auteursrecht zoals beschreven in de auteursrechtwetgeving. Ook hiermee dient men rekening te houden.

### **Aan de gebruikers van deze camera**

- Gebruik of bewaar deze camera niet in de buurt van apparatuur die krachtige magnetische velden of straling genereert. Krachtige statische ontladingen of magnetische velden door bv. radiozenders kunnen de werking van de monitor storen, opgeslagen gegevens beschadigen, of gevolgen hebben voor de elektronica in de camera en een goed functioneren verstoren.
- Het paneel met vloeibare kristallen voor de monitor is gemaakt met behulp van extreem hogeprecisietechnologie. Hoewel het percentage werkende pixels 99,99% of hoger is, dient u er rekening mee te houden dat 0,01% of minder van de pixels niet oplicht of juist wel oplicht wanneer dat niet zou moeten.

Dit heeft echter geen effect op het opgenomen beeld.

- Het SR-mechanisme (Shake Reduction) van deze camera maakt gebruik van de originele PENTAX-technologie en doet de beeldsensor met een hoge snelheid en een magnetische kracht naar een gepaste positie bewegen, die beeldvervaging door camerabewegingen beperkt. Er wordt een ratelend geluid gemaakt wanneer de camera wordt geschud, bijv. door de oriëntatie ervan te wijzigen, maar dit is geen storing.
- In deze handleiding verwijst de algemene term "computer(s)" naar een Windows® PC of een Mac.
- In deze handleiding heeft de term "batterij(en)" betrekking op elk type batterij dat met deze camera en accessoires wordt gebruikt.

### **Informatie over gebruikersregistratie**

Daarom vragen wij u vriendelijk u als gebruiker te registreren. Het formulier hiervoor kunt u vinden op onze website. Hartelijk dank voor uw medewerking.

### **<https://www.ricoh-imaging.com/registration/>**

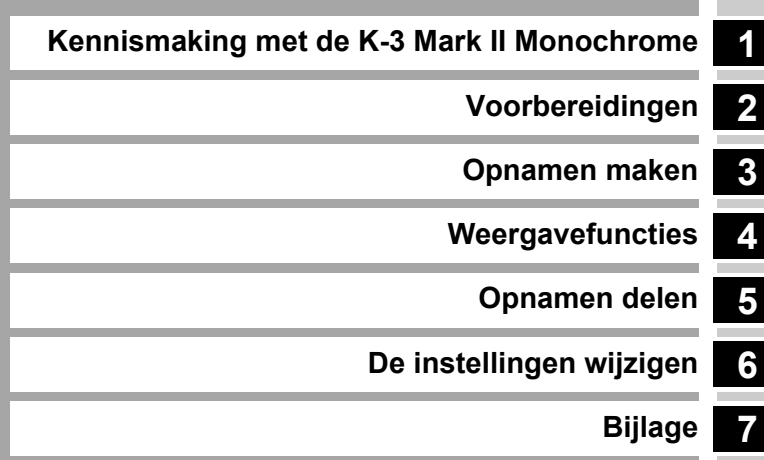

# <span id="page-9-1"></span><span id="page-9-0"></span>**De inhoud van het pakket controleren**

Flitsschoenbeschermer FK(Gemonteerd op de camera)

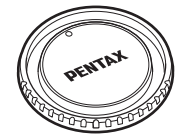

Cameravattingsdop K II (Gemonteerd op de camera)

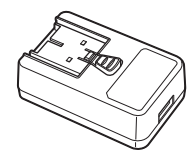

USB-voedingsadapter AC-U1 of AC-U2\*\* Verschilt afhankelijk van de regio.

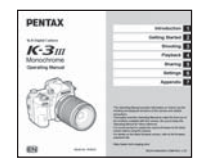

Bedieningshandleiding (deze handleiding) Gids voor draadloze communicatie

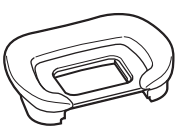

Oogschelp FU (Gemonteerd op de camera)

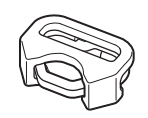

Driehoekige ring en beschermende afdekking (Gemonteerd op de camera)

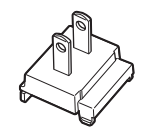

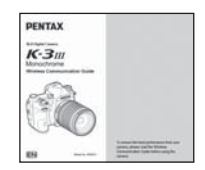

### **Geschikte objectieven**

Voor deze camera kan gebruik worden gemaakt van D FA-, DA-, DA L-, FA- en FA J-objectieven en objectieven met een positie  $A$  (Auto) op de diafragmaring. Om een andere lens of accessoire te gebruiken, zie [p.112](#page-113-1).

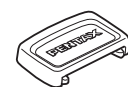

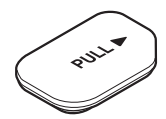

Aansluitingenkap batterijgreep (Gemonteerd op de camera)

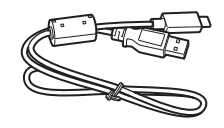

Stekker USB-kabel I-USB166

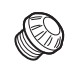

ME-zoekerkap 2P-kapje sync-aansluiting (Gemonteerd op de camera)

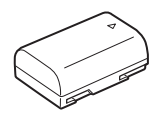

Herlaadbare lithium-ionbatterij D-LI90

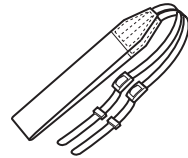

RiemO-ST162

## <span id="page-10-0"></span>**Namen en functies van de onderdelen**

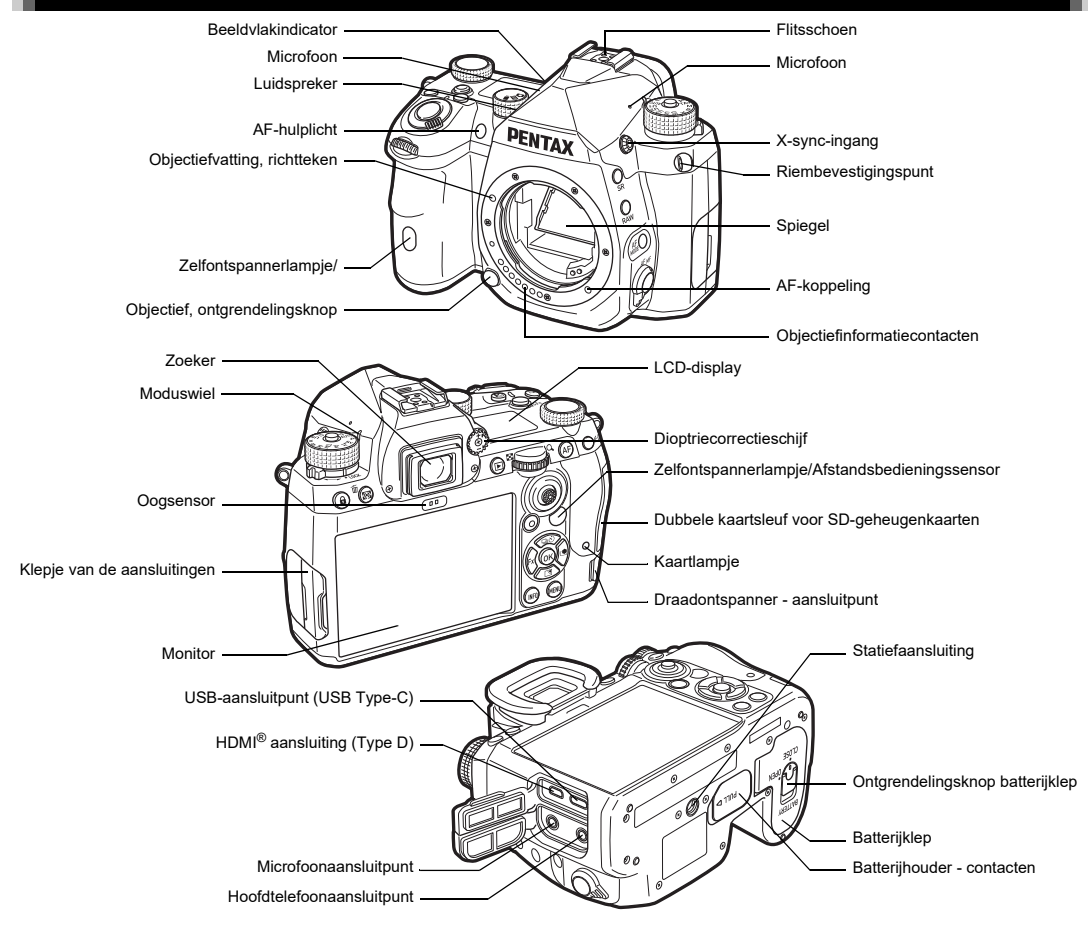

### <span id="page-11-0"></span>**Bedieningselementen**

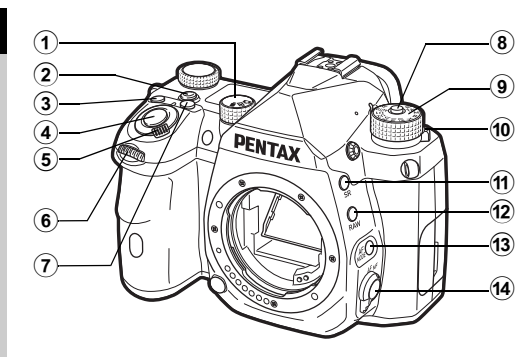

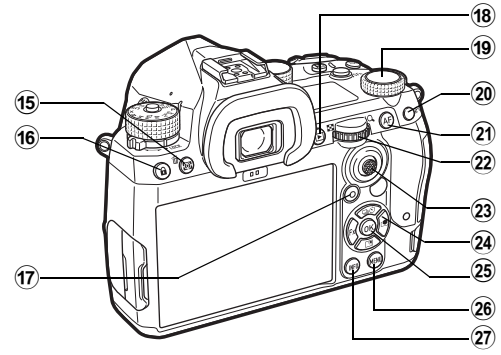

- $\left( \mathbf{1}\right)$ Still image/Live View/Movie keuzeknop ( $\bigcirc$ /**K***I*/**B**<sup>*I*</sup> draaiknop) Schakelt tussen fotograferen met de zoeker in de stand  $\Box$ (stilstaand beeld), fotograferen met Live View in de stand  $\Box$ en fotograferen in de stand  $\blacksquare$  (film). ([p.43](#page-44-2))
- 2 **Smart Function knop (**U**)**

Druk op deze toets om de met de slimme functie ingestelde functie te selecteren en de instellingen voor de geselecteerde functie te wijzigen. ([p.19](#page-20-0))

### 3 **ISO knop (**N**)**

Druk op deze toets om de ISO-gevoeligheid te veranderen. ([p.57](#page-58-2))

### 4 **Sluiterknop (**0**)**

Druk op om beelden vast te leggen. [\(p.44\)](#page-45-0) Druk deze knop tijdens de weergavestand half in om over te gaan naar de opnamestand.

### 5 **Hoofdschakelaar**

Schakelt de stroom in of uit, of activeert de voorbeeldfunctie. ([p.41](#page-42-2), [p.66](#page-67-1))

### 6 **Front e-dial (**Q**)**

Wijzigt de waarden voor camera-instellingen zoals belichting. ([p.50](#page-51-0))

U kunt het menutype wijzigen wanneer een menuscherm wordt weergegeven. ([p.20](#page-21-2))

Gebruik dit wiel, in de weergavestand, om een andere opname te selecteren.

### 7 **EV-compensatie knop (**J**)**

Druk op om de waarde van de belichtingscompensatie te wijzigen. ([p.53](#page-54-1))

### 8 **Vergrendelingsknop moduswiel** Druk op om het moduswiel te laten draaien. ([p.43](#page-44-3))

- 9 **Moduswiel** Wiizigt de opnamemodus. ([p.48](#page-49-2))
- 0 **Moduswiel, ontgrendelingspal**

Gebruik deze hendel om de vergrendeling van het moduswiel op te heffen zodat u het moduswiel kunt bedienen zonder op de knop voor het vergrendelen van het moduswiel te drukken. ([p.44](#page-45-1))

- **11** Shake Reduction knop (**Si)** Wijzigt de functie Shake Reduction. ([p.80](#page-81-2))
- b **RAW-knop (**O**)** Wijzigt tijdelijk het bestandsformaat. ([p.99](#page-100-0))
- c **AF Mode knop (**b**)** Druk op deze toets om de AF-modus of het actieve AF-gebied te wijzigen. ([p.60](#page-61-1))
- d **Scherpstelmethode-schakelaar** Wijzigt de scherpstelmethode. ([p.59](#page-60-2))

### e **AE-meting/Wissen knop (**2**/**L**)**

Druk hierop om de meetmodus te wijzigen. ([p.59](#page-60-3)) Druk in de weergavestand op deze knop om opnamen te verwijderen. ([p.46](#page-47-1))

### **16** Knop bedieningsvergr. (**[11**)

Schakelt tijdelijk de werking van knoppen uit om abusievelijke bediening te voorkomen. ([p.45](#page-46-1))

### $\circledR$  Groene knop ( $\Box$ )

Voert een reset uit van de waarde die wordt gewijzigd. Schakelt over naar ISO Auto bij het instellen van de ISOgevoeligheid.

Druk in de weergavestand deze knop in om te wisselen tussen de geheugenkaarten die zijn geplaatst in sleuf SD1 en sleuf SD2. ([p.46](#page-47-2))

### 18 Weergaveknop (**回**)

Schakelt over naar de afspeelmodus. ([p.46](#page-47-3)) Druk nogmaals op de knop om over te schakelen naar de opnamemodus.

### **19 Smart Function draaiknop (C)**

Instellingen wijzigen voor de functie die is geselecteerd met de slimme functie. ([p.19](#page-20-0))

### 20 AE-vergrendelingsknop (M3)

Vergrendelt de belichtingswaarde voor het maken van de opname.

Druk in de weergavestand op deze knop om het selectiescherm van weergavefuncties weer te geven. ([p.82](#page-83-5))

### k **AF knop (** I**)**

Beschikbaar voor het aanpassen van de scherpstelling, in plaats van halverwege op **SHUTER** te drukken. [\(p.59](#page-60-4))

### **2** Rear e-dial (♡)

Wijzigt de waarden voor camera-instellingen zoals belichting. ([p.50](#page-51-1))

Wijzigt de menu-items wanneer een menuscherm wordt getoond. ([p.20](#page-21-1))

U kunt de camera-instellingen wijzigen wanneer het bedieningspaneel wordt weergegeven. ([p.20](#page-21-0))

Gebruik in de weergavestand aan dit wieltje om de opname te vergroten of meerdere opnamen tegelijkertijd weer te geven. ([p.46](#page-47-1), [p.82](#page-83-6))

### 23 AF punt selectiehendel ( $\bigoplus$ )

Wijzigt het AF-punt. ([p.60](#page-61-2)) Het AF-punt kan omhoog, omlaag, naar links, naar rechts en diagonaal worden verplaatst.

Wanneer een beeld wordt vergroot tijdens opnamen met Live View of in de weergavestand, gebruikt u deze hendel om het weergavegebied te verplaatsen. Duw de hendel naar binnen om het weergavegebied terug te zetten naar het midden van de opname. [\(p.45](#page-46-2), [p.46](#page-47-3))

### <sup>24</sup> Vierwegbesturing (▲▼◀▶)

Geeft het instellingenscherm weer voor [Drive Mode], [Instelling buitenaanzicht], of [Custom Image]. [\(p.18\)](#page-19-2) Als een menu of het bedieningspaneel wordt weergegeven, verplaatst u hiermee de cursor of wijzigt u hiermee het item dat u instelt.

### o **OK knop (** E**)**

Druk tijdens weergave van het bedieningspaneel of een menu op deze knop om het geselecteerde item te bevestigen.

### p **MENU-knop (** F**)**

Toont een menu. Druk, terwijl het menu wordt getoond, op deze knop om terug te keren naar het vorige scherm. [\(p.20](#page-21-1))

### q **INFO knop (** G**)**

Wijzigt de weergavestijl op de monitor. ([p.13](#page-14-0), [p.14](#page-15-0))

### **Over de vierwegbesturing**

In deze handleiding wordt elke knop van de vierwegbesturing aangeduid zoals wordt getoond in de afbeelding aan de rechterzijde.

### **Personalisatie van bedieningselementen**

Voor sommige knoppen kunt u de knopfunctie wijzigen in een andere. ([p.98](#page-99-1))

Deze handleiding beschrijft de camerawerking op basis van de toegewezen standaardfuncties.

# <span id="page-13-0"></span>**Symbolen en indicaties op het scherm**

### <span id="page-13-1"></span>**Monitor**

### **Opnamestand**

Met deze camera kunt u opnamen maken terwijl u door de zoeker kijkt, of terwijl u naar de opname op de monitor kijkt.

Wanneer u de zoeker gebruikt, kunt u beelden maken terwijl u het statusscherm op de monitor controleert en door de zoeker kijkt.

([p.43](#page-44-4)) Wanneer u de zoeker niet gebruikt, kunt u beelden maken terwijl u het Live View-beeld bekijkt dat op de monitor wordt weergegeven. ([p.45](#page-46-2))

De camera staat in de "standby-stand" als deze klaar is voor het maken van opnamen, zoals tijdens weergave van het statusscherm of Live weergave.

### **Standby-stand**

De instellingen voor het maken van opnamen worden getoond.

### **Statusscherm**

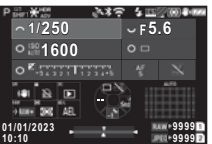

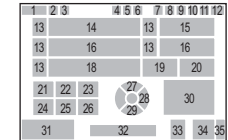

### **Live weergave**

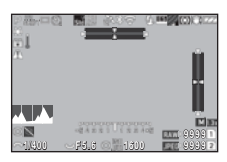

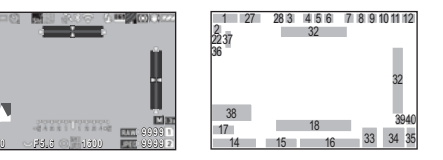

- **1**Opnamestand [\(p.48](#page-49-2)) **18** LW-staafgrafiek
- **2**
- **3** Helderheid ([p.80](#page-81-3))/ Digitale filter [\(p.77](#page-78-1))/ HDR-opname [\(p.79](#page-80-1))
- **4** Status GPSplaatsbepaling [\(p.117](#page-118-2)) **<sup>23</sup>** Bedieningsaanwijzing voor <sup>3</sup> **<sup>24</sup>** Bedieningsaanwijzing voor
- **5** Bluetooth® communicatie
- **6** Draadloze LANcommunicatie
- **7**
- **8** Selectie sluiterstand ([p.54](#page-55-2))
- **9** Anti-aliasing-filtersimulator **31** Datum en tijd/  $(n.80)$
- **10** Automatische lichtmeting ([p.59](#page-60-3))
- **11** Bewegingsreductie [\(p.80](#page-81-2))/ Auto-horizoncorrectie ([p.81](#page-82-2))
- **12**
- **13**
- **14**
- **15** Diafragmawaarde
- **16** ISO-gevoeligheid [\(p.57](#page-58-2))
- **17** Bedieningsaanwijzing voor **40** Bijsnijden ([p.47\)](#page-48-4)Smart-functie ([p.19](#page-20-0))
- t **Memo**
- 
- Belichtingsgeheugen **19** Scherpstellingsmethode ([p.59\)](#page-60-2)
	- **20** AF-status vasthouden ([p.61](#page-62-0))
	- **21** Bedieningsaanwijzing voor 5
	- **22** Bedieningsaanwijzing voor
	- 23 Bedieningsaanwiizing voor
	-
	- **25** Bedieningsaanwijzing voor **@**
	- **26** Bedieningsaanwijzing voor
	- **<sup>27</sup>** Opnamestand ([p.67\)](#page-68-1) **<sup>28</sup>** Aangepaste opn. ([p.76](#page-77-2))
		-
- Flitsinstelling ([p.75](#page-76-3)) **29** Beeldinstelling buiten
	- **30** Scherpstelgebied (AF-punt) ([p.60](#page-61-2))
		- Bedieningsaanwijzing
	- **32** Elektronische waterpas [\(p.18](#page-19-1))
	- **33** Bestandsindeling ([p.47](#page-48-4))
	- **34** Beeldopslagcapaciteit
	- **35** Kaartsleufnummer
	- **36** Waarschuwingsmelding [\(p.106\)](#page-107-0)
	- 37 Temperatuurwaarschuwing
	- 38 Histogram
	- **39** JPEG-opgen. pix. ([p.47\)](#page-48-4)
	-
- In [Monitor Display] van het menu  $C$ 4 kunt u de weergaveinstellingen van het statusscherm en Live View wijzigen. ([p.104](#page-105-0))
- U kunt de weergavekleur wijzigen die is ingesteld in ["Begininstellingen" \(p.41\)](#page-42-3) in [Kleurinstellingen] van [Monitorweergave] in het E4 menu. ([p.104](#page-105-0))

# **Inleiding**

### <span id="page-14-1"></span>**De helderheid van de monitor instellen**

<span id="page-14-2"></span>Als de monitorweergave moeilijk te zien is wanneer u buiten of in andere situaties beelden maakt, pas dan de helderheid van de monitor aan in [Outdoor View Setting] van het ₹2 menu. Standaard is [Buitenweergave-instelling] toe-

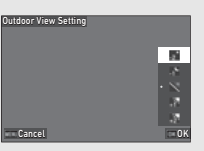

gewezen aan ▼. ([p.98](#page-99-2))

Ook kunt u, wanneer u lange tijd op een donkere plaats sjokt, verblinding van de ogen op donkere plaatsen voorkomen door [Night Vision Display] van het ₹2 menu te gebruiken. Bovendien kunt u [Helderheid], [Verzadiging], [Aanpassen: Blauw-Amber], en [Adjust: Groen-Magenta] in [Monitorafstelling] van het ₹2 menu. [Helderheid] kan ook automatisch worden aangepast. (Standaard wordt [Helderheid] automatisch aangepast.) ([p.105](#page-106-0))

### **Als de camera verticaal wordt gehouden**

Wanneer de camera wordt gedraaid naar de verticale positie, wordt het statusscherm verticaal weergegeven.

Om het statusscherm niet verticaal weer te geven, verandert u de instelling voor de displayrotatie in [Status Screen] van [Monitor Display] in het **C**4 menu. ([p.104](#page-105-0))

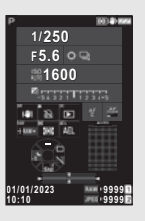

### <span id="page-14-0"></span>**Bedieningspaneel**

Druk in de stand-bystand op **NHO** om het "bedieningspaneel" weer te geven en de instellingen te wijzigen.

De volgende functies worden weergegeven in de standaardinstelling.

### A **stand**

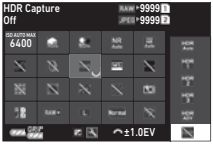

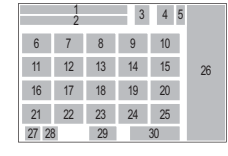

### B **stand**

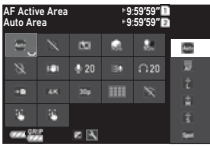

- **1**Functienaam **14**
- **2**
- **3**
- **4** Aantal foto's dat kan ([p.81](#page-82-2)) worden gemaakt/ resterende opnameduur voor video's
- **5**
- **6**
- **7** Hooglichtcor. ([p.78](#page-79-2))
- **8** Schaduwcorrectie ([p.78](#page-79-2))
- **9** Ruisonderdrukking bij ([p.47](#page-48-5)) lange sluitertijd ([p.51](#page-52-0))
- **10** Ruisond. hoge ISO ([p.58](#page-59-0)) **23** JPEG Recorded Pixels
- Pixels ([p.48](#page-49-3)) **<sup>11</sup>** Intensiteit ([p.80](#page-81-3))
- **12**
- **13** HDR-opname (p.79)

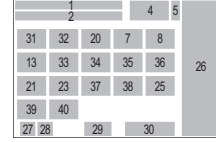

- 14 Selectie sluiterstand ([p.54](#page-55-2)) Instelling
- Bestandsindeling ([p.47](#page-48-4)) **15** Auto horizoncorrectie
	- **16** Vervormingscorrectie ([p.79](#page-80-2))
- Kaartsleufnummer **17** Correctie van de perifere ISO auto bovengrens (p.57) verlichting ([p.79](#page-80-2))
	- **18** ASTROTRACER ([p.117](#page-118-3))
	- **19** Anti-aliasing-filtersimulator ([p.80](#page-81-4))
	- **20** AF Assist Light ([p.60](#page-61-3))
	- **21** Opties geheugenkaart
	- 22 Bestandsindeling ([p.47\)](#page-48-4)
	- ([p.47](#page-48-4))/Movie Recorded
- Digitaal filter ([p.77](#page-78-1)) **24** Programmalijn [\(p.51](#page-52-1))
	- 25 Draadloos LAN-instelling
- **26** Lijst van instellingopties **34** Niveau opnamegeluid
	- **27** Batterijniveau van ([p.48](#page-49-3)) de camera
	- **28** Batterijniveau batterijhouder (wanneer D-BG8 wordt bevestigd)
	- **29** Bedieningshandleiding ([p.48](#page-49-3)) voor het aanpassen van het bedieningspaneel [\(p.102](#page-103-0))
- 
- **35** Reductie windruis  $(n 48)$
- **36** Volume hoofdtelefoon
	- **37**Beeldsnelheid ([p.48](#page-49-3))
	- **38Rasterstijl**
	- **39** Live View-opname **31** Actief AF-gebied ([p.63](#page-64-1)) Touch AF [\(p.50](#page-51-2))
	- **32** Scherpe contouren ([p.64](#page-65-0)) **40** Filmopname Touch **33** Shake Reduction ([p.80](#page-81-2)) AF ([p.55](#page-56-0))

### t **Memo**

**30**

- Raadpleeg ["Het bedieningspaneel gebruiken" \(p.20\)](#page-21-0) voor het gebruik van het bedieningspaneel.
- De op het bedieningspaneel weergegeven functies kunnen worden veranderd in [Control Panel] van het menu E5. ([p.102](#page-103-0))

### **De opname-informatieweergave wijzigen**

De weergave van de opname-informatie verandert telkens wanneer WD wordt ingedrukt in de stand-bystand.

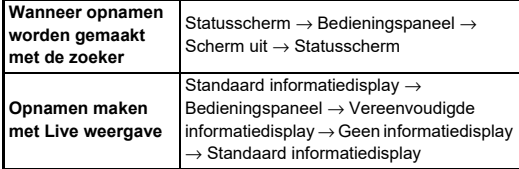

### t **Memo**

• De informatie die wordt weergegeven op Live View kan worden aangepast in [Live View] van [Monitor Display] in het C4 menu. ([p.104](#page-105-1))

## <span id="page-15-0"></span>**Afspeelstand**

De gemaakte opname en opnameinformatie worden weergegeven in de enkelbeeldweergave van de weergavestand.

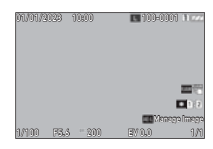

Druk op **INFO** om het type informatie dat wordt weergegeven in de enkelbeeldweergave te wijzigen.

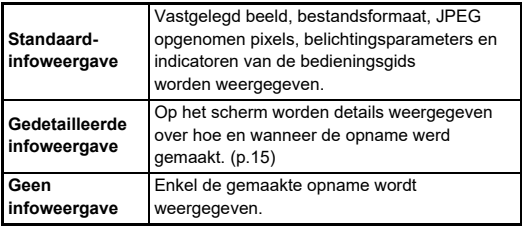

### t **Memo**

- De weergave van afspeelinformatie kan worden ingesteld in [Afspeelinformatieweergave] van [Monitorweergave] in het C4 menu. ([p.104](#page-105-0))
- Wanneer de camera wordt uitgeschakeld en weer ingeschakeld en in de weergavestand gaat, wordt een opname weergegeven in de enkelbeeldweergave met de laatst weergegeven informatie. Als [Afspeelinfo] is ingesteld op  $\Box$  (Uit) in [Geheugen] van het menu  $C$ 5, verschijnt de standaardinformatiedisplay altijd als eerste wanneer de camera wordt ingeschakeld. Als [Beeld voor afspelen] is ingesteld op  $\boxtimes$  (Aan) in [Geheugen], wordt het laatst afgespeelde beeld de volgende keer als eerste weergegeven. [\(p.107](#page-108-3))

### <span id="page-16-0"></span>**Gedetailleerde infoweergave**

### **Foto's**

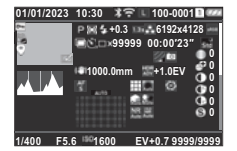

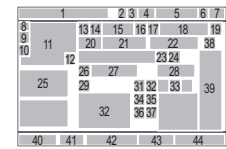

### **Video's**

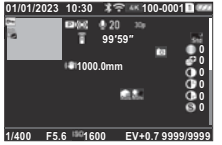

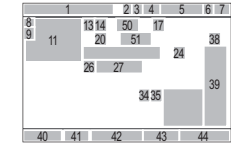

### **Pagina 2**

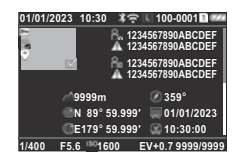

- **1**
- **2**Bluetooth®-communicatie [\(p.87](#page-88-2))
- **3** Draadloze LANcommunicatie
- **4** Bestandsformaat, JPEG Opgenomen Pixels [\(p.47](#page-48-4))/ Movie Opgenomen Pixels [\(p.48](#page-49-3))
- **5** Mapnummer-Bestandsnummer [\(p.107](#page-108-4)) **<sup>16</sup>** Bijsnijden ([p.47](#page-48-4)) **<sup>17</sup>**
- **6**wordt gebruikt
- **78**Beveiligen ([p.86](#page-87-2))

50 5152 5340 41 42 43 44 $\overline{49}$ 

89 10 $\frac{3}{12}$  11  $\frac{1}{12}$ 

 $\blacktriangledown$  and all  $\blacktriangle$ 

Opnamedatum en -tijd **9** Status beeldoverdracht

47 4948

23 4 5 6 7

- **<sup>10</sup>** Locatiegegevens opslaan **<sup>11</sup>**
	- Gemaakte opname
- **12** Opname bewerken
- **13**Opnamestand ([p.48](#page-49-2))
- **14** Automatische lichtmeting [\(p.59](#page-60-3))
- **15**Flitsinstelling ([p.75](#page-76-3))
- 
- JPEG Kwaliteit ([p.47](#page-48-4))/ Kaartsleufnummer dat Beeldsnelheid ([p.48](#page-49-3))
- Batterijniveau **18** JPEG-opgen. pix. ([p.47](#page-48-4))
	- **19**Kleurruimte [\(p.47\)](#page-48-4)
- **20**
- **21** Aantal opnamen voor intervalopnamen/ intervalcompositie ([p.72](#page-73-1))
- **22** Totale opnametijd voor Intervalcompositie [\(p.73](#page-74-1))
- **23** Anti-aliasing-filtersimulator ([p.80](#page-81-4))
- **24**Digitaal filter ([p.77](#page-78-1)) **41** Diafragmawaarde
- **25**Helderheidshistogram **42** ISO-gevoeligheid ([p.57](#page-58-2))
- **26** Bewegingsreductie ([p.80](#page-81-2))/ Auto-horizoncorrectie [\(p.81](#page-82-2))
- **27**Brandpuntsafstand objectief ([p.48](#page-49-3))
- **28** HDR-opname ([p.79](#page-80-1))/ Helderheid ([p.80](#page-81-3))
- **29** Scherpstellingsmethode ([p.59](#page-60-2))
- **30** Scherpstelgebied (AF-punt) ([p.60](#page-61-2))
- **31** Vervormingscorrectie ([p.79](#page-80-2)) **50** Geografische hoogte
- **32** Correctie van de perifere verlichting ([p.79](#page-80-2))
- **33** Diffractiecorrectie [\(p.79](#page-80-3))
- **34** Hooglichtcor. ([p.78\)](#page-79-2)

### t **Memo**

• De camera kan ook beelden weergeven die met de K-3 Mark III zijn gemaakt. Raadpleeg de gebruiksaanwijzing van de K-3 Mark III voor meer informatie over het informatiedisplay.

### <span id="page-16-1"></span>**Gebruik van het aanraakpaneel**

U kunt het aanraakpaneel gebruiken om functies te selecteren, het AF-punt in te stellen voor opnamen en andere bewerkin-

gen uit te voeren. ([p.50](#page-51-2)) Stel [Monitor Touch Operation] op [Off] in het E3 menu als u de aanraakpaneelfunctie niet gebruikt.

- Opnamestand ([p.67](#page-68-1)) **35** Schaduwcorrectie [\(p.78](#page-79-2))
	- **36** Ruisonderdrukking bij lange sluitertijd [\(p.51](#page-52-0))
	- **37** Ruisond. hoge ISO ([p.58](#page-59-0))
	- 38 Aangepaste opn. ([p.76](#page-77-2))
	- **39** Parameters Aangepaste opname
	- **40** Sluitertijd
	-
	-
	- **43** Belicht. corr. [\(p.53\)](#page-54-1)
	- **44** Aantal opnamen
	- **45** Niveau opnamegeluid
	- **46** Tijdsduur van de opgenomen video
	- **47** Fotograaf [\(p.110](#page-111-1))
	- **48** Auteursrechthouder [\(p.110](#page-111-1))
	- **49** Waarschuwing voor opname
	- waarmee is geknoeid<br>50 Geografische hoogte
	- **51** Richting van het objectief
	- **52** Breedtegraad/Lengtegraad
	- **53** UTC

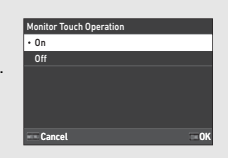

# <span id="page-17-0"></span>**Zoekerweergave LCD-scherm en zoeker**

De opname-informatie zoals de belichtingswaarde wordt weergegeven op de lcd-display en in de zoeker.

### **LCD-scherm**

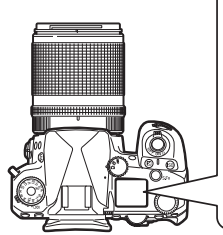

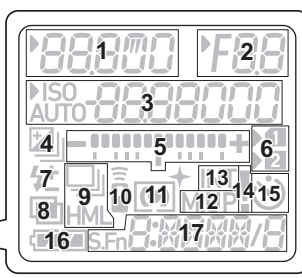

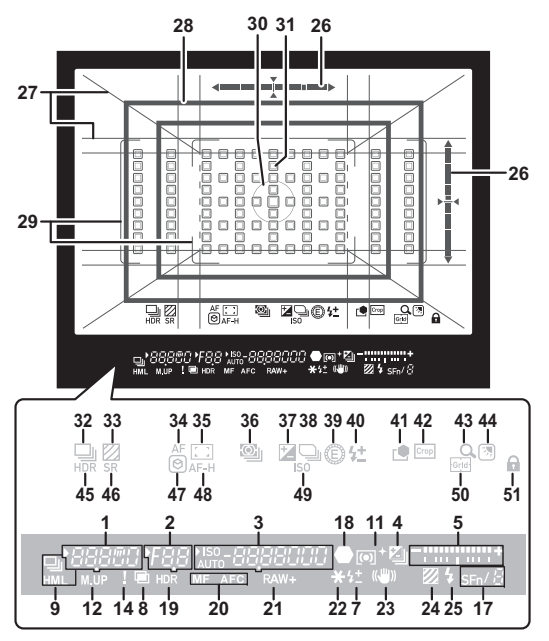

- **1** Sluitertijd/resterende verwerkingstijd voor ruisonderdrukking bij lange sluitertijd [\(p.51\)](#page-52-0)/ AF-modus [\(p.60\)](#page-61-1)/ aantal opnamen voor bracketing [\(p.68\)](#page-69-2))
- **2**
- **3** ISO-gevoeligheid ([p.57](#page-58-2))/ Belichtingscompensatiewaarde/Beeldenopslagcapaciteit/ AF Actief gebied [\(p.60](#page-61-2))
- **4** Belichtingscompensatie ([p.53](#page-54-1))/Bracketing [\(p.68\)](#page-69-2)
- **5**LW-staafgrafiek
- **6**Kaartsleufnummer
- **7** Flitsbelichtingscorrectie ([p.76](#page-77-3))
- **8**Meervoudige belichting [\(p.71\)](#page-72-1)
- Diafragmawaarde **9** Continuopname ([p.68](#page-69-3))
	- **10** Afstandsbediening ([p.74](#page-75-2))
	- **11** Automatische lichtmeting ([p.59](#page-60-3))
	- **12** Spiegel omhoog
	- **13** Intervalopname ([p.72](#page-73-1))
- **14** Waarschuwingsmelding [\(p.106](#page-107-0))
- 15 Zelfontspanner (p.74)
- **16** Batteriiniveau
- **17**
- **18**
- **19** HDR-opname ([p.79](#page-80-1)) **39** E-Dial
- **20** Scherpstellingsmethode [\(p.59](#page-60-2))
- **21** Bestandsindeling ([p.47](#page-48-4))
- 22 Belichtingsgeheugen
- **23** Shake Reduction ([p.80](#page-81-2)) **42** Bijsnijden ([p.47](#page-48-4))
- **24** Anti-aliasing-filtersimulator [\(p.80](#page-81-4))
- **25** Flitsindicatie ([p.75](#page-76-3))
- 26 Elektr. waterpas
- **27**
- **28**
- **29**
- **30**
- **31** AF-punt (p.60)
- [\(p.45](#page-46-1)) **32** Opnametransport ([p.67](#page-68-1))
- **33** Anti-aliasing-filtersimulator [\(p.80](#page-81-4)) **Oogsensor**
- **34** AF-modus [\(p.60](#page-61-1))
- 35 Actief AF-gebied ([p.60](#page-61-2))
- **36** Automatische lichtmeting  $(n.59)$
- Smart Function ([p.19](#page-20-0)) **37** Belicht. corr. ([p.53](#page-54-1))
- Scherpstelindicatie **38** Programmalijn ([p.51](#page-52-1))
	-
	- **40**Belichtingscompensatie
	- **41** Aangepaste opn. ([p.76](#page-77-2))
	-
	- **43**Controle met vergroting
	- **44** Beeldinstelling buiten ([p.13](#page-14-1))
	- **45** HDR-opname ([p.79](#page-80-1))
- Rasterweergave ([p.103\)](#page-104-1) **46** Shake Reduction ([p.80](#page-81-2))
- Uitsnijkader ([p.47](#page-48-4)) **47** Scherpe contouren [\(p.64\)](#page-65-0)
- AF-kader ([p.44](#page-45-2)) **48** AF-status vasthouden ([p.61](#page-62-0))
- Spotmeetkader ([p.59](#page-60-3)) **49** ISO-gevoeligheid [\(p.57](#page-58-2))
	- **50**Raster
	- **51** Bedieningsvergrendeling

### t **Memo**

- De verlichting van het LCD-paneel en de zoekerdisplay kunnen worden gewijzigd in [LCD Panel] van het C4 menu en [Viewfinder] Display] van het **C**4 menu. [\(p.104](#page-105-2), [p.103](#page-104-1))
- <span id="page-18-0"></span>• Nr. 1 t/m 25 voor de zoekerweergave zijn de informatie buiten het gezichtsveld. De informatie buiten het gezichtsveld wordt weergegeven in de zoeker wanneer **SHUTHE** half wordt ingedrukt, of tijdens de bedrijfstijd lichtmeter (standaardinstelling: 10 seconden). Om de buitenbeeldinformatie niet weer te geven, wijzigt u de instelling [Info Display Outside FOV] in [Viewfinder Display] van het  $C$ 4 menu. U kunt de werktijd van de meter wijzigen in [Meter Operating Time] van het menu  $C$ 5. [\(p.32](#page-33-0))
- De functies die momenteel zijn ingeschakeld voor de slimme functie en hun instellingen worden weergegeven voor nr. 17 en nrs. 32 tot en met 50. Wanneer **SEN** wordt bediend, verschijnen de pictogrammen van geregistreerde functies en knippert het pictogram van de momenteel geselecteerde functie. ([p.19](#page-20-0))
- U kunt de opnamescherpte van de zoeker instellen met gebruik van de dioptriecorrectieschijf.

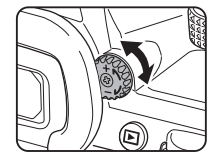

De oogsensor detecteert of de gebruiker door de zoeker kijkt in de stand-bystand bij het maken van opnamen met de zoeker. Wanneer de sensor het oog van de gebruiker detecteert, wordt de verlichting van de monitor uitgeschakeld en begint het meten. De instelling kan wor-

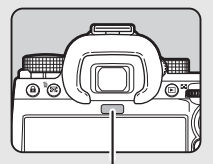

Oogsensor

den veranderd in [Oogsensor] van het C4 menu. ([p.103](#page-104-2)) De oogsensor kan in werking treden wanneer een object dichterbij komt of hij wordt blootgesteld aan direct zonlicht. Hij wordt ook gebruikt voor de automatische helderheidsinstelling van de monitor. [\(p.105](#page-106-0))

### <span id="page-19-1"></span>**Elektr. Waterpas**

De elektronische waterpas wordt weergegeven op het statusscherm en Live View en in de zoeker om te controleren of de camera is gekanteld.

De horizontale schaal geeft de horizontale camerahoek aan, en de verticale schaal geeft de verticale camerahoek aan, in eenheden van 0,5°.

### **Voorbeeld van zoekerweergave**

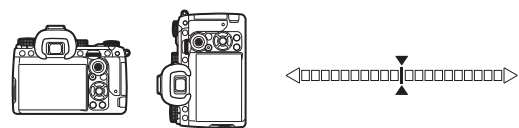

Wanneer de camera waterpas is (kanteling: 0°)

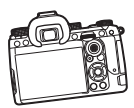

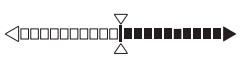

Wanneer de camera naar beneden is gekanteld met meer dan 5°

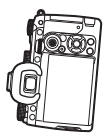

<10000**000000000000** 

Wanneer de camera verticaal wordt gehouden en 3° naar rechts wordt

### t **Memo**

• Voor de elektronische waterpas in de zoeker kunt u de verticale camerahoek verbergen door de instelling [Electronic Level Type] te wijzigen in IViewfinder Display] van het C4 menu. [\(p.103](#page-104-1))

# <span id="page-19-0"></span>**Hoe functie-instellingen worden gewijzigd**

De meeste functies worden ingesteld vanuit de menu's. Veelgebruikte functies kunnen ook worden ingesteld door knoppen te bedienen, de Smart Function te gebruiken of te selecteren op het bedieningspaneel. De functies ingesteld met de knoppen, Smart Function, en het bedieningspaneel kunnen worden gepersonaliseerd.

## <span id="page-19-2"></span>**De richtingsknoppen gebruiken**

Druk op  $\blacktriangle \blacktriangledown \blacktriangle \blacktriangleright$  in de stand-bystand. Standaard kunnen de volgende functies worden ingesteld.

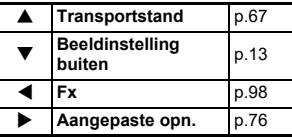

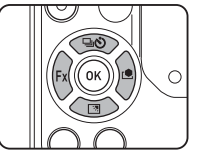

### t **Memo**

• De functies van  $\blacktriangle \blacktriangledown \blacktriangle \blacktriangleright$  en andere knoppen zoals  $\mathbb{R}$ W kunnen worden gewijzigd in [Fx Button] van het menu C<sub>2</sub>. ([p.98](#page-99-2))

### <span id="page-20-0"></span>**Gebruik van de Smart-functie**

U kunt de instellingen voor de vijf geregistreerde functies snel wijzigen terwijl u door de zoeker kijkt of de Live View weergeeft. Standaard kunnen de volgende functies worden ingesteld.

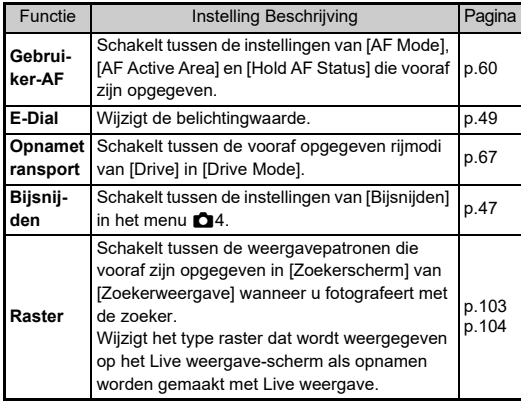

*1* **Druk op**  U**, en draai vervolgens**  R**.** De functieselectie verandert.

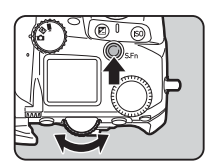

De pictogrammen van de instelbare functies verschijnen in de zoeker en op de lcd-display. Het pictogram voor de geselecteerde functie knippert.

# 

De bedieningshandleiding wordt weergegeven op het statusscherm en in Live View.

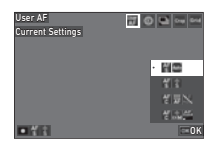

### **Beschikbare bedieningshandelingen**

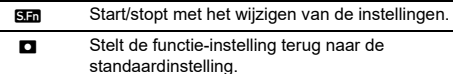

# $\boldsymbol{2}$  Draai aan  $\circ$ .

De instelling voor de geselecteerde functie verandert.

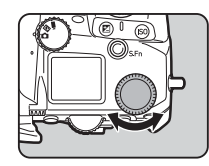

### t **Memo**

- De functies die zijn ingesteld met de Smart Function kunnen worden gewijzigd in [Smart Function] van het E2 menu. ([p.102](#page-103-1))
- De instelling van de laatst geselecteerde functie kan worden gewijzigd met V in de stand-bystand.

### <span id="page-21-0"></span>**Het bedieningspaneel gebruiken**

**1Inleiding**

*1*

De opnamefuncties kunnen worden ingesteld.

### **Druk op <b>GNFO** in de stand-bystand. Het bedieningspaneel wordt weergegeven.

**2** Gebruik ▲▼◀▶ om een **functie te selecteren.**

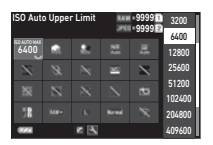

*3* **Draai aan** R **om de instelling te wijzigen.**

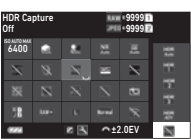

### **Beschikbare bedieningshandelingen**

 $\widehat{\curvearrowright}$  Wijzigt de parameter voor de geselecteerde functie (wanneer gedetailleerde instellingen kunnen worden gedaan).

**OK**  Geeft het menuscherm weer voor de geselecteerde functie.

 $\mathbf{z}$ Past het bedieningspaneel aan.

### *4***Druk op MENU.**

Het scherm in de stand-bystand verschijnt opnieuw.

### t **Memo**

- Welke items kunnen worden geselecteerd, hangt af van de huidige camera-instellingen.
- De op het bedieningspaneel weergegeven functies kunnen worden gewijzigd door op **14** op het scherm van Stap 2 te drukken of door de instelling van [Bedieningspaneel] in het menu C5 te wijzigen. ([p.102](#page-103-0))

## <span id="page-21-1"></span>**Gebruik van de menu's**

De meeste functies kunnen worden ingesteld vanuit de menu's.

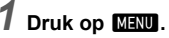

Het menu verschijnt.

### <span id="page-21-2"></span> $2$  Draai  $\oslash$  om van menutype **te wisselen.**

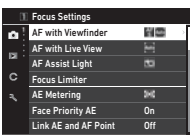

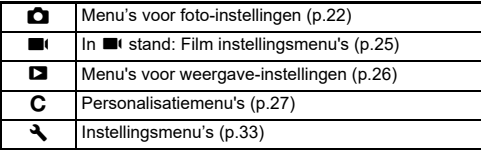

Het menutype kan ook worden gewijzigd door tweemaal op  $\blacktriangle$  te drukken, het type te selecteren met  $\blacktriangle$   $\blacktriangledown$ , en tweemaal  $op \blacktriangleright$  te drukken.

### *3*Gebruik **A**▼ om een functie te selecteren.

Elke menutype omvat één van acht menu's. Draai  $\heartsuit$  om tussen de menu's te schakelen.

### *4* **Ga naar een functie die u**  wilt instellen en druk op  $\blacktriangleright$ .

De instellingen van de geselecteerde functie worden weergegeven.

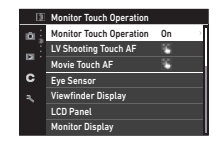

### *5* **Gebruik** AB **om een instelling te selecteren**  en druk op **OK**.

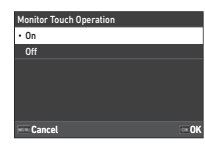

Het scherm van stap 4 verschijnt opnieuw.

Druk op **MENU** om terug te gaan naar het vorige scherm zonder de instelling te wijzigen.

### **6** Druk meermaals op **FIN** om terug te gaan **naar vorige schermen.**

### t **Memo**

- Het in stap 2 weergegeven menu varieert afhankelijk van de **△/W/■** draaiknopinstelling.
- <span id="page-22-0"></span>• Wanneer op **MENU** wordt gedrukt, verschijnt eerst het laatst gebruikte menuscherm. Om het meest geschikte menu voor de camera-instellingen op dat moment weer te geven, zet u [Store Cursor Position] op [Off] in het  $\triangle$  2 menu.
- De gewijzigde instellingen blijven zelfs nadat de camera is uitgeschakeld. Voor sommige functies kunt u instellen of de gewijzigde instellingen in [Memory] van het menu E5 moeten worden bewaard. [\(p.107\)](#page-108-3)
- Elk menutype kan worden teruggezet naar de standaardinstellingen in **[Reset] van het menu**  $\blacktriangle$ **8.**

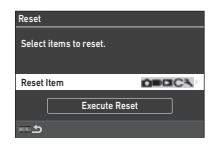

# <span id="page-23-0"></span>**Menulijst**

# <span id="page-23-1"></span>A **Menu's voor foto-instellingen**

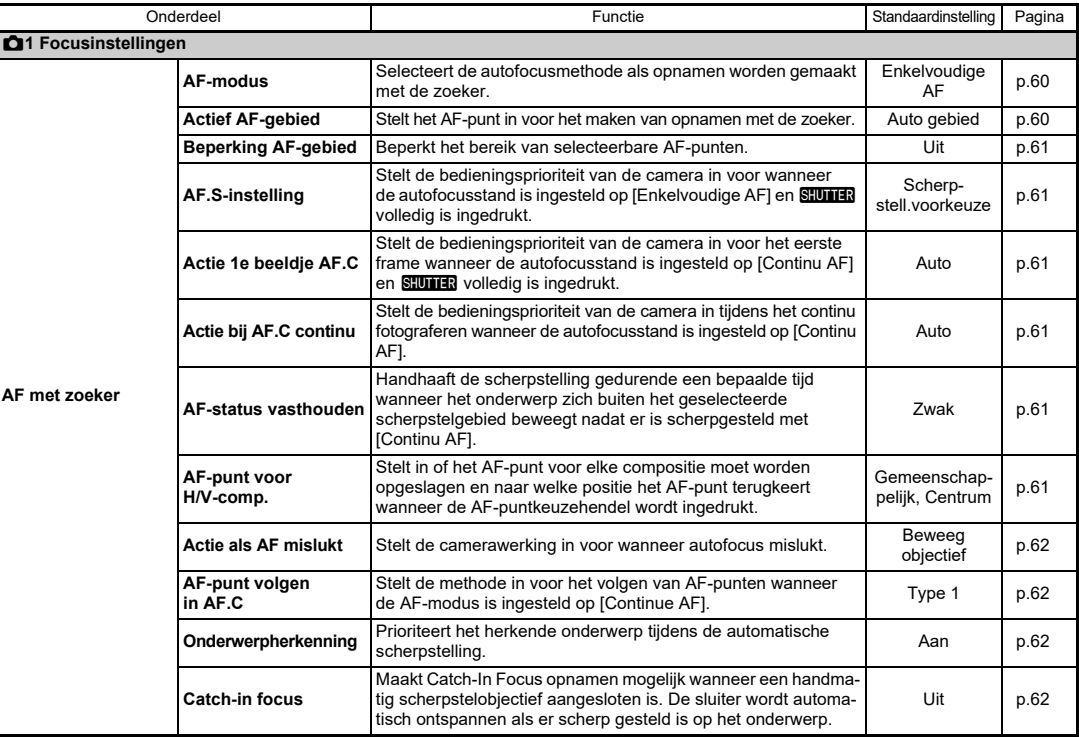

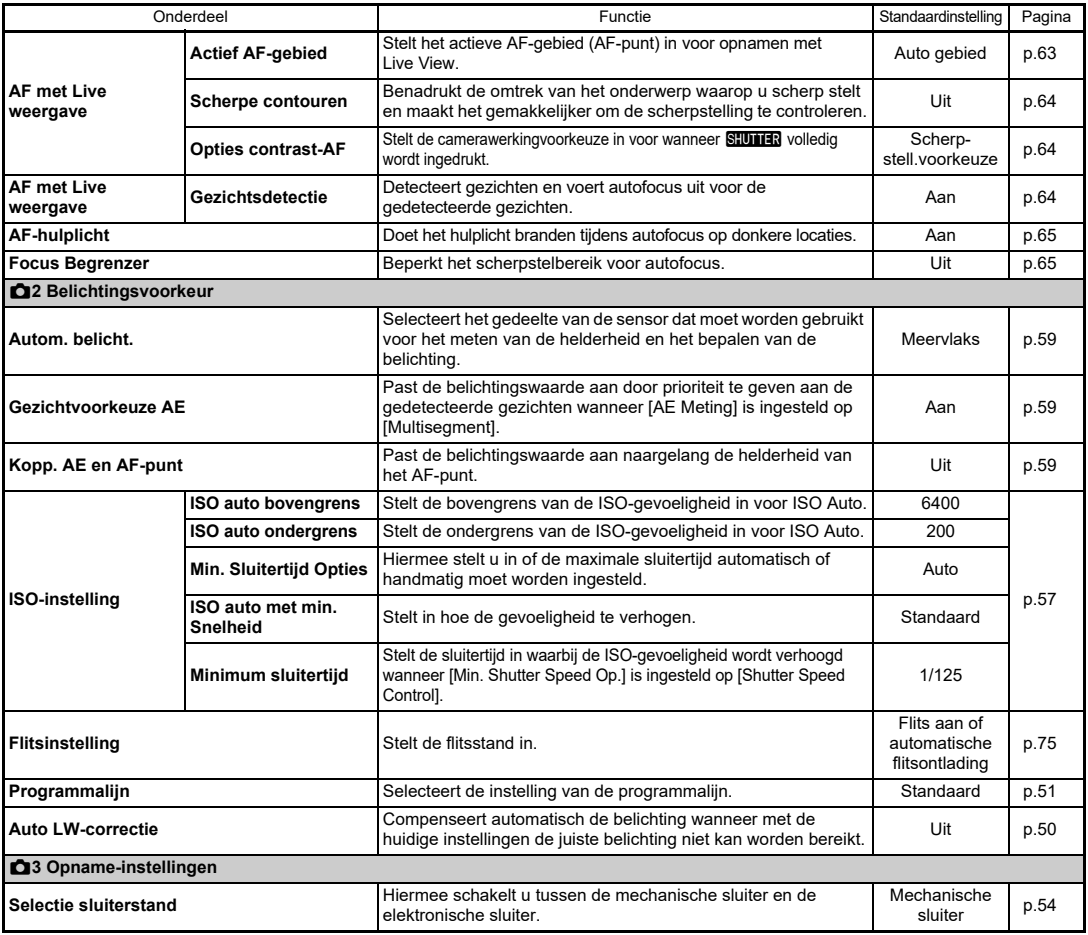

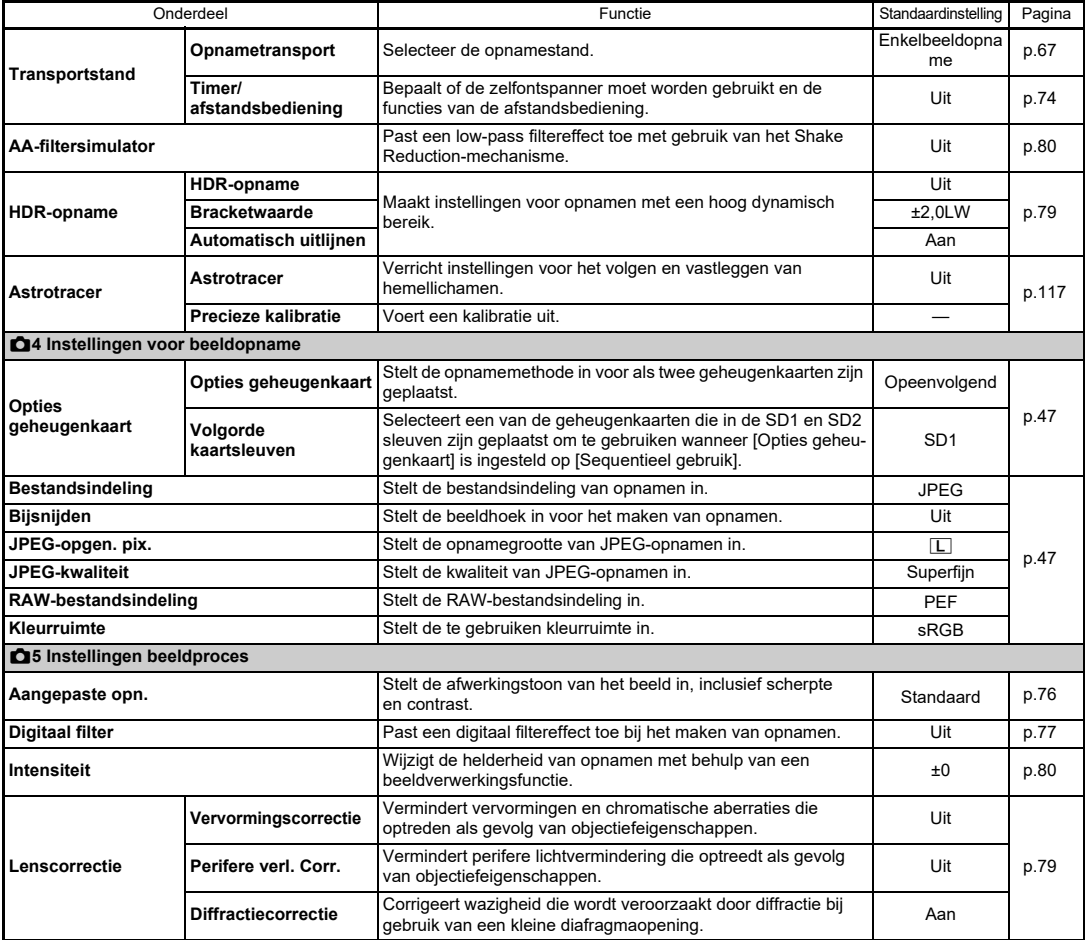

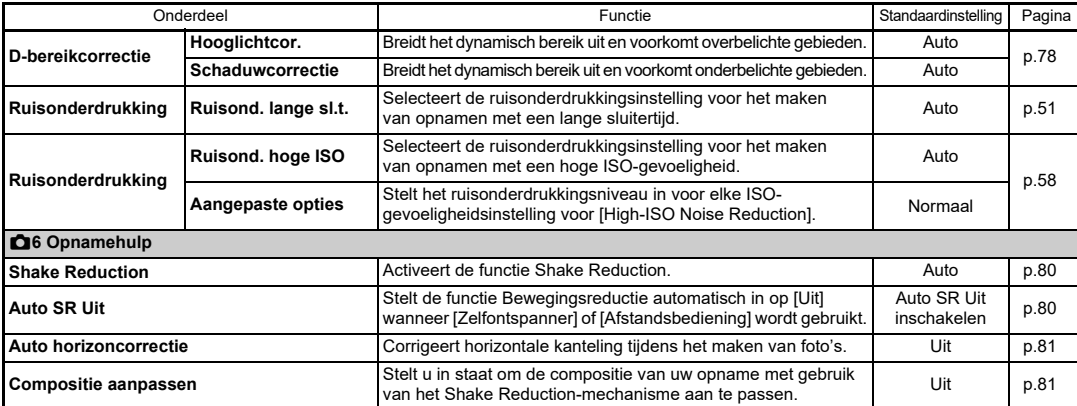

# <span id="page-26-0"></span> $\blacksquare$  Menu's voor filminstellingen

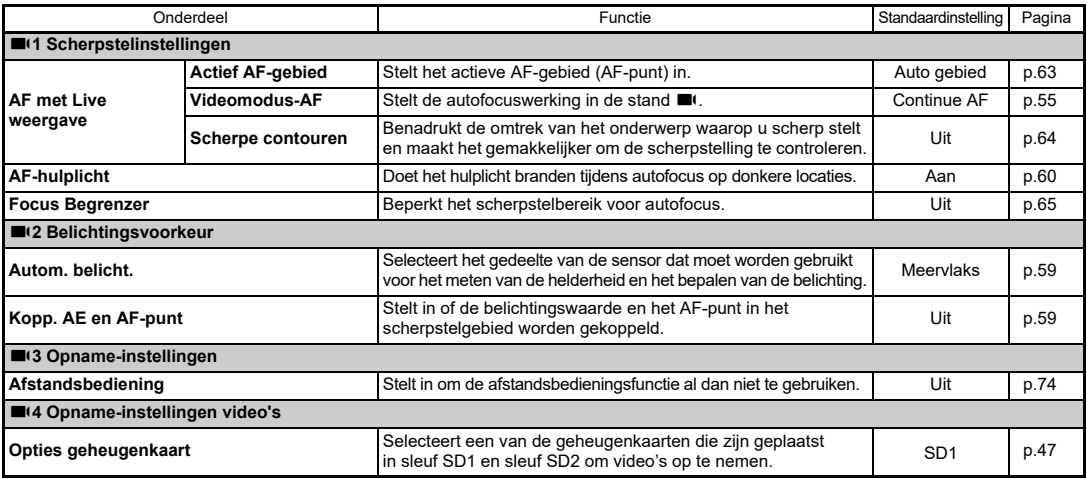

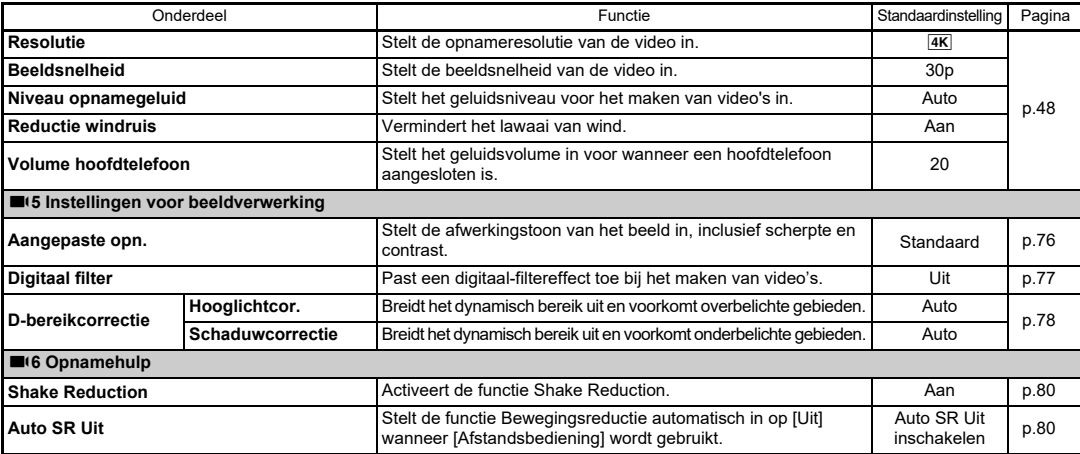

# <span id="page-27-0"></span>C **Menu's voor afspeelinstellingen**

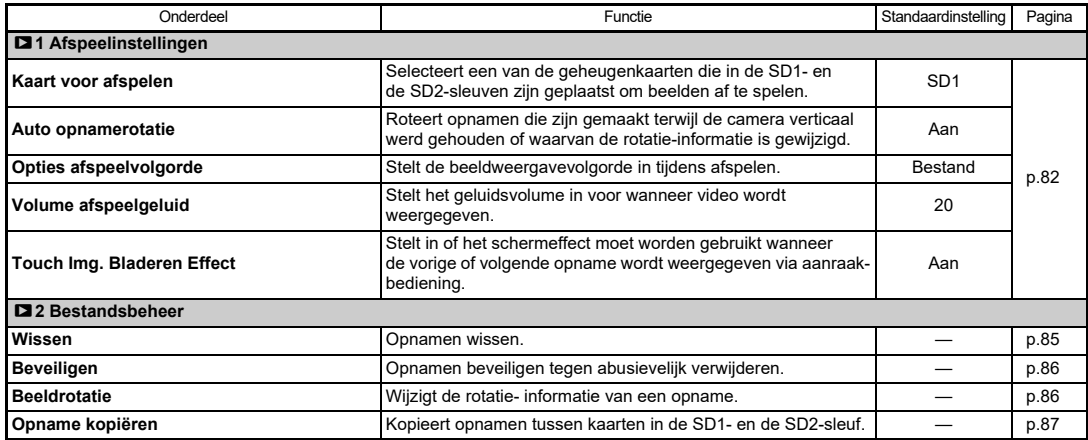

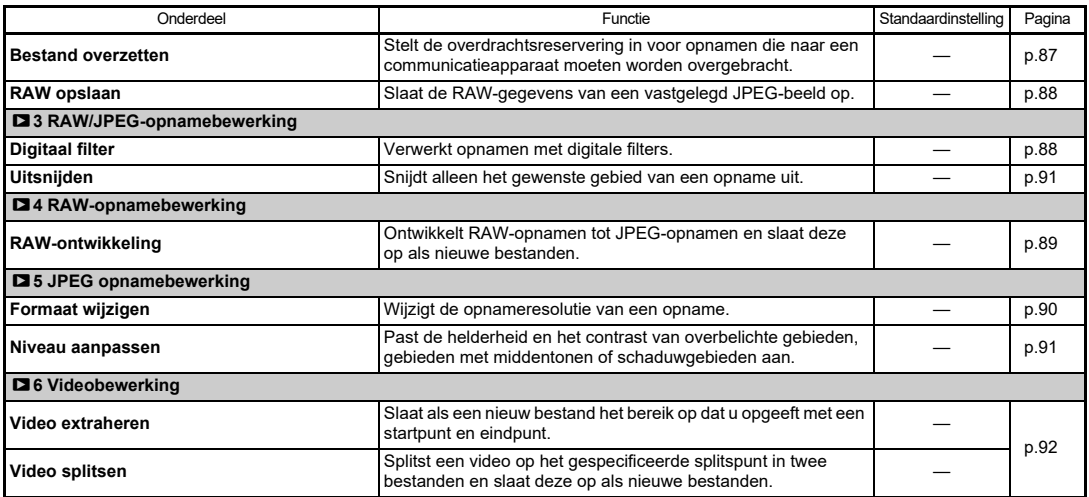

# <span id="page-28-0"></span>E **Personalisatiemenu's**

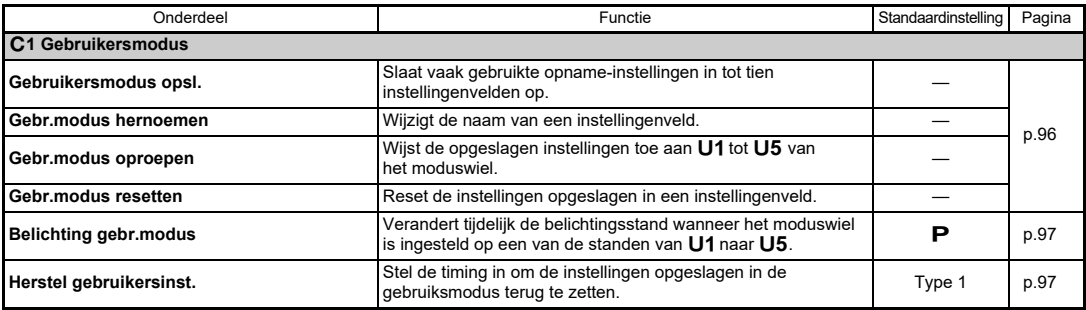

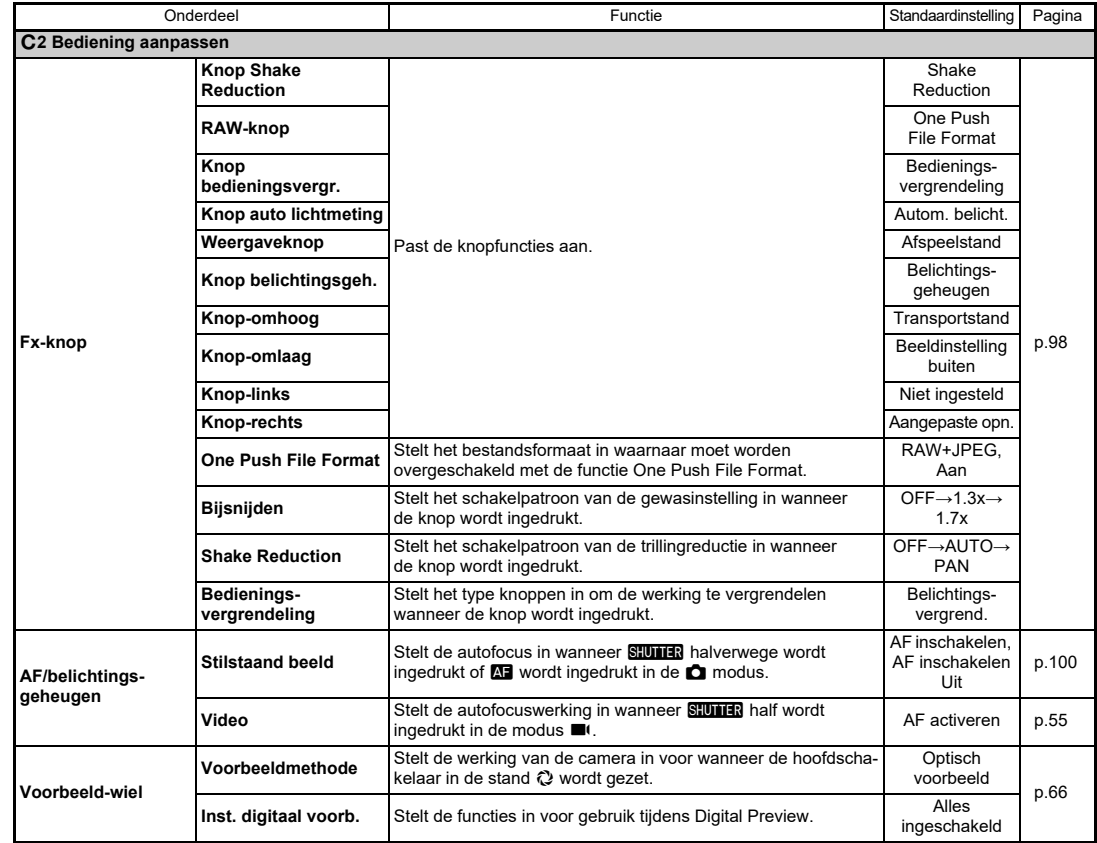

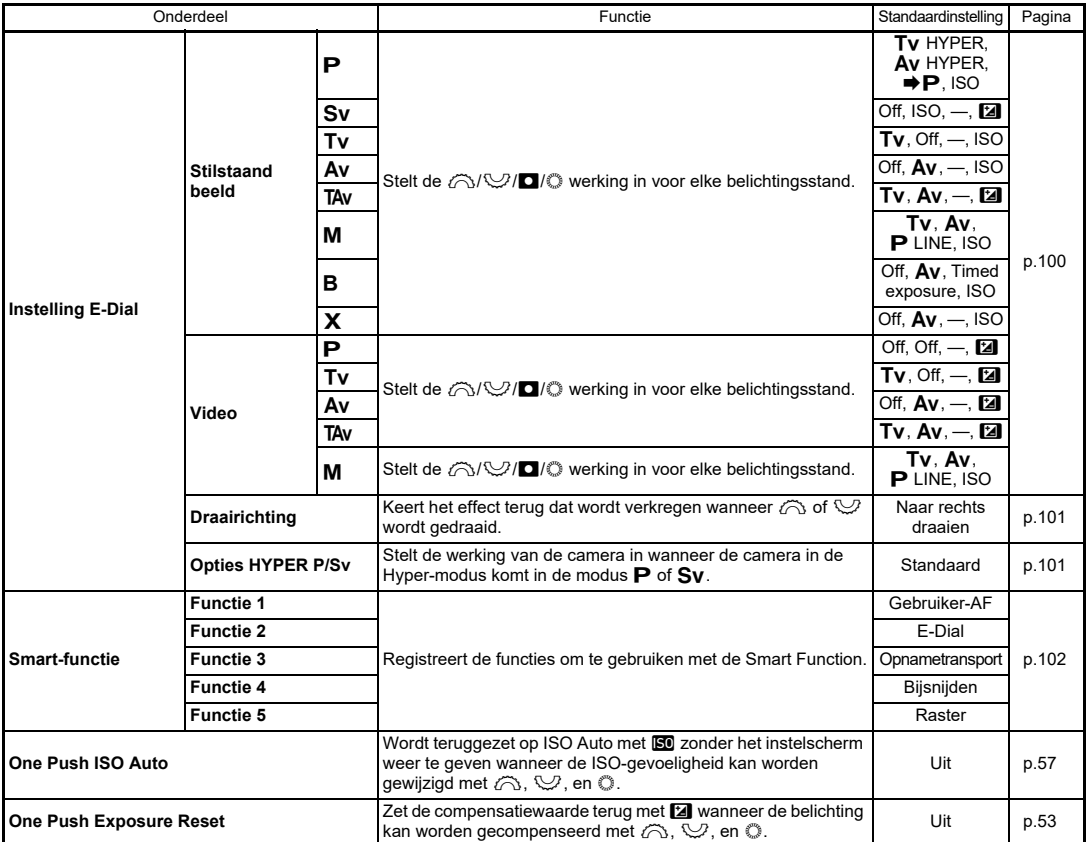

# **Inleiding**

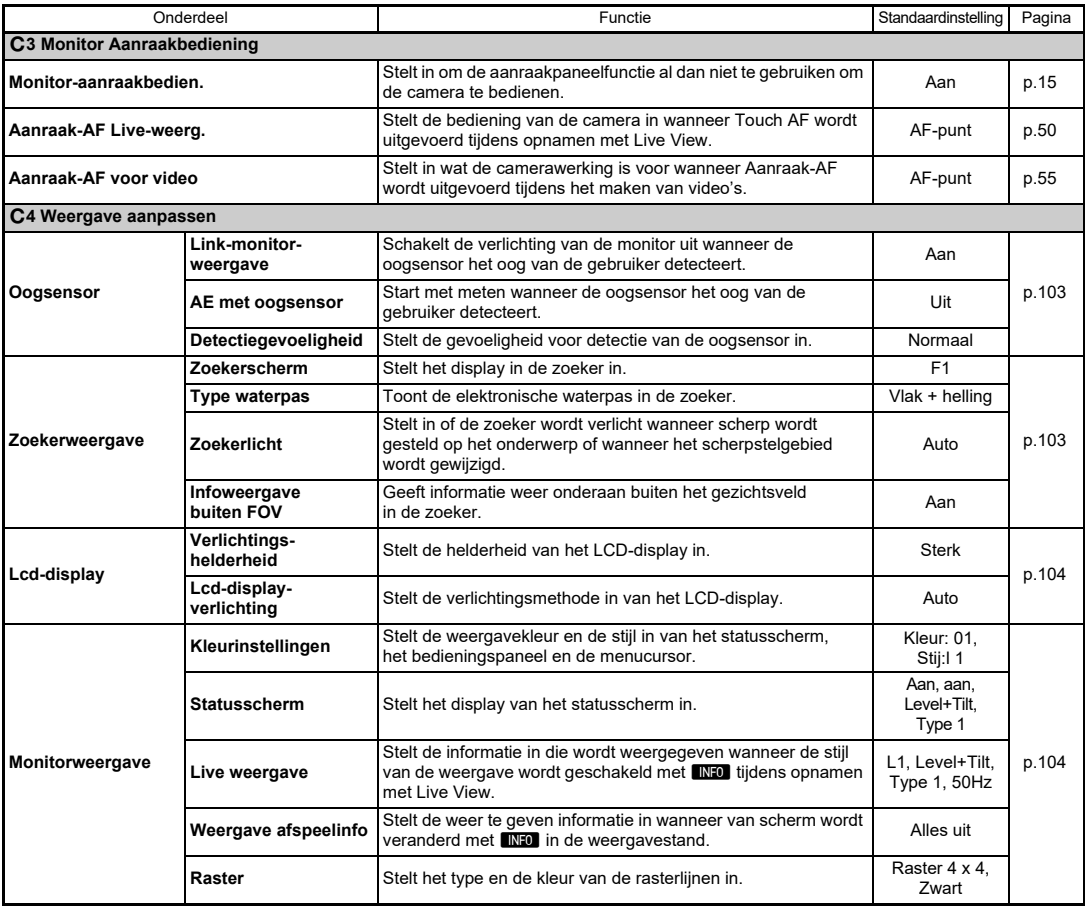

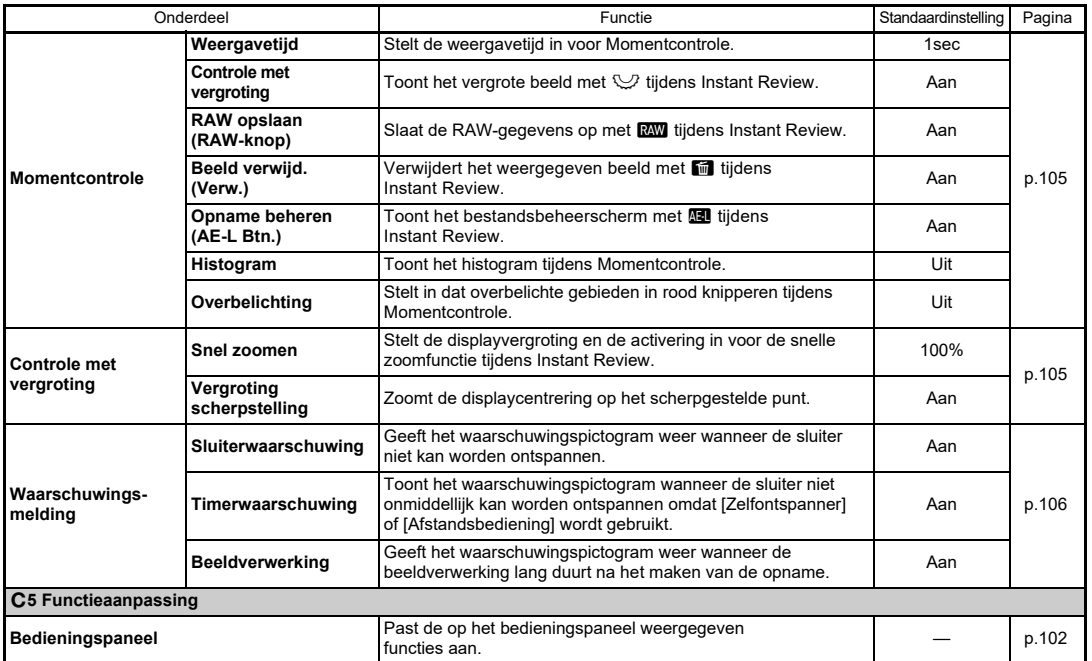

<span id="page-33-0"></span>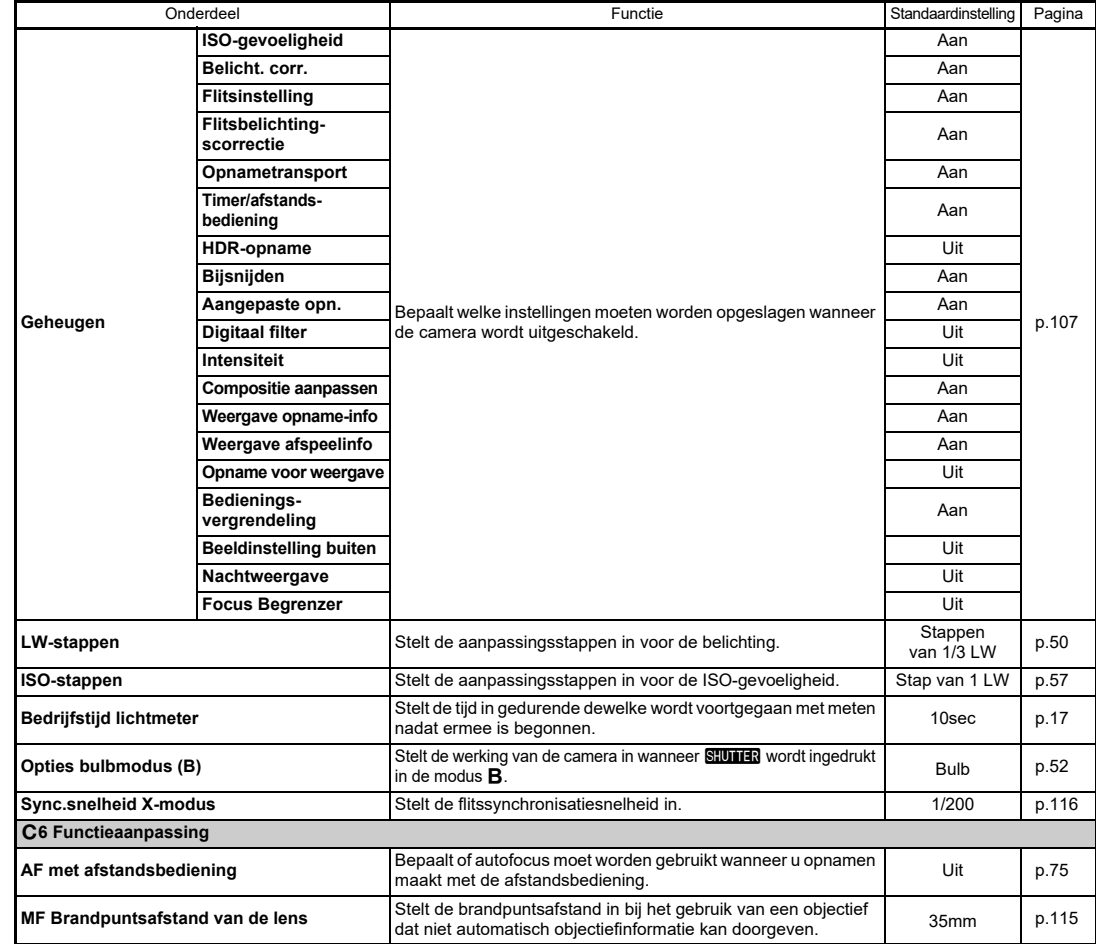

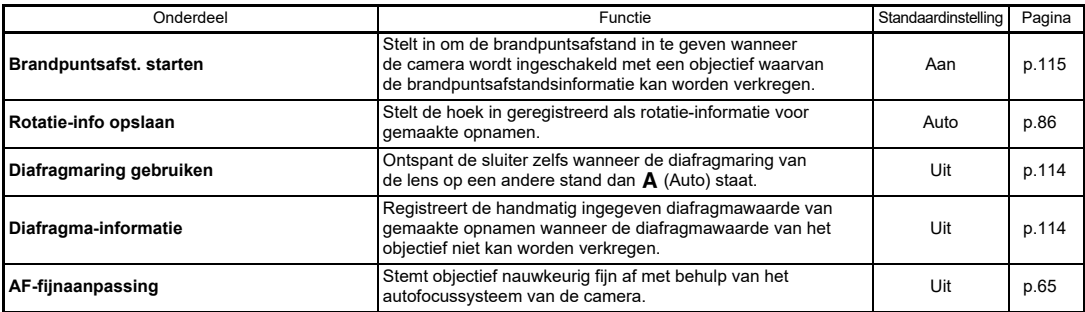

# <span id="page-34-0"></span>D **Instellingenmenu's**

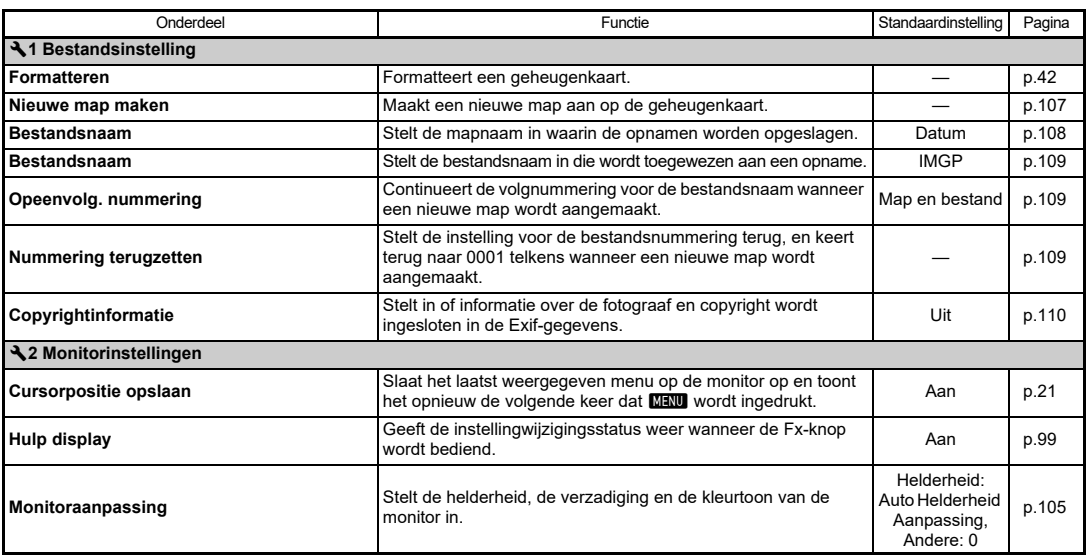

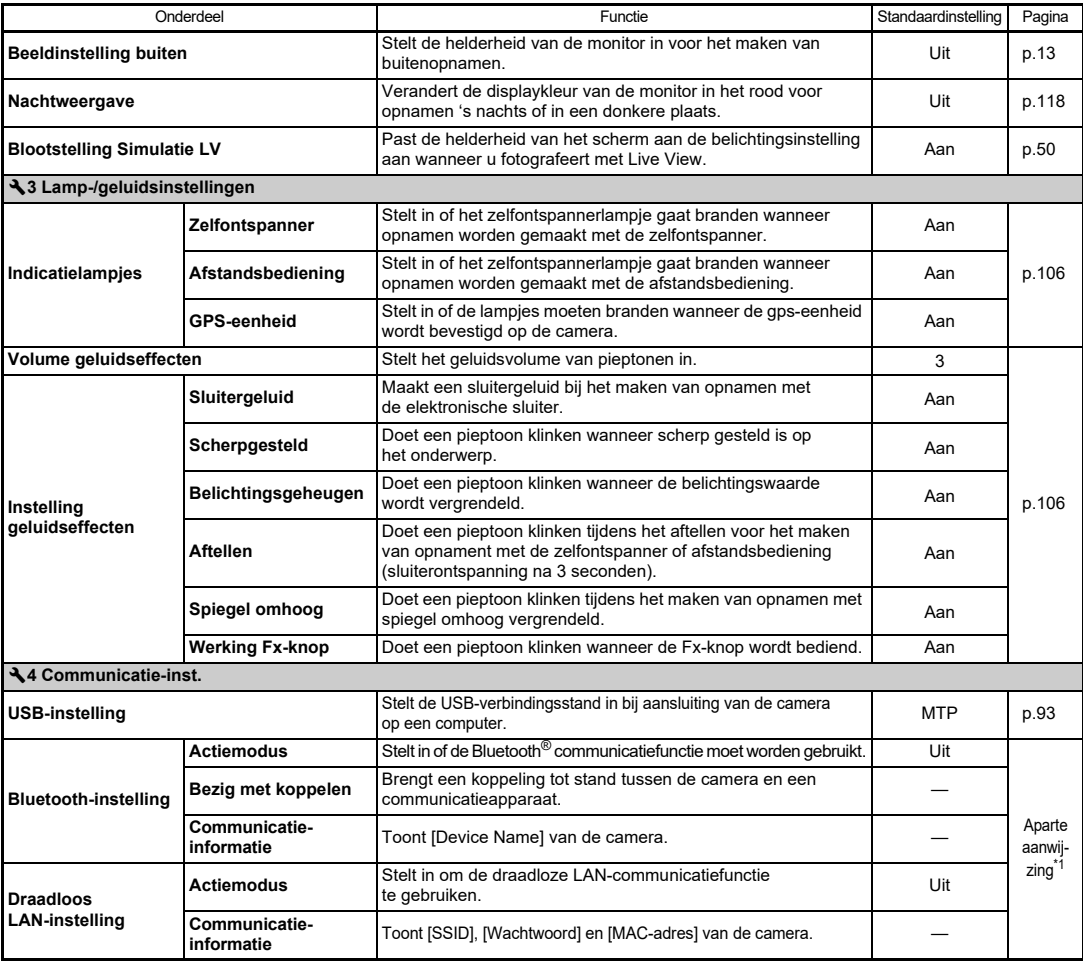
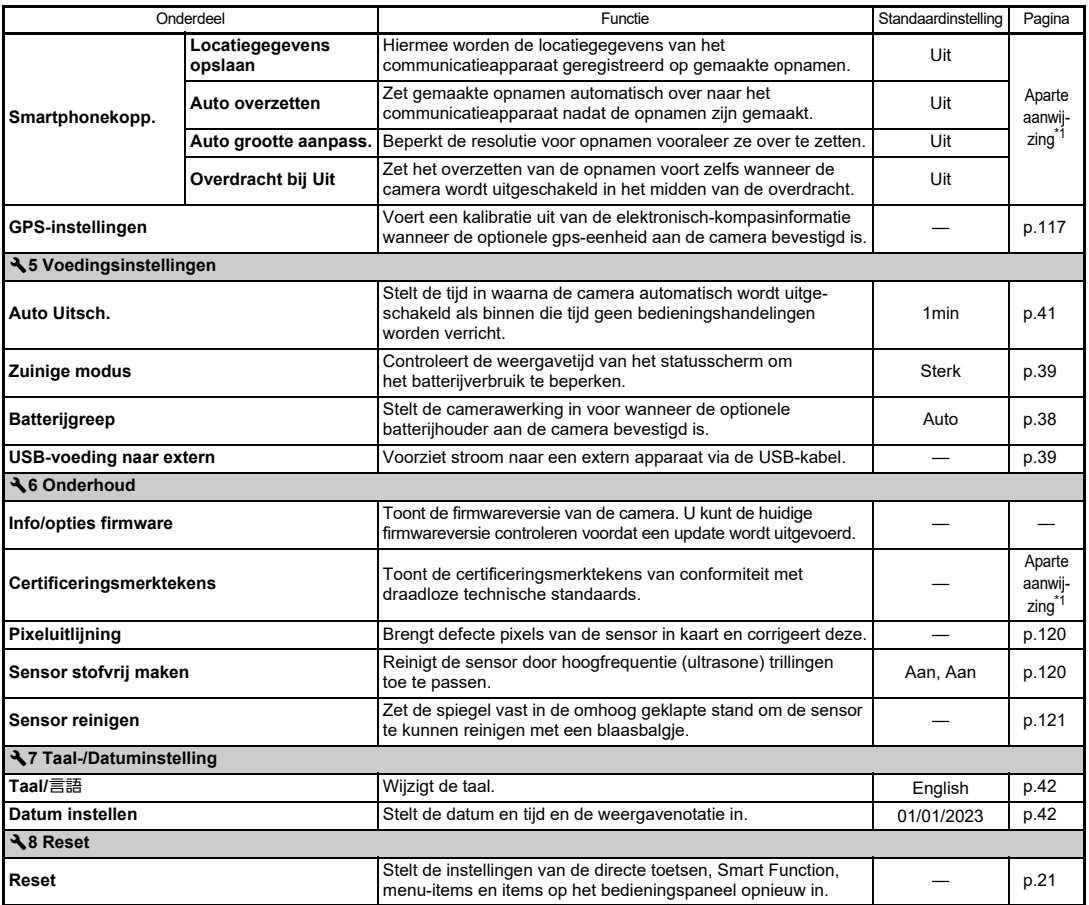

<span id="page-36-1"></span><span id="page-36-0"></span>\*1 Zie de RICOH IMAGING-website voor meer informatie.

**1**

**Inleiding**

## **De draagriem bevestigen**

*1* **Haal het uiteinde van de riem door de driehoekige ring.**

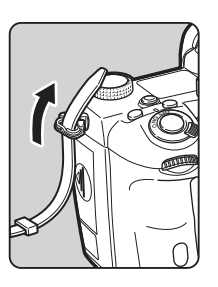

*2* **Maak het uiteinde van de riem vast aan de binnenkant van de gesp.**

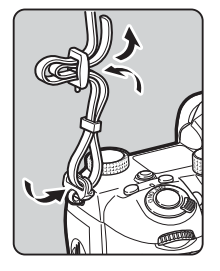

#### **Wanneer de batterijhouder wordt gebruikt**

Wanneer de optionele batterijhouder D-BG8 wordt gebruikt, kunt u één uiteinde van de riem bevestigen aan de batterijhouder.

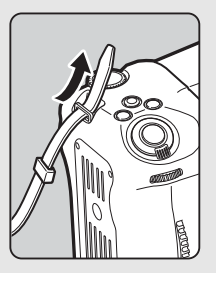

## **Een objectief bevestigen**

*1***Zorg ervoor dat de camera uitgeschakeld is.**

*2* **Verwijder de dop van de cameravatting (**1**) en de dop van de objectiefvatting (**2**).**

> Draai de dop van de cameravatting linksom terwijl u op de ontgrendelingsknop voor het objectief  $(3)$  drukt.

Zorg er na verwijdering van de dop voor dat het objectief wordt neergelegd met de objectiefvatting naar boven gericht.

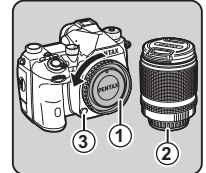

*3* **Zorg ervoor dat de richttekens (de rode puntjes:** 4**) op de camera en het objectief tegenover elkaar liggen. Draai vervolgens het objectief met de klok mee tot het vast klikt.**

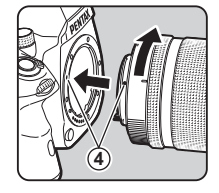

**Het objectief verwijderen** Bevestig de objectiefdop, en draai het objectief vervolgens linksom terwijl u de ontgrendelingsknop van het objectief ingedrukt houdt.

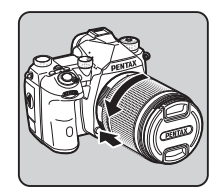

#### **36**

## u **Let op**

- Kies bij het bevestigen of verwijderen van het objectief voor een omgeving die relatief vrij is van vuil en stof.
- Zorg ervoor dat de cameravattingdop op de camera aangesloten blijft als geen objectief aangesloten is.
- Bevestig de dop van de objectiefvatting en de objectiefdop op het objectief nadat u het objectief van de camera heeft gehaald.
- Ga niet met uw vingers in de objectiefvatting van de camera en raak de spiegel niet aan.
- De camerabehuizing en objectiefvatting bevatten objectiefinformatiecontacten. Vuil, stof of roest kunnen het elektrisch systeem beschadigen. Neem voor professionele reiniging contact op met het dichtstbijzijnde servicecentrum.
- Als een intrekbaar objectief bevestigd is en dit niet uitgeschoven is, kunt u geen opnamen maken of sommige functies niet gebruiken. De camera stopt als het objectief tijdens het maken van opnamen wordt ingetrokken. Zie ["Hoe een](#page-46-0)  [intrekbaar objectief wordt gebruikt" \(p.45\)](#page-46-0) voor details.
- Wij kunnen niet aansprakelijk worden gesteld voor ongelukken, problemen en defecten die het gevolg zijn van het gebruik van objectieven van een ander merk.

## t **Memo**

• Raadpleeg ["Beschikbare functies met verschillende objectieven"](#page-113-0) [\(p.112\)](#page-113-0) voor meer informatie over de functies van elk objectief.

## **Gebruik van de batterij en lader**

Gebruik alleen batterij D-LI90 die uitsluitend voor deze camera is ontwikkeld.

## **De batterij plaatsen/verwijderen**

## u **Let op**

- Plaats de batterij op de juiste wijze. De batterij kan mogelijk niet meer worden verwijderd indien deze verkeerd wordt geplaatst.
- Maak de elektroden van de batterij schoon met een zachte droge doek voordat u de batterij plaatst.
- Verwijder de batterij niet wanneer de camera aan staat.
- Wees voorzichtig, want de camera of de batterij kan heet worden nadat u de camera gedurende langere tijd ononderbroken hebt gebruikt.
- Verwijder de batterij als u van plan bent de camera langere tijd niet te gebruiken. De batterij kan gaan lekken en schade toebrengen aan de camera als u de batterij in de camera achterlaat en lange tijd niet gebruikt. Laad de batterij, voordat u deze opbergt, gedurende 30 minuten op als u denkt de verwijderde batterij zes maanden of langer niet te zullen gebruiken. Zorg ervoor dat u de batterij iedere zes tot twaalf maanden oplaadt.
- Bewaar de batterij op een plek waar de temperatuur op of beneden de kamertemperatuur blijft. Vermijd plekken met hoge temperaturen.
- De datum en tijd worden mogelijk gereset indien de batterij gedurende langere tijd uit de camera is. Stel in dat geval de huidige datum en tijd opnieuw in.

#### *1***Open de batterijklep.**

Trek de ontgrendelingsknop van de batterijklep omhoog, draai deze naar OPEN om te ontgrendelen en trek vervolgens de klep open.

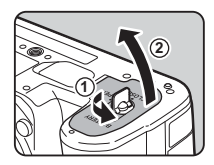

*2* **Houd de batterij met de markering**  A **naar de buitenzijde van de camera gericht en plaats de batterij totdat deze vast op zijn plaats zit.**

Als u de batterij wilt verwijderen, duwt u de pal voor de batterijvergrendeling in de richting van  $\circled3$ .

#### *3***Sluit de batterijklep.**

Draai de ontgrendelingsknop van de batterijklep naar CLOSE om de klep te vergrendelen en klap de knop naar beneden.

#### t **Memo**

- Het batterijniveau wordt mogelijk niet correct weergegeven als de camera bij lage temperaturen wordt gebruikt of wanneer lange tijd continuopnamen worden gemaakt.
- De batterijen kunnen bij lage temperaturen tijdelijk minder goed functioneren. Houd bij gebruik van de camera in een koud klimaat extra batterijen bij de hand, die u warm houdt in uw zak. Bij het bereiken van kamertemperatuur worden de batterijprestaties weer normaal.
- Zorg ervoor dat u extra batterijen bij u hebt als u naar het buitenland gaat of een groot aantal opnamen wilt maken.
- <span id="page-39-0"></span>• Wanneer de optionele Batterijgreep D-BG8 wordt gebruikt, kunt u de prioriteitsvolgorde van batterijgebruik instellen in [Batterijgreepinstellingen] van het ₹5 menu.

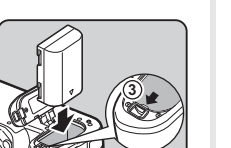

**4**

**5**

## **Opladen van de batterij**

*1* **Steek de stekker in de USB-voedingsadapter tot die klikt.**

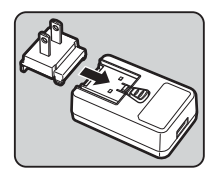

- *2* **Sluit de USB-kabel aan op de USB-voedingsadapter.**
- *3* **Steek de USB-voedingsadapter in het stopcontact.**

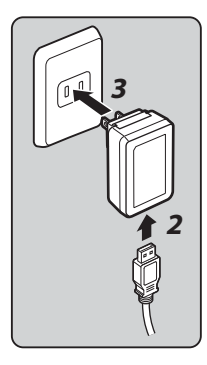

*4* **Zorg ervoor dat de hoofdschakelaar van de camera op [UIT] staat en het klepje van de aansluitingen opent.**

## *5* **Sluit de USB-kabel aan op het USB-aansluitpunt.**

Het zelfontspannerlampje op de achterkant van de camera gaat aan bij het opladen (knippert éénmaal elke 5 seconden) en gaat uit wanneer de batterij volledig is opgeladen.

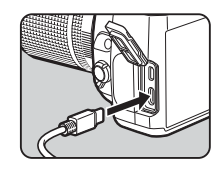

## **2**Voorbereidinger **Voorbereidingen**

## u **Let op**

- Als de camera wordt ingeschakeld tijdens het opladen, stopt het opladen.
- Als het zelfontspannerlampje snel blijft knipperen, controleert u of de hoofdschakelaar op [UIT] staat, verwijdert u de USBkabel en de batterij uit de camera en begint u weer van voren af aan. Als dit de situatie niet verbetert, neem dan contract op met het dichtstbijzijnde servicecentrum.
- De batterij heeft mogelijk het einde van zijn levensduur bereikt indien de batterij na het opladen sneller dan gewoonlijk begint leeg te raken. Vervang de batterij dan.

## t **Memo**

- De maximale oplaadtijd is circa 4,5 uren (dit hangt af van de temperatuur en resterend batterijvermogen). Laad de batterij op in een gebied met een temperatuur tussen 10°C en 40°C (50°F en 104°F).
- U kunt de batterij ook opladen door de camera via een USBkabel aan te sluiten op een computer en de camera uit te zetten. ([p.93](#page-94-0))
- U kunt ook de batterij opladen met de optionele batterijlader D-BC177.
- Wanneer de optionele batterijhouder D-BG8 wordt gebruikt, kunt u de batterij opladen in de batterijhouder. De batterij die is ingesteld in [Batterijhouderinstellingen] van het  $\triangle 5$ -menu van de camera wordt als eerste opgeladen. Het zelfontspannerlampje knippert tweemaal continu wanneer de batterij in de camera wordt opgeladen en driemaal wanneer de batterij in de batterijhouder wordt opgeladen.
- U kunt de batterij ook opladen door een in de handel verkrijgbare draagbare lader aan te sluiten op de camera via een USB-kabel.

#### <span id="page-40-1"></span>**Een ander apparaat van stroom voorzien**

U kunt een ander apparaat van stroom voorzien door de batterij van de camera te gebruiken via een USB-kabel. Selecteer [Execute] in [USB Power Supply to Ext.] van het menu  $\clubsuit$ 5, en schakel de camera uit.

Deze functie kunt u niet gebruiken als het batterijniveau onvoldoende is.

#### <span id="page-40-0"></span>**Energiebesparende modus**

Het batterijverbruik kan worden beperkt door de weergavetijd van het statusscherm te beheren. Maak instellingen in  $[Energy$ Fnergiebesparingsmodus] van het menu  $\blacktriangle$ 5.

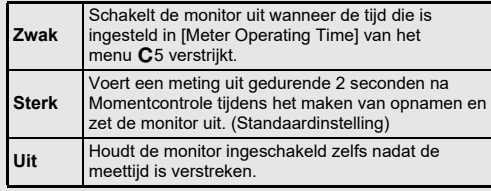

We adviseren u gebruik te maken van de optionele netvoedingsadapterset K-AC166 als u de camera langdurig gebruikt.

- *1* **Sluit het netsnoer aan op de netvoedingsadapter en steek het netsnoer vervolgens in het stopcontact.**
- *2* **Zorg ervoor dat de camera is uitgeschakeld en open het klepje van de aansluitingen.**

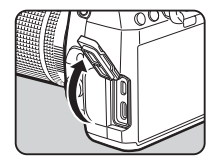

*3* **Sluit de USB-kabel type-C van de netvoedingsadapter aan op het USB-aansluitpunt van de camera.**

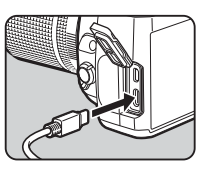

## u **Let op**

- Zorg dat de camera is uitgeschakeld alvorens de netvoedingsadapter aan te sluiten of los te maken.
- Zorg ervoor dat de kabels goed aangesloten tussen de aansluitpunten. De geheugenkaart of de gegevens kunnen beschadigd raken indien de verbinding met de netstroom wordt verbroken terwijl er op de kaart wordt gewerkt.
- Lees vóór gebruik van de netvoedingsadapter eerst de gebruiksaanwijzing van de netvoedingsadapterset.

## **Gebruik van de netvoedingsadapter Een geheugenkaart plaatsen**

Met deze camera kunnen de volgende geheugenkaarten worden gebruikt.

- SD-geheugenkaart
- SDHC-geheugenkaart
- SDXC-geheugenkaart

Deze kaarten worden in deze handleiding geheugenkaarten genoemd.

*1***Zorg ervoor dat de camera uitgeschakeld is.**

*2* **Schuif het klepje van de geheugenkaart in de richting**  van  $(1)$ , en draai het vervol**gens open zoals aangegeven door** 2**.**

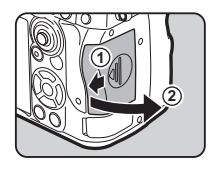

*3* **Breng de kaart volledig naar binnen in elke geheugenkaartsleuf, met het etiket van de geheugenkaart naar de zijde met de monitor gericht.**

Druk de geheugenkaart éénmaal naar binnen en laat deze los om de geheugenkaart te verwijderen.

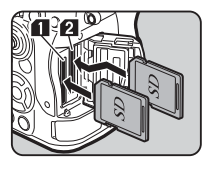

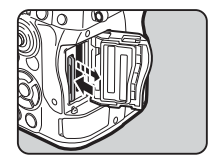

*4* **Draai het klepje van de geheugenkaart zoals aangegeven door** 3**, en schuif het in de richting van** 4**.**

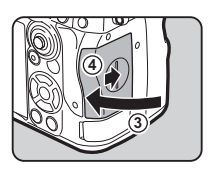

## u **Let op**

- Wanneer u een geheugenkaart in de geheugenkaartsleuf plaatst, moet u deze recht plaatsen. Als u de geheugenkaart onder een hoek plaatst of te veel kracht uitoefent, kan de kaart of de geheugenkaartsleuf beschadigd raken.
- Verwijder de geheugenkaart niet wanneer de LED voor schrijven naar/lezen van de kaart brandt.
- De camera wordt uitgeschakeld als de geheugenkaartklep wordt geopend terwijl de stroom ingeschakeld is. Open de klep niet terwijl de camera wordt gebruikt.
- Gebruik deze camera om een geheugenkaart te formatteren (initialiseren) die nog niet eerder of in andere apparaten is gebruikt. [\(p.42](#page-43-1))
- Gebruik een geheugenkaart met hoge snelheid als u video's maakt. Als de snelheid waarmee wordt geschreven, achterblijft op de snelheid waarmee wordt opgenomen, kan het schrijven tijdens het opnemen worden afgebroken.

## t **Memo**

- Raadpleeg ["Opname-instellingen geheugenkaart" \(p.47\)](#page-48-0) voor bijzonderheden over hoe de gegevens worden opgenomen wanneer twee geheugenkaarten zijn geplaatst.
- Geheugenkaarten compatibel met de UHS-I/UHS-II-standaard kunnen worden gebruikt. Als echter een UHS-II geheugenkaart in de SD2-sleuf wordt geplaatst, werkt deze met een snelheid die gelijk is aan UHS-I.

## **Basisinstellingen**

Zet de camera aan en verricht de eerste instellingen.

## **De camera inschakelen**

#### *1* **Zet de hoofdschakelaar op [ON].**

De eerste keer dat de camera na aankoop wordt ingeschakeld, verschijnt het scherm [Language/ 言語].

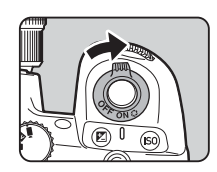

## t **Memo**

<span id="page-42-0"></span>• De netvoeding wordt automatisch uitgeschakeld indien u binnen een vooraf bepaalde tijd geen handelingen uitvoert. (Standaardinstelling: 1min.) U kunt de instelling wijzigen in [Auto Power Off] van het  $\clubsuit$ 5 menu. De camera herstelt zich van de automatische uitschakeling wanneer  $\frac{1}{2}$  of  $\boxed{2}$ wordt ingedrukt.

#### <span id="page-43-0"></span>*1* **Gebruik** AB **om de gewenste taal te selecteren**  in het scherm [Language/言語] en druk op **EX**.

M/D/Y

Date Adjustment Set the Date Format, Date and Time.

**Cancel** 

De geselecteerde taal wordt ingesteld en het scherm [Datumaanpassing] verschijnt.

## *2* **Stel de datumnotatie en de datum en tijd in.**

Gebruik  $\blacktriangleleft$  om een item te selecteren en ▲▼ om de waarde te wijzigen.

Druk op **MENU** om de instelling te annuleren.

## *3* **Druk op** E**.**

De datum en tijd worden ingesteld en het scherm [Color Settings] verschijnt.

#### *4* **Maak instellingen voor [Color] en [Style].**

Gebruik  $\blacktriangleleft$  om een item te selecteren en ▲▼ om de waarde te wijzigen.

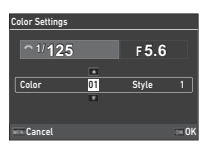

01 / 01 / 2023 00 : 00

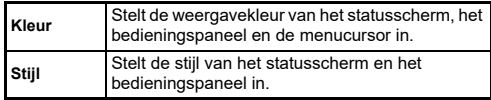

## *5* **Druk op** E**.**

De camera keert terug naar de opnamestand en is gereed voor het maken van een opname.

## t **Memo**

• U kunt de instellingen van de displaytaal en datum en tijd wijzigen in het  $\sqrt[4]{7}$  menu, en de displaykleur in [Kleurinstellingen] van [Monitorweergave] in het C4 menu. ([p.35](#page-36-1), [p.104](#page-105-0))

## <span id="page-43-1"></span>**Een geheugenkaart formatteren** Q1

#### *1***Druk op <b>MENU**.

Het menu verschijnt.

- $2$  Draai  $\widehat{\curvearrowright}$  om  $\blacktriangle$  te selecteren.
- *3* **Selecteer [Formaat] en druk**   $op \rightarrow$ .

Het scherm [Format] verschijnt.

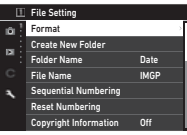

*4*Gebruik **▲▼** om de geheu**genkaartsleuf te selecteren waarin de te formatteren geheugenkaart is geplaatst en druk op ▶.** 

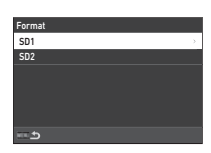

*5* **Gebruik** A **om [Execute] te selecteren en druk op** E**.**

Het formatteren begint. Na voltooiing hiervan verschijnt opnieuw het scherm van stap 4.

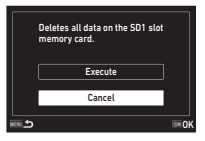

## $6$  Druk tweemaal op **MENU**.

Het scherm in de opnamestand verschijnt opnieuw.

## u **Let op**

- Verwijder de geheugenkaart niet wanneer deze wordt geformatteerd. De kaart kan hierdoor beschadigd raken.
- Tijdens het formatteren worden alle gegevens verwijderd, zowel beveiligde als onbeveiligde.

## t **Memo**

• Wanneer een geheugenkaart wordt geformatteerd, wordt het volumelabel "K-3 IIIM" aan de kaart toegewezen.

## <span id="page-44-2"></span>**Basishandelingen voor het maken van opnamen**

Maak beelden in de stand AUTO (Scene Analyze Auto) waarin de camera de opnameomstandigheden analyseert en automatisch de optimale opname-instellingen instelt.

## <span id="page-44-0"></span>**Opnamen maken met de zoeker**

*1* **Verwijder de objectiefdop aan de voorzijde door het bovenste en onderste gedeelte in te drukken, zoals getoond in de afbeelding.**

Wanneer een intrekbaar objectief aangesloten is, schuif dit dan uit voordat u de camera inschakelt.

 $\mathbb{G}\text{-}$  Een intrekbare lens gebruiken ([p.45](#page-46-0))

- *2* **Zet de camera aan.**
- <span id="page-44-1"></span>**3** Stel de draaiknop **△/W**/■ **in op** A**.**

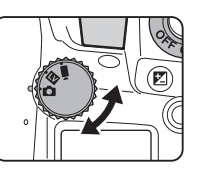

*4* **Zet de schakelaar van de**  scherpstelmethode op AF.

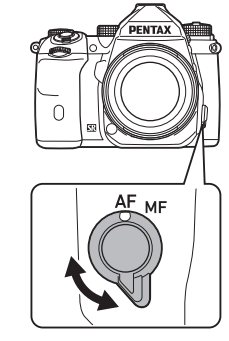

Voorbereidingen **Voorbereidingen**

**2**

 ${\bf 5}$  Zet de moduswiel op AUTO **terwijl u op de moduswielver grendelknop drukt.**

> Moduswielvergrendelknop

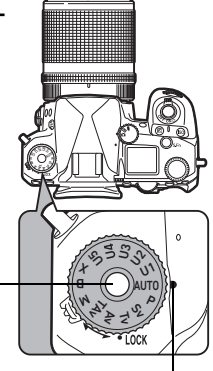

Moduswiel, instelpunt

U kunt de vergrendeling van het moduswiel ontgrendelen met de ontgrendelingspal van het moduswiel zodat u het moduswiel eenvoudig kunt gebruiken zonder dat u eerst op de vergrendelingsknop van het moduswiel hoeft te drukken.

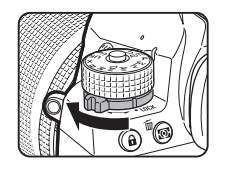

De geselecteerde opnamestand wordt getoond op de monitor.

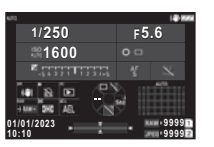

## *6* **Kijk door de zoeker voor een beeld van het onderwerp.**

Als u een zoomobjectief gebruikt, draait u de zoomring naar rechts of links om de beeldhoek te wijzigen.

#### *7* **Positioneer het onderwerp binnen het AF-kader en** druk **SHUMER** halverwege in. Autofocus wordt uitgevoerd.

De scherpstelindicator ( $\bullet$ ) verschijnt en u hoort een pieptoon wanneer het onderwerp scherp

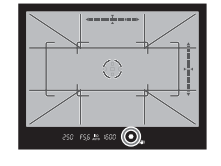

 $\mathbb{G}$  Instellingen geluidseffecten ([p.106](#page-107-0))

## **8** Druk **SHUMER** volledig.

komt te staan.

De gemaakte opname wordt weergegeven op de monitor (Momentcontrole).

#### **Beschikbare bedieningshandelingen tijdens Momentcontrole**

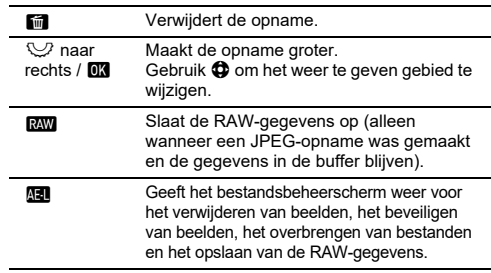

## t **Memo**

- U kunt **AF** gebruiken om het onderwerp scherp te stellen. [\(p.59](#page-60-0))
- U kunt een voorbeeld van het beeld op de monitor bekijken en de scherptediepte controleren voordat u een opname maakt. ([p.66](#page-67-0))
- U kunt de bediening en weergave-instellingen voor Instant Review instellen in [Instant Review] van het E4 menu. [\(p.105](#page-106-0))
- Wanneer u de belichtingswaarde wilt vergrendelen (AE Lock) door **SHITER** halverwege in te drukken, maak dan instellingen in [Still Image] van [AF/AE Lock Settings] in het C<sub>2</sub> menu.

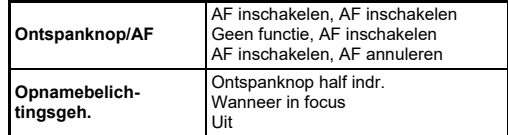

## u **Let op**

 $\bullet~$  Sommige functies zijn niet beschikbaar in de stand  $\mathsf{A} \mathsf{U} \mathsf{T} \mathsf{O}$ .

## <span id="page-46-1"></span>**Opnamen maken terwijl u de Live weergave-opname bekijkt**

**Stel de draaiknop**  $\mathbf{\hat{m}}/\mathbf{W}/\mathbf{B}$ **( in op <b>K** in Stap 3 van **["Opnamen maken met de](#page-44-0)  [zoeker"](#page-44-0) ([p.43\)](#page-44-1).**

*1*

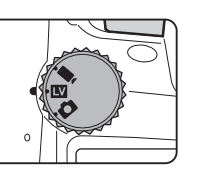

De Live weergave wordt op de monitor getoond.

## *2* **Bekijk de Live View-weergave.**

#### **Beschikbare bedieningshandelingen**

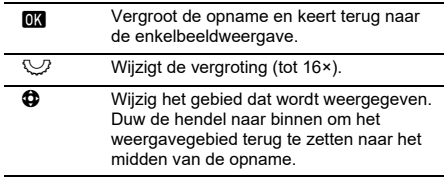

### *3* **Zorg ervoor dat het onderwerp binnen het AF-kader op de monitor is en druk** 0**half in.**

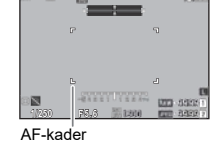

Wanneer op het onderwerp is scherp gesteld, wordt het AF-kader groen en klinkt er een geluidssignaal.

De volgende stappen zijn hetzelfde als bij opnamen maken met de zoeker.

#### **Bedieningselementen uitschakelen**

De werking van knoppen en wielen kan tijdelijk worden uitgeschakeld om tijdens het maken van opnamen foutieve handelingen te voorkomen. Als u  $\heartsuit$  draait terwijl u op 7 drukt, worden de knoppen en wijzerplaten uitgeschakeld.

Draaien  $\heartsuit$  maakt de bediening ervan weer mogelijk.

e wordt weergegeven op het statusscherm en in de zoeker en Live View terwijl de bediening van knoppen en draaiknoppen is uitgeschakeld.

De groep knoppen en draaiknoppen die moet worden uitgescha-

keld, kan worden geselecteerd in [Operation Control Lock] van IFx Button] in het C<sub>2</sub> menu. [\(p.99\)](#page-100-0)

#### <span id="page-46-0"></span>**Hoe een intrekbaar objectief wordt gebruikt**

Er verschijnt een foutbericht op de monitor als de camera wordt ingeschakeld wanneer een intrekbaar objectief, zoals HD PENTAX-DA 18-50mm F4-5.6 DC WR RE, aangesloten en niet uitgeschoven is. Draai de

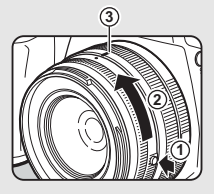

zoomring in de richting van  $(2)$  terwijl u op de knop op de ring drukt  $(1)$  om de lens uit te schuiven. Wanneer u de lens intrekt, draait u de zoomring in de tegenovergestelde richting van  $(2)$  terwijl u de knop op de ring indrukt en de witte stip op de positie 3 zet.

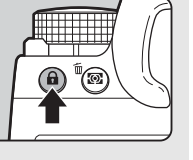

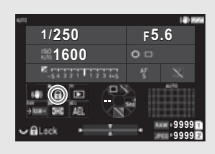

## **Opnamen bekijken**

U kunt de gemaakte opname bekijken op de monitor.

*1***Druk op**  $\boxed{2}$ **.** 

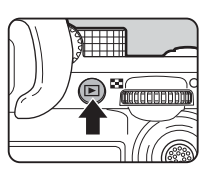

10:0001/01/2023 1/01/2023100-0001 00-0001

1/100 F5.6 200 EV 0.0 1/1

Manage Image anage

酉 n.

De camera komt in de weergavestand en de laatst gemaakte opname wordt weergegeven (enkelbeeldweergave).

## *2* **Bekijk de gemaakte opname.**

#### **Beschikbare bedieningshandelingen**

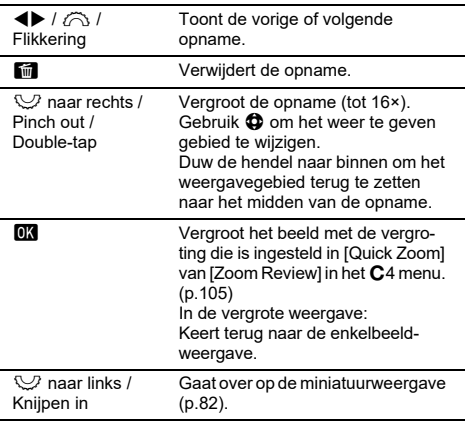

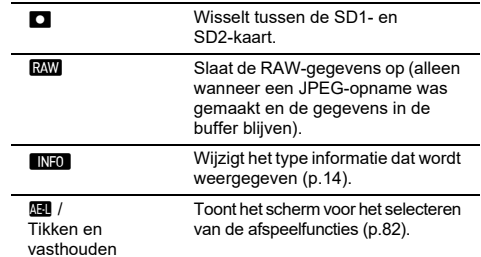

#### t **Memo**

• Wanneer  $\mathbb{Q}$  naar rechts wordt gedraaid om de opname te vergroten, wordt de vergroting weergegeven aan de rechteronderzijde van het scherm. "100%" verschijnt wanneer de afbeelding wordt weergegeven op de werkelijke pixelgrootte (1× beeldweergave). U kunt de displayvergroting en de triggerwerking

bij het vergroten van beelden instellen in [Quick Zoom] van [Zoom Review] in het C<sub>4</sub> menu. ([p.105](#page-106-1))

- Wanneer **RAW** op de monitor wordt weergegeven, kan de zojuist gemaakte JPEG-afbeelding ook in RAW-formaat worden opgeslagen (Save RAW Data).
- U kunt de informatie voor weergave in de enkelvoudige beeldweergave wijzigen in [Weergave-info] van [Monitorweergave] in het  $C$ 4 menu. ([p.104](#page-105-0))
- Met de camera ingeschakeld, wordt de laatst afgespeelde opname bewaard. Als u het laatst afgespeelde beeld wilt opslaan, zelfs als de camera is uitgeschakeld, zet u [Beeld voor afspelen] op  $\boxtimes$  (Aan) in [Geheugen] van het C<sub>5</sub> menu. ([p.107](#page-108-0))

## **De opname-instellingen configureren**

### <span id="page-48-0"></span>**Opname-instellingen geheugenkaart**

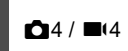

U kunt de opnamemethode instellen voor wanneer er twee geheugenkaarten zijn geplaatst in [Memory Card Options] van het ◘4 menu.

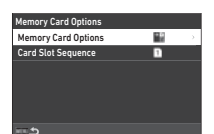

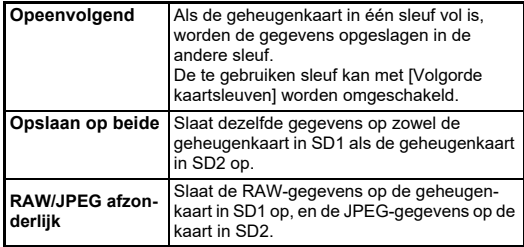

In de ■tstand kiest u [SD1] of [SD2] als de sleuf die u wilt gebruiken voor het opslaan van films.

## **Opname-instell. foto's**

U kunt het bestandsformaat voor stilstaande beelden instellen in het menu  $\mathbf{\Omega}$ 4.

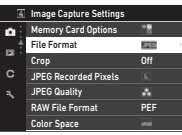

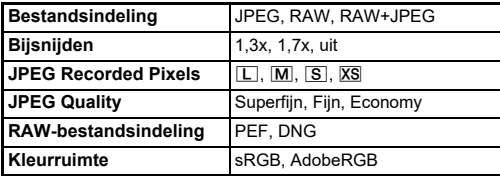

## u **Let op**

- Wanneer [Opties geheugenkaart] is ingesteld op [Gescheiden RAW/JPEG] in het menu **∂**4, is [Bestandsformaat] vast ingesteld op [RAW+JPEG].
- De selecteerbare grootte voor [JPEG-opgenomen pixels] is beperkt, afhankelijk van de instelling [Bijsnijden].

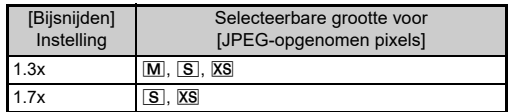

## t **Memo**

- Wanneer {:[File Format]} is ingesteld op [RAW+JPEG], worden een JPEG-opname en een RAW-opname met hetzelfde bestandsnummer tegelijkertijd opgeslagen.
- U kunt de instelling wijzigen zodat u beelden kunt maken in een ander bestandsformaat wanneer **RAW** wordt ingedrukt (One Push File Format). ([p.99](#page-100-1))
- [PEF] van [RAW File Format] is een originele RAW-bestandsindeling van PENTAX.
- Wanneer [Bijsnijden] is ingesteld op [1,3x], wordt het bijsnijkader weergegeven in de zoeker. [\(p.16](#page-17-0)) Voer de opname zo uit dat het onderwerp in het kader staat.

 $\mathbf{O}4$ 

## **Filmopname-instellingen** B44

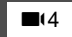

U kunt het bestandsformaat voor films instellen in [Filmopname-instellingen] van het  $\blacksquare$ (4 menu.

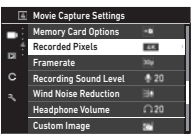

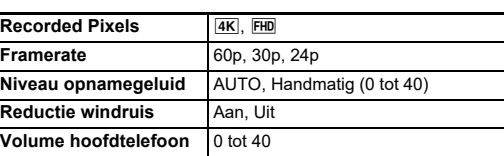

#### u **Let op**

• Wanneer [Opgenomen pixels] is ingesteld op  $\overline{4K}$ , kan [60p] niet worden geselecteerd voor [Framerate].

#### t **Memo**

• Als u [Windruisreductie] instelt op [Aan] wordt het geluid met lage tonen onderdrukt. Het wordt aanbevolen om [Windruisreductie] op [Uit] te zetten wanneer dit niet nodig is.

## **Foto's maken**

Selecteer de opnamestand die geschikt is voor het onderwerp en de opnameomstandigheden.

Op deze camera zijn de volgende opnamestanden beschikbaar.

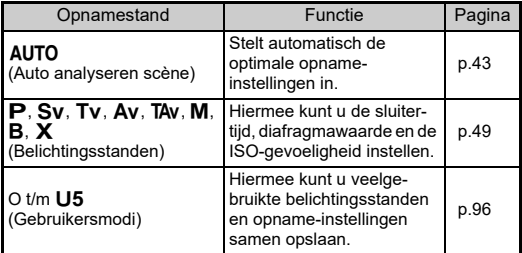

## <span id="page-50-0"></span>**Belichtingsstanden**

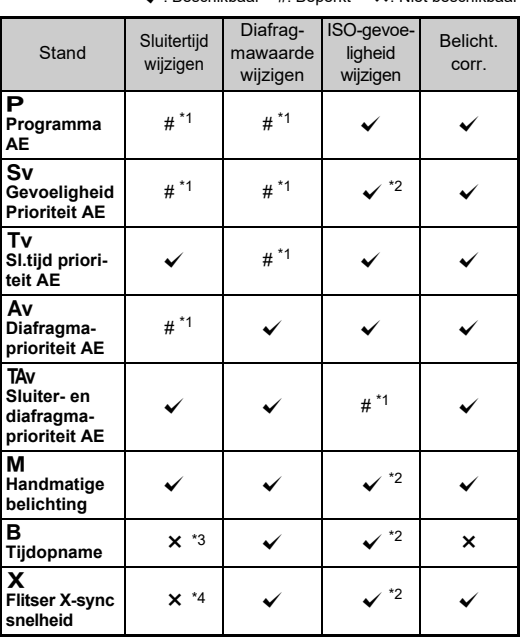

 $\sqrt{2}$ : Beschikbaar + #: Benerkt  $\sqrt{2}$ : Niet beschikbaar

<span id="page-50-1"></span>\*1 U kunt de te wijzigen waarde instellen in [E-Dial Programming] van het **C**2 menu. ([p.100](#page-101-0))

- <span id="page-50-2"></span>\*2 ISO Auto is niet beschikbaar.
- <span id="page-50-3"></span>\*3 U kunt de sluitertijd wijzigen in het bereik van 1 seconde tot 20 minuten voor de getimede belichting. ([p.52](#page-53-0))
- <span id="page-50-4"></span>\*4 U kunt de flitssynchronisatiesnelheid wijzigen in [X Mode Sync Speed] van het C<sub>5</sub> menu.

#### *1* **Draai het moduswiel naar de gewenste belichtingsstand.**

 $\bigcirc$ ,  $\bigcirc$ , of  $\bigcirc$  verschijnt naast de waarde op het statusscherm en Live View in de volgende situaties.

• Wanneer een vaste waarde wordt ingesteld en het kan worden gewijzigd met  $\oslash$ ,  $\heartsuit$ , or  $\circ$ 

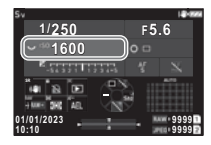

 • Wanneer de camera in de stand staat om waarden te wijzigen na handelingen zoals het indrukken van een functieknop

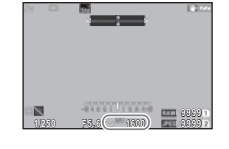

FS6 \*\*\* 1600

250

 $\blacktriangleright$  verschijnt naast de waarde die kan worden gewijzigd op de informatie buiten het gezichtsveld in de zoeker en op het lcd-display.

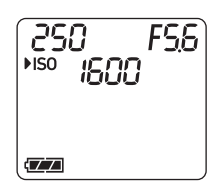

## $2$  Draai aan  $\heartsuit$  of  $\triangle$ .

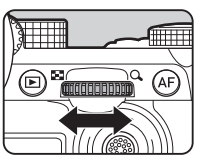

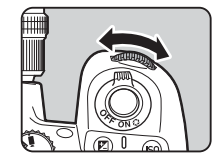

Wanneer [E-Dial], [ISO-gevoeligheid] of [EV-compensatie] is ingesteld voor de slimme functie, draait u V.

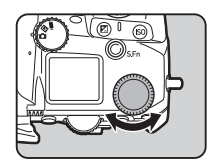

### t **Memo**

- De belichtingswaarde kan worden opgegeven in stappen van 1/3 LW. In [EV Steps] van het C5 menu kunt u de aanpassingsstappen wijzigen in 1/2 EV-stappen.
- In de belichtingsstand  $M$  of  $X$  wordt het verschil met de juiste belichting weergegeven op de schaal van de EV-balk terwijl de belichting wordt aangepast.
- Voor elke belichtingsstand kunt u de werking van de camera instellen voor wanneer  $\otimes$  of  $\heartsuit$  wordt gedraaid of  $\square$  wordt ingedrukt. Maak instellingen in [E-Dial Programming] van het menu **C**2. ([p.100\)](#page-101-0)
- Om de belichting automatisch te compenseren door SHUTTER halverwege in te drukken wanneer de juiste belichting niet kan worden bereikt, zet u [Auto EV-compensatie] op [Aan] in het  $\bigcirc$  2 menu. Als u **SHUTTER** loslaat, keert de belichting terug naar de oorspronkelijke waarde.
- Tijdens het fotograferen met Live View in de stand  $\boldsymbol{\mathsf{M}},\,\boldsymbol{\mathsf{X}},$  of  $\boldsymbol{\mathsf{B}}$ (met de getimede belichting ingesteld), verandert de helderheid van Live View volgens de belichtingsinstelling.

Om de helderheid niet aan te passen aan de belichtingsinstelling, stelt u [Exp. in. Simulation LV] op [Off] in de  $\triangle 2$  menu.

## u **Let op**

- De juiste belichting wordt mogelijk niet bereikt met de geselecteerde sluitersnelheid en diafragmawaarde wanneer de ISOgevoeligheid vast is ingesteld op een bepaalde gevoeligheid. (Als de ISO-gevoeligheid is ingesteld op ISO Auto, kan de juiste belichting worden verkregen.)
- In de modus  $\bf B$  kan [Drive Mode] niet worden ingesteld op [Continu opnemen], [Bracketing], [Intervalopname] of [Intervalcompositiel in het menu  $\Box$ 3. (Wanneer de getimede belichting is ingesteld, kunt u [Intervalopname] en [Intervalcompositie] selecteren.)

#### **AF met gebruik van het aanraakpaneel**

Wanneer u opnamen maakt met Live View kunt u met het aanraakpaneel het AF-punt wijzigen. Om autofocus en fotograferen uit te voeren met behulp van het aanraakpaneel, maakt u instellingen in [LV Shooting Touch AF] van het C3 menu.

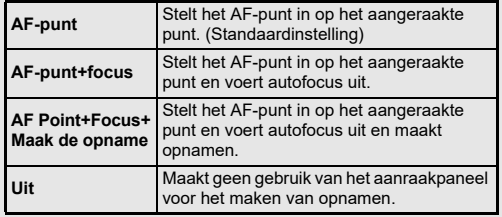

#### **Ruis onderdrukken bij het maken van opnamen met een lange sluitertijd**

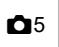

Bij opnamen met een lange sluitertijd kunt u beeldruis verminderen in [Slow Shutter Speed NR] van [Noise Reduction] in het ◘5 menu.

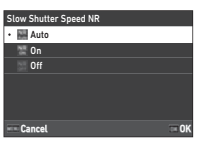

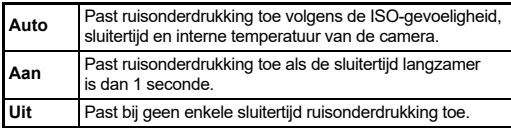

#### **De belichtingsregelingsmethode instellen**

 $\mathbf{\Omega}^2$ 

In [Programmaregel] van het  $\bigcirc$ 2 menu, kunt u aangeven hoe de belichtingsstand wordt geregeld in de **P**, **Sv**, **TAv**, en **M** standen.

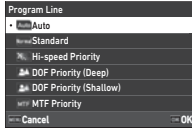

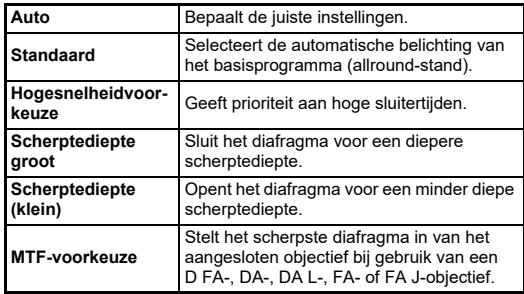

#### **Hyperprogramma**

U kunt de sluitertijd en diafragmawaarde verschuiven en toch de juiste belichting behouden door de sluitertijd of diafragmawaarde in de stand  $\mathbf P$  te wijzigen. Deze functie wordt "hyperprogramma" genoemd. Wanneer de camera in de hyperprogramma-modus komt, wordt de belichtingsstand tijdelijk weergegeven als  ${\sf Tv}$  of  ${\sf Av}$  modus. In de stand hyperprogramma kan zowel de sluitertijd als de diafragmawaarde worden gewijzigd.

Druk op  $\Box$  om terug te keren naar de normale  $\mathsf P$  stand.

#### **Hyper handmatig**

In de stand M waarin de ISO-gevoeligheid, sluitertijd en diafragmawaarde vrij kunnen worden ingesteld, wordt de automatische belichtingsregeling tijdelijk alleen uitgevoerd terwijl M wordt ingedrukt. De belichtingsstand die moet worden gewijzigd wanneer M wordt ingedrukt, kan worden ingesteld in [E-Dial Programming] van het menu  $\mathbf{C}$ 2. ([p.100](#page-101-0))

#### **Geavanceerde modus**

Wanneer [HYPER P/Sv Options] van [E-Dial Programming] is ingesteld op [Advanced] in het menu  $\mathbf{C}$ 2, kunt u de "advanced mode" gebruiken in de stand  $\textsf{P}$  of  $\textsf{S}\textsf{v}$ . ([p.101](#page-102-0)) Om de hyperstand in andere belichtingsstanden te gebruiken, wijst u de hyperstandfunctie toe aan de kieswielen in [E-Dial Programming] van het menu  $\mathbf{C}$ 2 ([p.100](#page-101-0)).

Als u de ISO-gevoeligheid, sluitertijd en diafragmawaarde wijzigt, gaat de camera in hypermodus voor elk item in de volgorde waarin de waarde wordt gewijzigd. Wanneer alle ISOgevoeligheid, sluitertijd en diafragmawaarde zijn gewijzigd, komt de camera in de hyper Mstand. Druk op **O** om terug te keren naar de belichtingsstand die is ingesteld met het moduswiel.

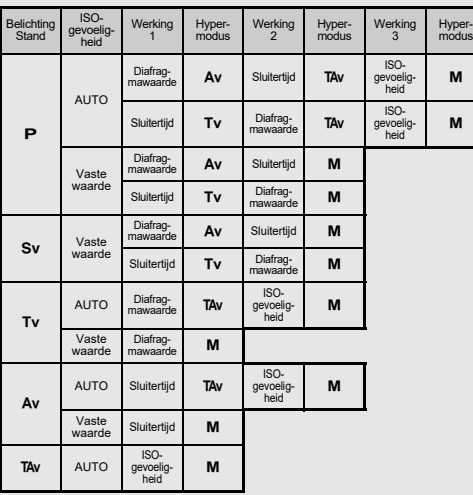

Voorbeeld) In de stand **P** met ISO Auto

 $\boldsymbol{\cdot}\;\; \boldsymbol{\mathsf{P}}\to$  (Wijzig de diafragmawaarde)  $\to$  Hyper  $\boldsymbol{\mathsf{A}}\boldsymbol{\mathsf{v}}$  modus  $\to$ (Wijzig de sluitertijd) → Hyper **TAv** stand →  $(Wijzig$  de ISO-gevoeligheid)  $\rightarrow$  Hyper M stand

#### <span id="page-53-0"></span>**Tijdopname**

- *1I* Stel het moduswiel in op **B**.
- *2* **Gebruik**  R **om de diafragmawaarde in te stellen.**

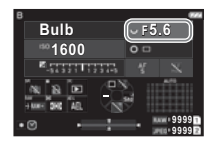

## *3* **Om de getimede belichting in te schakelen, drukt u op**  M **en draait u vervolgens**  Q **om de belichtingstijd in te stellen.**

U kunt de belichtingstijd instellen tussen 1" en 20'00".

#### *4***4** Druk op SHUTTER.

Wanneer **SHUTHR** is ingedrukt, blijft de belichting behouden. Als de getimede belichting is ingeschakeld in stap 3, wordt de belichting stopgezet wanneer de ingestelde belichtingstijd verstrijkt nadat **SHUTHN** volledig wordt ingedrukt.

### t **Memo**

• U kunt de belichting ook starten en beëindigen door op **SHUTER**. te drukken. Maak instellingen in [Bulb (B) Mode Options] van het menu  ${\mathbf C}$ 5.

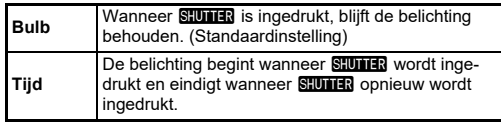

- Tijdens de bulbbelichting is [Bewegingsreductie] in het menu  $\bigcirc$  6 vast ingesteld op [Uit].
- Als u tijdopname (bulb) uitvoert, gebruik dan een statief en monteer de camera hier stevig op. Het gebruik van de optionele draadontspanner wordt aanbevolen.
- Je kunt hemellichamen fotograferen met de bulb belichting. ([p.117](#page-118-1))

## u **Let op**

- De volgende functies kunnen niet worden ingesteld in de  $modus$  $B$ .
	- [Continu opnemen] en [Bracketing] in [Drive Mode] van het menu $\bigcap$ 3
	- [Electronic Shutter] in [Shutter Mode Selection] van het menu $\bigcap$ 3
- Wanneer de getimede belichtingsstand niet is ingesteld, kan [Drive Mode] niet worden ingesteld op [Intervalopname] of [Intervalcompositie] in het **a**3 menu.

## **EV Compensation**

De compensatiewaarde kan worden ingesteld tussen -5 en +5 EV  $(-2 \text{ en } +2 \text{ EV in } \text{de modus } \blacksquare).$ 

*1* **Druk op** J**, en draai vervolgens** R**.**

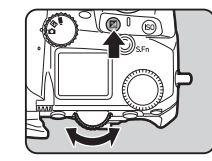

#### **Beschikbare bedieningshandelingen**

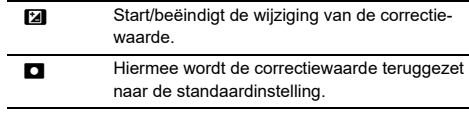

## t **Memo**

• U kunt instellingen maken zodat het indrukken van [2] de compensatiewaarde reset wanneer de belichtingscompensatiefunctie is toegewezen aan  $\oslash$ ,  $\heartsuit$ , of  $\heartsuit$ . Maak de instellingen in [One Push Exposure Reset] van de C<sub>2</sub> menu.

#### **De elektronische sluiter gebruiken**

Bij opnamen met de "mechanische sluiter" werkt het sluitergordijn om beelden vast te leggen. Wanneer de sluiter werkt, maakt hij een werkend geluid en trilt hij. U kunt de "elektronische sluiter" gebruiken om het bedieningsgeluid en de trillingen te verminderen of opnamen te maken met een hoge sluitertijd.

Als u alleen de elektronische sluiter gebruikt, stelt u [Shutter Mode Selection] in op [Electronic Shutter] in het  $\bigcirc$ 3 menu.

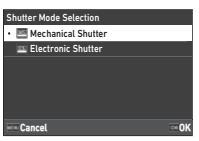

 $\mathbf{\Omega}$ 3

## u **Let op**

- [Elektronische sluiter] kan niet worden ingesteld in de volgende situatie.
	- In  $\mathsf B$  stand
- Wanneer [Elektronische sluiter] is ingesteld, kan de volgende functie niet worden gebruikt.
	- Flitser
- Als u opnamen maakt met een hoge sluitertijd met [Elektronische sluiter] ingesteld, kunnen bewegende onderwerpen vervormd lijken.

## t **Memo**

• Wanneer [Elektronische sluiter] is ingesteld, kunt u met fotograferen terwijl u naar het Live View-beeld kijkt ([p.45](#page-46-1)) stiller fotograferen.

## **Video's opnemen**

*1***A** Stel de draaiknop **△/W**/■ **in op**  B**.**

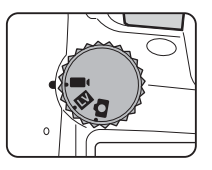

Live View verschijnt.

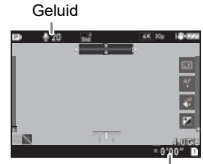

Opnametijd

## *2* **Gebruik het moduswiel om een belichtingsstand te selecteren.**

 $\mathsf P$ ,  $\mathsf{Tv}$ ,  $\mathsf{Av}$ ,  $\mathsf{Tw}$  , of  $\mathsf M$  modus kan worden geselecteerd.

*3***J** Gebruik  $\widehat{\curvearrowright}$  of  $\heartsuit$  om de belichting in te stellen.

#### *4***Stel scherp op het onderwerp.**

Wanneer de focusmethode is ingesteld op  $\bm{\mathsf{AF}}$ , drukt u **SHUTTER** halverwege.

## $5$  Druk **SHUMER** volledig in.

De video-opname start.

## **6** Druk nogmaals **SHUMER** volledig in.

De video-opname stopt.

# **3Opnamen maker Opnamen maken**

## u **Let op**

- Wanneer u een video vastlegt met geluid, worden de geluiden die de camera maakt, ook geregistreerd.
- Bij het opnemen van een film waarbij een beeldbewerkingsfunctie zoals [Digitaal filter] van het menu **6** wordt toegepast, kan het filmbestand worden opgeslagen met weglating van sommige frames.
- De camera stopt mogelijk met opnemen als de interne temperatuur van de camera te hoog wordt.
- Als een intrekbaar objectief aangesloten is, stopt de camera met opnemen indien het objectief wordt ingeschoven en verschijnt er een foutbericht.

## t **Memo**

- Wanneer het moduswiel is ingesteld op andere dan de in stap 2 beschreven standen, werkt de camera in de stand  $\mathbf{P}$ .
- U kunt de autofocuswerking tijdens filmopnamen instellen in [Film modus AF] van [AF met Live View] in het ■11 menu.
- Wanneer een compatibele lens op de camera is bevestigd, kan [AF Mode] worden ingesteld op [Continuous AF] in [AF with Live View] van het 11 menu. Wanneer [Continu AF] is ingesteld, wordt de autofocus altijd uitgevoerd, zelfs tijdens het opnemen van een film.
- Om de autofocus uit te schakelen met **SHUTHR** half ingedrukt in de  $\blacksquare$  modus, zet u [Film] op [Uit] in [AF/AE Lock Settings] van het **C**2 menu.
- U kunt een video ononderbroken opnemen tot 4 GB of 25 minuten. Als de geheugenkaart vol is, stopt het opnemen.

#### **Film opnemen met behulp van het aanraakscherm**

Als u een video maakt, kunt u de opname starten en stoppen en de volgende instellingen wijzigen met het aanraakpaneel.

- ISO-gevoeligheid, sluitertijd, diafragmawaarde en belichtingscorrectiewaarde
- AF-punt
- Schermdisplay aan/uit

Om autofocus uit te voeren tijdens het opnemen van een film, maakt u instellingen in [Movie Touch AF] van het C3 menu.

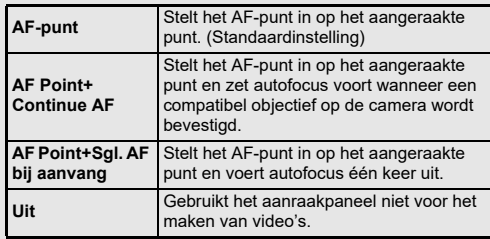

#### **Gebruik van een microfoon of hoofdtelefoon**

U verkleint het risico dat de camera bedieningsgeluiden opneemt door een commercieel verkrijgbare stereomicrofoon aan te sluiten op het microfoonaansluitpunt. De volgende specificaties zijn aanbevolen voor externe microfoons. (Een monomicrofoon kan niet worden gebruikt bij deze camera.)

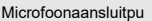

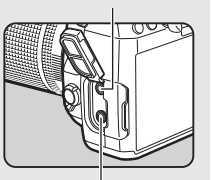

Hoofdtelefoonaansluitpu

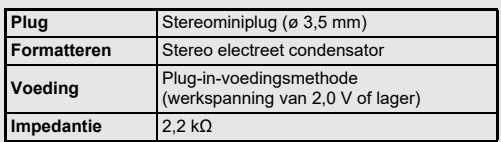

U kunt video's opnemen en afspelen terwijl u luistert naar het geluid via een hoofdtelefoon die aangesloten is op de hoofdtelefoonaansluiting.

### u **Let op**

- Sluit op het aansluitpunt van de microfoon of het aansluitpunt van de hoofdtelefoon geen microfoon of ander apparaat aan als deze niet aan de aanbevolen specificaties voldoen. Gebruik ook geen externe microfoon met een kabel van 3 m of langer. Dit kan leiden tot camerastoringen.
- Als er een externe microfoon wordt gebruikt bij het maken van een video met de draadloze LAN-functie ingeschakeld, kan er radiogeluid worden geregistreerd afhankelijk van de compatibiliteit met de microfoon.

### **Video's afspelen**

*1* **Geef in de enkelbeeldweergave van de weergavestand de video weer die u wilt afspelen.**

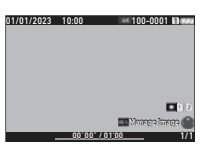

#### **Beschikbare bedieningshandelingen**

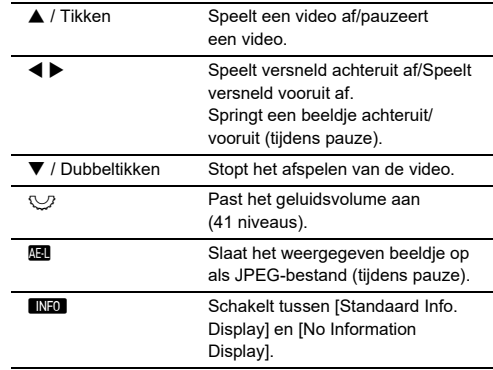

### u **Let op**

• Alleen films die met deze camera zijn opgenomen, kunnen worden afgespeeld.

#### t **Memo**

- Het geluidsvolume aan het begin van de filmweergave kan worden ingesteld in [Geluidsvolume afspelen] van het  $\blacksquare$ 1 menu. ([p.82](#page-83-2))
- In het menu  $\square$ 6 kunt u een filmbestand in meerdere segmenten verdelen of geselecteerde frames verwijderen. ([p.92](#page-93-0))

## **De belichting instellen**

## **ISO-gevoeligheid**

 $1$  Druk op **SO**, en draai **vervolgens** R**.**

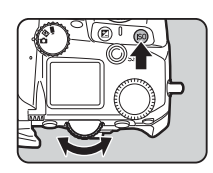

#### **Beschikbare bedieningshandelingen**

- **ISO**  Begint/beëindigt het veranderen van de ISOgevoeligheid. M
	- Zet de ISO-gevoeligheid terug op ISO Auto.

#### t **Memo**

- In de modus kan de ISO-gevoeligheid worden ingesteld van ISO 200 tot ISO 25600.
- De instellingsstappen voor de ISO-gevoeligheid zijn stappen van 1 LW. Om de ISO-gevoeligheid in overeenstemming te brengen met de instelling van de EV-stappen voor de belichting, maakt u instellingen in [ISO-gevoeligheidsstappen] van het E5-menu.
- U kunt instellingen maken zodat wanneer u op **SO** drukt, de ISO-gevoeligheid wordt teruggezet op ISO Auto zonder dat het instelscherm wordt weergegeven wanneer de instelfunctie voor ISO-gevoeligheid is toegewezen aan  $\bigotimes$ .  $\heartsuit$ , of  $\heartsuit$ . Maak de instellingen in [One Push ISO Auto] van de E2 menu.

#### **Het bereik van ISO AUTO instellen**

U kunt het bereik instellen waarbinnen de ISO-gevoeligheid automatisch wordt aangepast wanneer de ISOgevoeligheid is ingesteld op ISO Auto. Maak instellingen in [ISO-gevoeligheidsinstelling] van het **Q**2-menu.

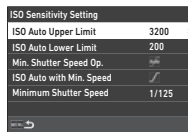

 $\mathbf{C}$ 

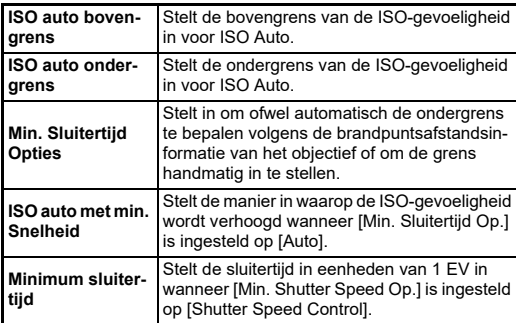

#### **Ruis onderdrukken bij het maken van opnamen met een hoge ISO-gevoeligheid**

U kunt de functie ruisonderdrukking gebruiken bij opnamen met een hoge ISO-gevoeligheid.

#### *1*Selecteer [Ruisonderdrukking] in het menu  $\bigcirc$  5 **en druk op ▶.**

Het scherm [Ruisonderdrukking] verschijnt.

## *2* **Selecteer [High-ISO Noise Reduction] en druk op**  D**.**

*3* **Selecteer het ruisonderdrukkingsniveau en druk op** E**.**

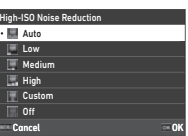

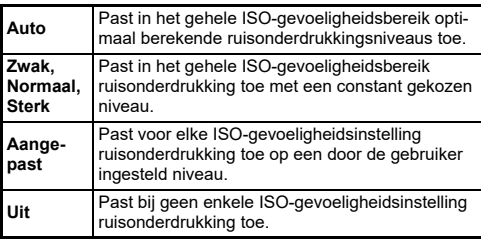

Ga verder met stap 7 wanneer een andere dan [Custom] is geselecteerd.

#### *4*Selecteer [Custom Options] en druk op  $\blacktriangleright$ .

*5* **Selecteer het ruisonderdrukkingsniveau voor elke instelling van de ISO-gevoeligheid.**

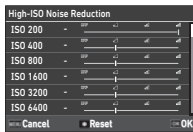

#### **Beschikbare bedieningshandelingen**

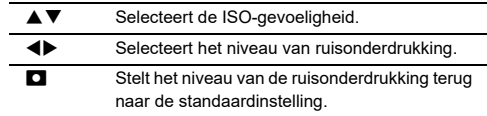

## *6* **Druk op** E**.**

Het scherm van stap 3 verschijnt opnieuw.

## $7$  Druk tweemaal op **HEMU**.

U kunt het gedeelte van de sensor kiezen dat moet worden gebruikt voor het meten van de helderheid en het bepalen van de belichting.

*1* **Druk op**  2**, en draai vervolgens**  R**.** U kunt ook [AE Metering] kiezen in het menu  $\bigcirc$  2 of  $\blacksquare$ (2.

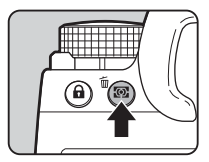

**1/250F5.6 1600** $\sim$ **9999**

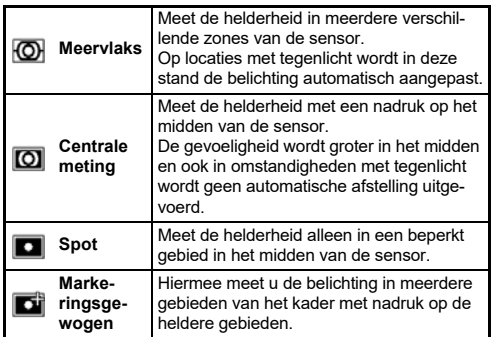

#### t **Memo**

- Om de belichting voor gedetecteerde gezichten aan te passen wanneer [Multisegment] is geselecteerd, stelt u [Face Priority AE] in op [On] in het **□**2 menu.
- Om de belichting af te stemmen op de helderheid van het AF-punt wanneer [Multisegment] of [Spot] is geselecteerd, stelt u [Link AE and AF Point] in op [On] in de **@**2 menu.

## **De scherpstellingsmethode instellen**

Stel de schakelaar voor de focusmethode in op  ${\sf AF}$  of  ${\sf MF}$ .

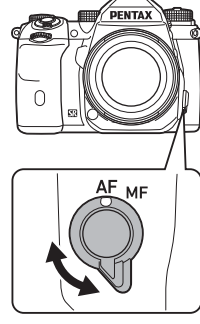

**Opnamen maker Opnamen maken**

**3**

De autofocusmethode voor het maken van opnamen met de zoeker verschilt van die voor het maken van opnamen met Live weergave.

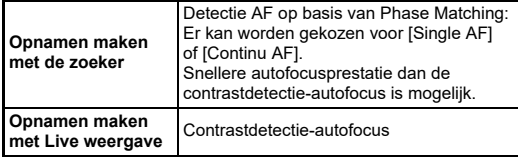

#### **Scherp stellen op het onderwerp met**  I

<span id="page-60-0"></span>U kunt **AT** gebruiken om autofocus uit te voeren.

De **SHUTTER/AF** bediening kan worden ingesteld in [AF/AE Lock Settings] van het E2 menu. ([p.100](#page-101-1))

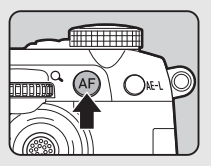

## **De autofocus instellen bij het maken van opnamen met de zoeker A1**<br>Van opnamen met de zoeker

U kunt de autofocuswerking bij het fotograferen met de zoeker instellen in  $[AF$  met zoeker] van het menu  $\Box$ 1.

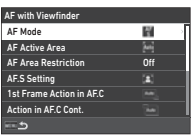

#### t **Memo**

• De instelling voor [AF Mode] en [AF Active Area] kan worden gewijzigd door op **b the drukken** en vervolgens aan  $\bigcirc$  of  $\bigcirc$ te draaien. [\(p.60](#page-61-0))

### <span id="page-61-0"></span>**AF-modus**

*1* **Druk op** b**, en draai vervolgens**  $\widehat{\curvearrowright}$ .

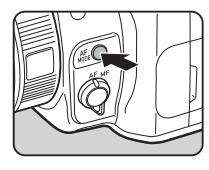

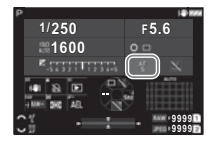

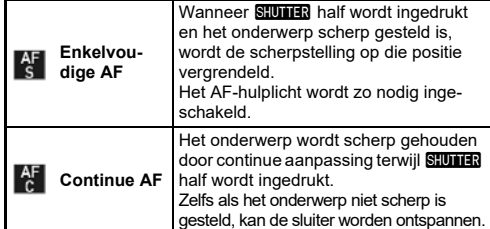

## **Actief AF-gebied (AF-punt)**

U kunt de AF-punten selecteren.

De AF-punten kunnen worden geselecteerd uit 41 punten van 101 punten.

#### *1* **Druk op** b**, en draai vervolgens** R**.**

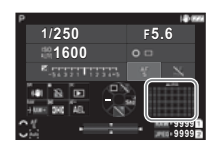

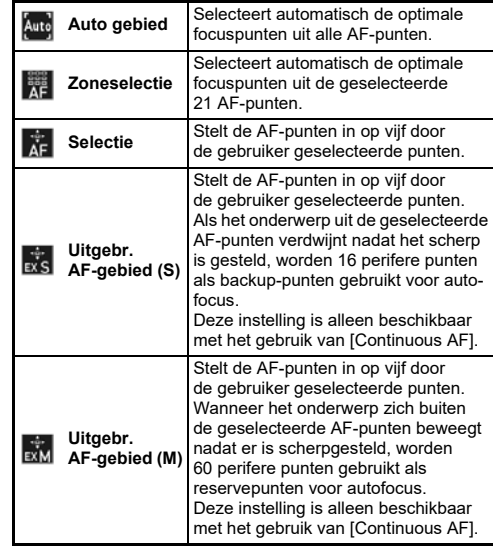

**3**

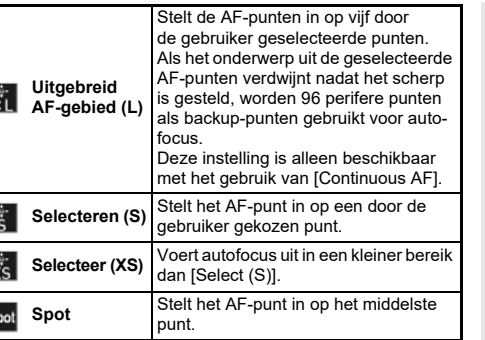

Ga verder met stap 2 wanneer een ander dan [Auto-gebied] of [Spot] is geselecteerd.

## *2* **Gebruik**  6 **om de gewenste AF punten te selecteren.**

Duw de hendel naar binnen om de AF-punten te resetten.

De geselecteerde Af-punten worden weergegeven op het statusscherm.

## t **Memo**

 $\overline{E}$ 

s

• De geselecteerde AF-punten kunnen ook worden gecontroleerd in de zoeker. ([p.16](#page-17-0))

## u **Let op**

• De selecteerbare AF-punten verschillen afhankelijk van de bevestigde lens. ([p.113](#page-114-0))

## **Beperking AF-gebied**

U kunt het bereik van AF-punten beperken.

Wanneer [Beperking AF-zone] is ingesteld op [Aan], wordt alleen de binnenste AF-zone gebruikt.

## **AF.S Setting**

U kunt de bedieningsprioriteit van de camera selecteren voor wanneer de <mark>SHUTHR</mark> volledig wordt ingedrukt terwijl de autofocusstand is ingesteld op [Single AF] uit [Focus-priority] en [Release-priority].

## **1e Frame Actie in AF.C**

U kunt de bedieningsprioriteit van de camera voor het eerste frame selecteren wanneer de SHUTHR volledig wordt ingedrukt terwijl de autofocusstand is ingesteld op [Continu AF] uit [Auto], [Focus-prioriteit] en [Vrijgave-prioriteit].

## **Actie in AF.C Cont.**

U kunt de bedieningsprioriteit van de camera voor continuopnamen selecteren wanneer de autofocusstand is ingesteld op [Continu AF] uit [Auto], [Scherpteprioriteit] en [FPS-prioriteit].

## **AF-status vasthouden**

U kunt instellen of de autofocus onmiddellijk opnieuw wordt geactiveerd of dat de scherpstelling een bepaalde tijd wordt gehandhaafd voordat de autofocus opnieuw wordt geactiveerd als het onderwerp buiten de geselecteerde scherpstelpunten komt terwijl het onderwerp wordt gevolgd met [Continu AF]. De instelling kan worden gekozen uit [Off], [Low], [Medium] en [High].

## **AF-punt voor H/V-comp.**

U kunt instellen of u het AF-punt wilt onthouden voor elk van de verticale en horizontale composities. Bovendien kan de positie worden ingesteld waarnaar het AF-punt terugkeert wanneer de AF-puntkeuzehendel wordt ingedrukt.

#### **1/250F5.61600** $0<sub>0</sub>$

**IARAANAR** 

**99999999**

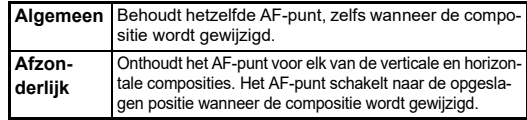

#### **Actie als AF mislukt**

U kunt selecteren of u de scherpstelling handmatig aanpast met de lens of wacht tot de camera autofocus kan uitvoeren wanneer autofocus mislukt.

#### **AF-punt volgen in AF.C**

U kunt de methode voor het volgen van AF-punten instellen wanneer de autofocusstand is ingesteld op [Continu AF].

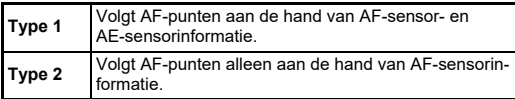

#### **Onderwerpherkenning**

U kunt instellingen maken zodat het herkende onderwerp prioriteit krijgt tijdens het automatisch scherpstellen wanneer [Actief AFgebied] is ingesteld op [Auto-gebied] of [Zoneselectie].

#### **Catch-in Focus**

U kunt Catch-in Focus-opnamen maken. De sluiter wordt automatisch ontspannen als er scherp gesteld is op het onderwerp. Gebruik een objectief met handmatige scherpstelling of een objectief met de  $AF/MF$  schakelaar ingesteld op  $MF$ .

- *1* **Sluit een handmatig scherpstelobjectief aan op de camera.**
- $\boldsymbol{2}$  Stel de focusmethode in op AF.
- *3* **Stel [Catch-in Focus] in op [On] in [AF met zoeker] van het menu** A**1.**
- *4* **Plaats de camera op een vaste steun zoals een statief.**
- *5* **Stel scherp op de positie waar het onderwerp voorbij kan komen en druk <b>SHUTER** volledig in. De sluiter wordt automatisch ontspannen wanneer het onderwerp op de gespecificeerde positie door de camera scherp is gesteld.

## **De autofocus instellen bij het maken van opnamen met Live Weergave**

 $\mathbf{\Omega}$ 1 / El1

U kunt de autofocuswerking bij opnamen met Live View instellen in [AF met Live View] van het ■1 of ■11 menu.

#### A**1 Menu**

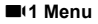

15

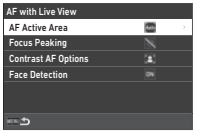

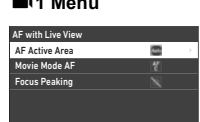

#### t **Memo**

• De [AF Active Area] instelling kan worden gewijzigd door op **rou** te drukken en vervolgens aan  $\heartsuit$  te draaien. ([p.63](#page-64-1))

## <span id="page-64-1"></span>**Actief AF-gebied**

U kunt de actieve AF-gebieden selecteren.

#### *1■* **Druk op <b>***a***<sub>b</sub>**, en draai **vervolgens**  R**.**

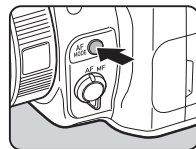

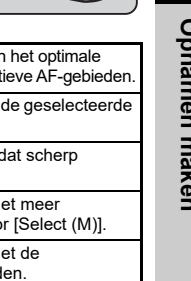

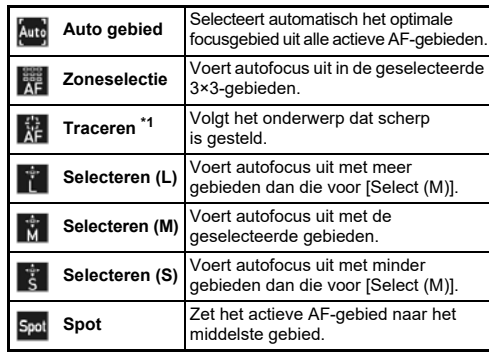

<span id="page-64-0"></span>\*1 Niet beschikbaar in de stand ■€.

Ga verder met stap 2 wanneer een ander dan [Auto-gebied] of [Spot] is geselecteerd.

**3**

## *2* **Gebruik** 6 **om de AF actieve gebieden te selecteren.**

Duw de hendel naar binnen om de actieve Af-gebieden te resetten.

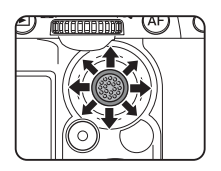

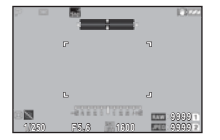

## **Videomodus-AF**

U kunt de autofocus instellen in de modus ■. Selecteer of de scherpstelling te vergrendelen of autofocus voort te zetten. Wanneer [Continu AF] is geselecteerd, wordt de autofocus automatisch uitgevoerd zonder halverwege op **SHUTER** te drukken. De continue-autofocusfunctie is alleen beschikbaar wanneer een compatibel objectief is bevestigd.

#### **Scherpe contouren**

Wanneer [Highlight Edge] of [Extract Edge] is geselecteerd, worden de omtrek en het contrast van het onderwerp waarop is scherpgesteld benadrukt, waardoor het gemakkelijker wordt de scherpstelling te controleren. Deze functie werkt in zowel **AF** als  $MF$  focusmethoden.

## u **Let op**

- Bij autofocus of het maken van een video wordt scherpe contouren niet weergegeven.
- Wanneer scherpe contouren wordt weergegeven, worden het histogram en waarschuwing overbelichting niet weergegeven.

#### **Opties contrast-AF**

U kunt uit [Focus-priority] en [Release-priority] de bedieningsprioriteit van de camera kiezen voor wanneer de **SHUTER** volledig wordt ingedrukt.

#### **Gezichtsdetectie**

U kunt instellingen maken zodat de camera de gezichten van tot tien mensen detecteert en autofocus uitvoert voor de gedetecteerde gezichten.

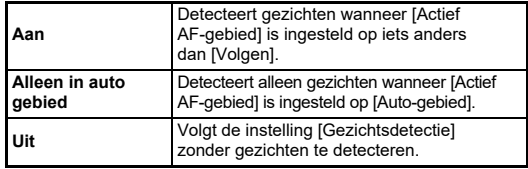

#### **AF-hulplicht**

U kunt het hulplicht verlichten bij autofocus op donkere locaties.

#### **Focus Begrenzer**

Wanneer een compatibele lens op de camera is bevestigd, kan [Focus Limiter] worden ingesteld in het menu A1. U kunt het scherpstelbereik voor autofocus beperken.

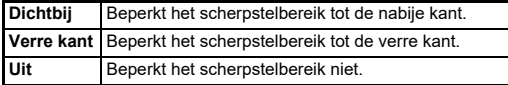

## **De autofocus fijn afstemmen**

 $C<sub>6</sub>$ 

#### *1***f** Selecteer [AF Fine Adjustment] in het C6 menu en druk op ▶.

Het scherm [AF Fine Adjustment] verschijnt.

## $2$  Druk op  $\blacktriangleright$ .

Het scherm voor keuze van de aanpassingsmethode verschijnt.

#### *3* **Selecteer de aanpassingsmethode en druk op**  E**.**

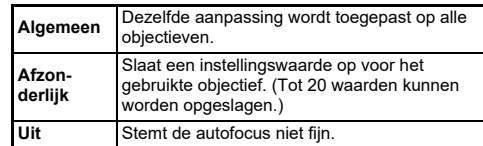

#### *4***4** Druk op ▼ en pas de **waarde aan.**

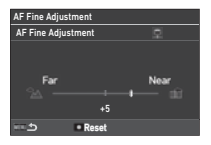

#### **Beschikbare bedieningshandelingen**

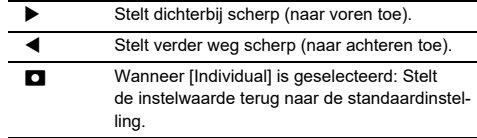

## $5$  Druk tweemaal op  $\mathbb{F}$ .

De camera keert terug naar de stand-bystand.

## <span id="page-67-0"></span>**De scherptediepte controleren (Voorbeeld)**

Zet de hoofdschakelaar op  $\Omega$  om de preview-functie te gebruiken. Er zijn twee voorbeeldmethoden.

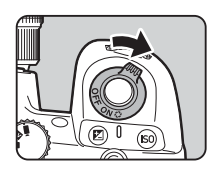

# **3Opnamen maker Opnamen maken**

**Optisch voorbeeld**Activeert de functie Optisch voorbeeld om de scherptediepte te controleren met de zoeker. **Digitaal voorbeeld**Activeert de functie Digitaal voorbeeld om de compositie, belichting en scherpstelling op de monitor te controleren. U kunt de voorbeeldopname vergroten of opslaan.

#### t **Memo**

• Druk tijdens het digitale voorbeeld op **MENU** om het voorbeeld te beëindigen.

**De voorbeeldmethode instellen**

 $C<sub>2</sub>$ 

*1* **Selecteer [Preview Dial] in het menu** E**2 en druk**   $op \rightarrow$ .

Het scherm [Preview Dial] verschijnt.

*2* **Selecteer [Preview Method] en druk op ▶.** 

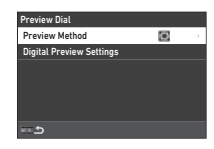

#### *3* **Selecteer [Optisch voorbeeld] of [Digitaal voorbeeld] en druk op** E**.**

Wanneer [Digital Preview] is geselecteerd, kunnen de handelingen en informatie die tijdens het voorbeeld worden weergegeven, worden ingesteld in [Digital Preview Settings].

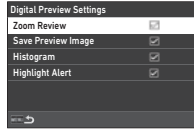

#### *4***Druk twee of drie keer op <b>FIFAU**.

De camera keert terug naar de stand-bystand.

## u **Let op**

• De effecten van sommige functies kunnen niet worden gecontroleerd tijdens Digitaal voorbeeld of worden niet toegepast op de opgeslagen voorbeeldopname.

## **Selecteren van de Besturingsmodus**

 $\mathbf{\Omega}$ 3

U kunt de functies [Drive] en [Timer/Remote Control] in combinatie gebruiken.

## *1* **Druk op**  A **in de standby-modus.**

U kunt ook [Drive Mode] kiezen in het menu **0**3. Het scherm [Opnamestand]

verschijnt.

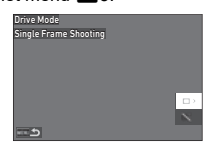

## $2$  Druk op  $\blacktriangleright$ .

Het scherm [Opnametransport] verschijnt. Zie [p.74](#page-75-0) voor [Timer/Remote Control].

*3* **Gebruik** AB **om een rijmodus te kiezen.**

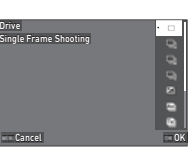

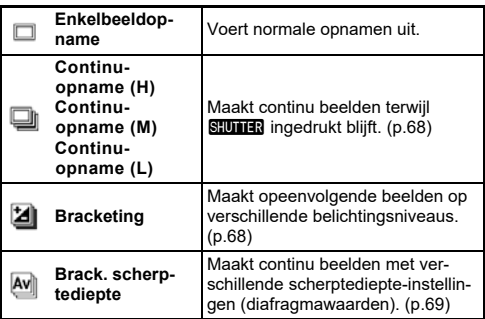

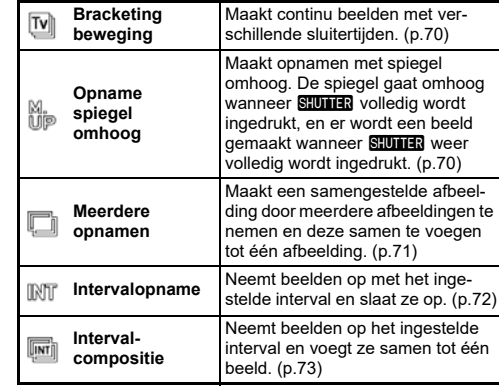

## u **Let op**

• Er gelden beperkingen voor sommige rijmodi wanneer deze worden gebruikt in combinatie met sommige andere functies. ([p.111](#page-112-0))

## t **Memo**

• De instelling [Drive] wordt opgeslagen, zelfs nadat de stroom is uitgeschakeld. Als [Drive] is ingesteld op  $\square$  (Off) in [Memory] van het menu  $\mathbf{C}$ 5, keert de instelling terug naar [Single Frame Shooting] wanneer de stroom wordt uitgeschakeld. ([p.107](#page-108-0))

#### <span id="page-69-0"></span>**Continue opname**

*1* **Selecteer [Continu opnemen (H)], [Continu opnemen (M)], of [Continu opnemen (L)] op het [Drive] scherm.**

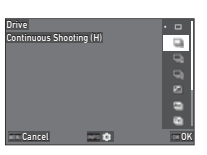

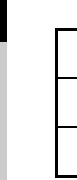

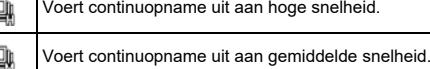

Voert continuopname uit aan lage snelheid.

## *2* **Druk op**  E**.**

De camera keert terug naar de stand-bystand.

#### t **Memo**

- Wanneer [AF Mode] is ingesteld op [Single AF] in [AF with Viewfinder] van het menu A1, wordt de autofocuspositie vergrendeld op de scherpstelpositie van het eerste beeld.
- Wanneer u de [Zelfontspanner]-functie samen gebruikt, drukt u op **NFO** in het scherm van Stap 1 en stelt u het aantal opnamen in bij [Aantal Cont. Timer Shots] (2 tot 20).

## <span id="page-69-1"></span>**Bracketing**

*1***Selecteer [Bracketing] op het scherm [Drive].**

*2* **Stel het aantal opnamen en de bracketwaarde in.**

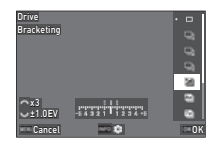

#### **Beschikbare bedieningshandelingen**

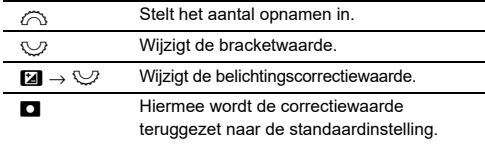

## *3* **Druk op**  G**.**

*4* **Stel de opnameomstandigheden in.**

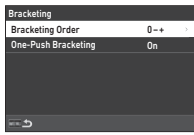

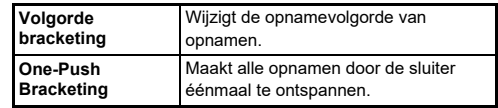

## $5$  Druk op **03**.

De camera keert terug naar de stand-bystand.

## *6* **Maak de opname.**

Nadat opnamen zijn gemaakt, keert de camera terug naar de stand-bystand.

## t **Memo**

- De bracketwaarde kan worden ingesteld in stappen van [1/3 EV-stappen] of [1/2 EV-stappen] volgens de instelling van [EV-stappen] in het menu C5.
- Het aantal opnamen en de bracketwaarde kunnen ook worden gewijzigd in het scherm [Drive Mode].

## <span id="page-70-0"></span>**Brack. scherptediepte**

U kunt drie opeenvolgende opnamen maken door de diafragmawaarde stap voor stap te wijzigen zonder de belichting te veranderen. Deze opnamestand kan alleen worden geselecteerd in de modus Av of TAv.

*1* **Selecteer [Scherptediepte bracket] op het scherm [Drive].**

## *2* **Stel de bracketwaarde in.**

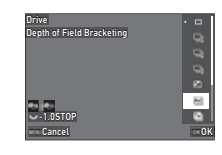

#### **Beschikbare bedieningshandelingen**

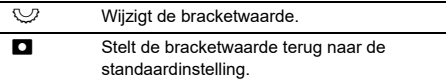

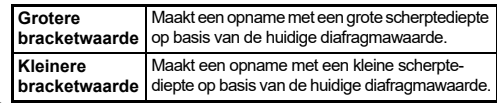

## *3* **Druk op** E**.**

De camera keert terug naar de stand-bystand.

## *4* **Maak de opname.**

Er worden drie opnamen gemaakt door de sluiter éénmaal te ontspannen. De camera keert terug naar de stand-bystand.

## t **Memo**

• De bracketwaarde kan worden ingesteld in stappen van [1/3 EV-stappen] of [1/2 EV-stappen] volgens de instelling van [EV-stappen] in het menu C5.

## u **Let op**

• [Scherptediepte bracket] kan niet worden geselecteerd wanneer een lens met een stand  $A$  wordt gebruikt met de diafragmaring ingesteld op een andere stand dan  $A$ .

## <span id="page-71-0"></span>**Bracketing beweging**

U kunt drie opeenvolgende opnamen maken door de sluitertijd stap voor stap te wijzigen zonder de belichting te veranderen. Deze opnamestand kan alleen worden geselecteerd in de modus  $\mathbf{v}$  of  $\mathbf{T}$   $\mathbf{v}$ 

#### *1* **Selecteer [Motion Bracketing] op het [Drive] scherm.**

*2* **Stel de bracketwaarde in.**

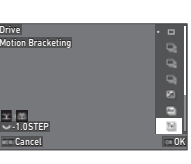

#### **Beschikbare bedieningshandelingen**

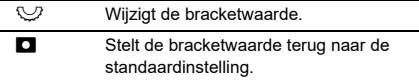

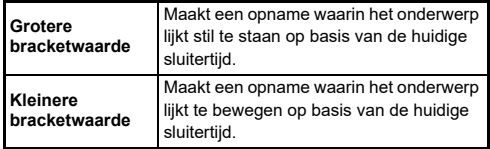

## *3* **Druk op** E**.**

De camera keert terug naar de stand-bystand.

#### *4***Maak de opname.**

Er worden drie opnamen gemaakt door de sluiter éénmaal te ontspannen.

De camera keert terug naar de stand-bystand.

## t **Memo**

• De bracketwaarde kan worden ingesteld in stappen van [1/3 EV-stappen] of [1/2 EV-stappen] volgens de instelling van IEV-stappen] in het menu C<sub>5</sub>.

## <span id="page-71-1"></span>**Opname spiegel omhoog**

*1* **Selecteer [Opname spiegelvergrendeling] op het scherm [Aandrijving].**

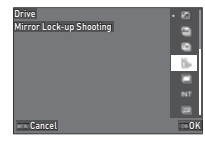

## *2* **Druk op** E**.**

De camera keert terug naar de stand-bystand.

#### *3***Druk SHUMER** half in, en dan volledig.

De spiegel klapt open en de vergrendeling van het belichtingsgeheugen wordt geactiveerd.

#### *4***Druk nogmaals SIUTER** volledig in.

De spiegel gaat terug naar de oorspronkelijke positie nadat de opname is gemaakt.

## t **Memo**

- Tijdens opname met vergrendeling spiegel omhoog klinkt een pieptoon. U kunt ook instellingen maken zodat er geen pieptoon klinkt. ([p.106](#page-107-0))
- Tijdens opnamen met spiegelvergrendeling is [Bewegingsreductie] vast ingesteld op [Uit] in het menu  $\bigcirc$ 6.
- De informatie buiten het gezichtsveld wordt niet weergegeven in de zoeker tijdens opname met vergrendeling spiegel omhoog.
- De spiegel keert automatisch terug naar de oorspronkelijke positie als er 1 minuut is verstreken nadat de spiegel is opengeklapt.
## **Meerdere opnamen**

*1* **Selecteer [Multi-belichting] op het scherm [Aandrijving] en druk op <b>GNFO**.

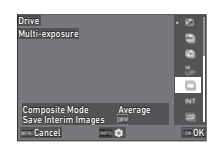

*2* **Stel de opnameomstandigheden in.**

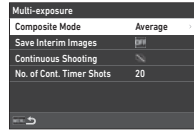

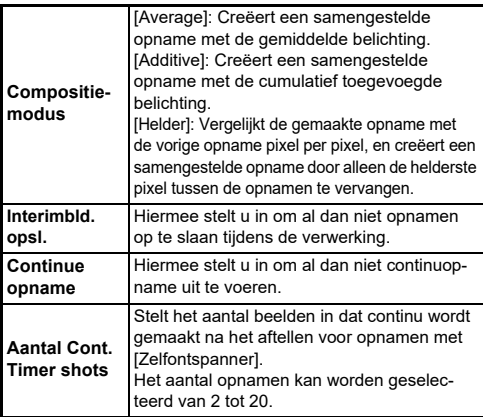

# $3$  Druk op  $F$ .

Het scherm van stap 1 verschijnt opnieuw.

# *4* **Druk op** E**.**

De camera keert terug naar de stand-bystand.

# *5* **Druk op** 0**.**

De Momentcontrole-opname wordt getoond.

#### *6* **Om de volgende opname te maken, selecteert u [Volgende opname] en drukt u vervolgens op** E**.**

Selecteer [Opnieuw opnemen] om het beeld opnieuw op te nemen.

Selecteer [Voltooid] om het maken van opnamen te beëindigen.

# u **Let op**

• [Continuous Shooting] is niet beschikbaar in de stand  $\mathbf B$ .

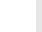

**71**

### **Intervalopname**

*1* **Selecteer [Intervalopname] op het scherm [Drive] en**  druk op **GNFO**.

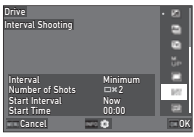

#### *2* **Stel de opnameomstandigheden in.**

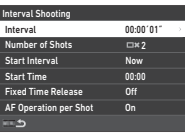

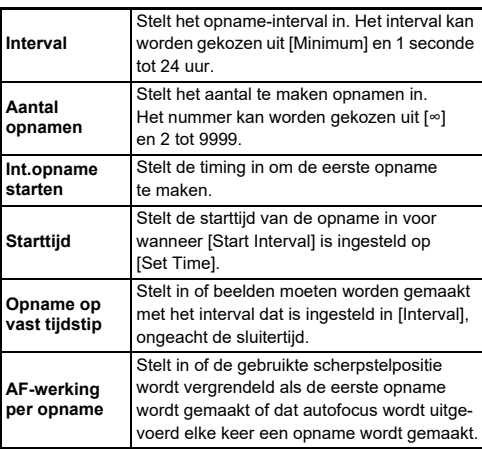

# $3$  Druk op  $F$ .

Het scherm van stap 1 verschijnt opnieuw.

# *4* **Druk op** E**.**

De camera keert terug naar de stand-bystand.

#### *5***Druk op SHUTHER.**

Als u [Int.opname starten] hebt ingesteld op [Nu], dan wordt de eerste opname gemaakt. Wanneer [Start Interval] is ingesteld op [Set Time], start de opname op de ingestelde tijd. Druk op **D3** om de opname te annuleren.

Nadat het opgegeven aantal opnamen is gemaakt, keert de camera terug naar de stand-bystand.

- Voor elke intervalopname wordt een nieuwe map gemaakt en worden de gemaakte opnamen daarin opgeslagen.
- De tweede en latere belichtingen beginnen met het interval dat is ingesteld in [Interval]. Wanneer de sluitertijd langer is dan het interval dat is ingesteld in [Interval], varieert het opnameresultaat afhankelijk van de instelling [Vaste tijdopname].

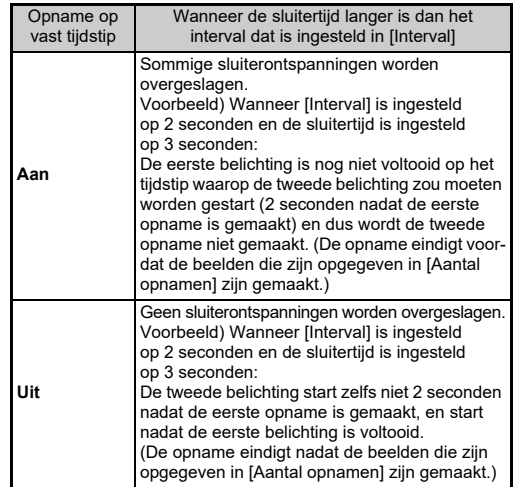

- Wanneer [Fixed Time Release] is ingesteld op [On], is [Minimum] niet beschikbaar voor [Interval]. Als [Interval] is ingesteld op [Minimum], verandert de instelling in [1sec.].
- De tijd ingesteld door [Minimum] in [Interval] varieert afhankelijk van de combinatie met de  $\bigcap$  menufuncties.

## **Intervalcompositie**

*1* **Selecteer [Intervalcompositie] op het scherm [Station] en druk op <b>GNFO**.

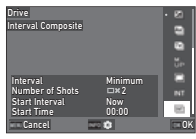

*2* **Stel de opnameomstandigheden in.**

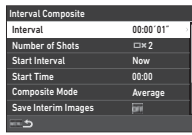

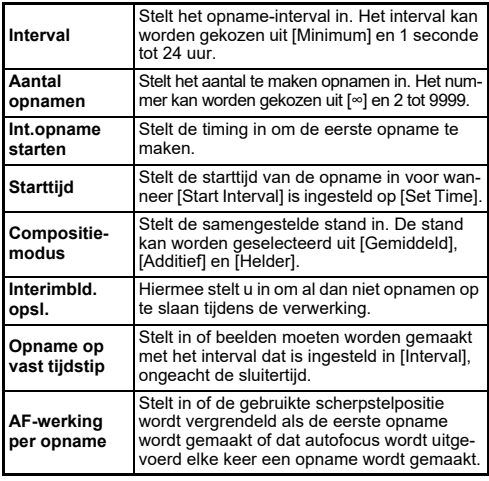

# $3$  Druk op  $F$ .

Het scherm van stap 1 verschijnt opnieuw.

#### *4***Druk op** E**.**

De camera keert terug naar de stand-bystand.

#### *5***Druk op SHUTHER.**

Als u [Int.opname starten] hebt ingesteld op [Nu], dan wordt de eerste opname gemaakt. Wanneer [Start Interval] is ingesteld op [Set Time], start de opname op de ingestelde tijd. Druk op **D3** om de opname te annuleren.

Nadat het opgegeven aantal opnamen is gemaakt, keert de camera terug naar de stand-bystand.

### t **Memo**

• Wanneer [Tussentijdse beelden opslaan] is ingesteld op [Niet gemengd] of [Gemengd], wordt een nieuwe map gemaakt en worden de beelden daar opgeslagen voor elke intervalopname.

• De tweede en latere belichtingen beginnen met het interval dat is ingesteld in [Interval]. Wanneer de sluitertijd langer is dan het interval dat is ingesteld in [Interval], varieert het opnameresultaat afhankelijk van de instelling [Vaste tijdopname].

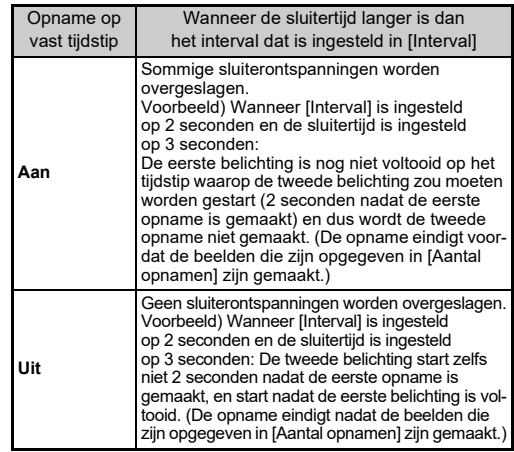

- Wanneer [Fixed Time Release] is ingesteld op [On], is [Minimum] niet beschikbaar voor [Interval]. Als [Interval] is ingesteld op [Minimum], verandert de instelling in [1sec.].
- De tijd ingesteld door [Minimum] in [Interval] varieert afhankelijk van de combinatie met de  $\Box$  menufuncties.
- Zet de camera tijdens het maken van opnamen op een vaste steun zoals een statief.

### **Zelfontspanner**

- *1* **Selecteer [Timer/Remote Control] op het scherm [Drive Mode] en druk op**  $\blacktriangleright$ **.**
- **2** Gebruik ▲▼ om een **instelling te selecteren.**

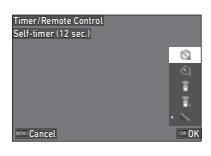

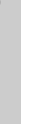

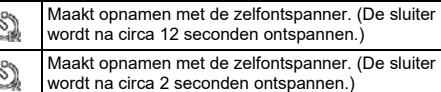

# *3* **Druk op** E**.**

De camera keert terug naar de stand-bystand.

#### *4***Druk SHUMER** half in, en dan volledig.

De sluiter wordt na circa 12 seconden of 2 seconden ontspannen.

## t **Memo**

- Het zelfontspannerlampje knippert tijdens het aftellen voor het maken van opnamen met zelfontspanner. U kunt ook instellingen maken zodat het lampje niet knippert. ([p.106](#page-107-0))
- Tijdens het aftellen voor het maken van opnamen met zelfontspanner klinkt een pieptoon. U kunt ook instellingen maken zodat er geen pieptoon klinkt. ([p.106\)](#page-107-1)
- Tijdens zelfontspanneropnamen wordt [Bewegingsreductie] van het menu  $\Box$ 6 automatisch uitgeschakeld. Als u de functie [Bewegingsreductie] niet wilt uitschakelen, maakt u instellingen in [Auto Bewegingsreductie uit] van de  $\Box$ 6 menu.

### **Als er licht binnendringt in de zoeker**

Wanneer [Zelfontspanner] of [Afstandsbediening] wordt gebruikt, kan de belichting worden beïnvloed door het licht dat door de zoeker valt. Gebruik in dat geval de AE Lock-functie of bevestig de optionele zoekerkap ME. Verwijder de oogschelp voordat u de Me-zoekerkap aansluit.

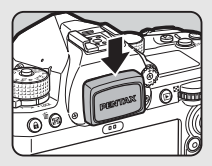

## **Afstandsbediening**

*1* **Selecteer [Timer/Remote Control] op het scherm [Drive Mode] en druk op ▶.** 

*2* **Gebruik** AB **om een instelling te selecteren.**

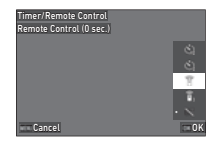

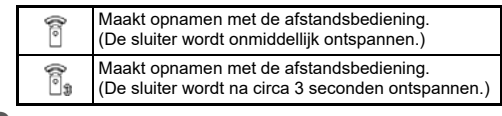

#### *3***Druk** 0 **half in.**

*4* **Richt de afstandsbediening op de afstandsbedieningssensor van de camera en druk de ontspanknop van de afstandsbediening in.**

 $\mathbf{\Omega}^2$ 

## t **Memo**

- Voor de modus  $\blacksquare$  maakt u instellingen in [Afstandsbediening] van het menu  $\blacksquare$ 43.
- Wanneer het maken van opnamen met de afstandsbediening is ingeschakeld, knippert het lampje van de afstandsbedieningssensor van de camera. U kunt ook instellingen maken zodat het lampje niet knippert. ([p.106](#page-107-0))
- De oogsensor is uitgeschakeld wanneer [Afstandsbediening] is geselecteerd.
- Tijdens het fotograferen met de afstandsbediening wordt [Bewegingsreductie] van de menu's **€6** en ■6 automatisch uitgeschakeld. Als u de functie [Bewegingsreductie] niet wilt uitschakelen, maakt u instellingen in [Auto Bewegingsreductie uit] van de  $\bigcirc$ 6 en  $\bigcirc$ 6 menu's.
- De maximale bedieningsafstand van de afstandsbediening is ongeveer 4 m vanaf de voorzijde van de camera en circa 2 m vanaf de achterkant van de camera.
- Om scherp te stellen tijdens het fotograferen met de afstandsbediening, zet u [AF met afstandsbediening] op [Aan] in het C<sub>6</sub> menu
- Bij gebruik van de waterdichte afstandsbediening O-RC1 kan het autofocussysteem worden bediend met de knop  $\frac{1}{2}$  op de afstandsbediening. De knop Fn kan niet worden gebruikt.
- De instelling [Timer/Remote Control] wordt opgeslagen, zelfs nadat de stroom is uitgeschakeld. Als [Timer/Remote Control] is ingesteld op  $\Box$  (Uit) in [Memory] van het  $\mathbf{C}$ 5-menu, keert de instelling terug naar [Off] als de stroom wordt uitgeschakeld. ([p.107](#page-108-0))

# **Gebruik van een flitser**

Wanneer op de camera een externe flitser (optioneel) is aangesloten, kunt u een flitser ontladen om opnamen te maken.

## **Een flitser aansluiten**

Verwijder de flitsschoenbeschermer van de camera, en sluit een externe flitser aan.

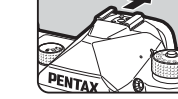

## t **Memo**

• Zie ["Functies bij gebruik van een externe flitser" \(p.115\)](#page-116-0) voor details over de functies van externe flitsers.

# **De flitsstand instellen**

*1***Selecteer [Flash Mode] in het menu**  $\bigcirc$  **2 en druk op** D**.**

Het scherm [Flitsinstelling] verschijnt.

# *2* **Selecteer een flitsstand.**

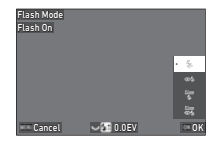

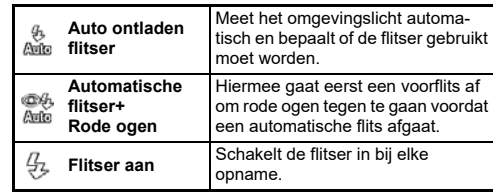

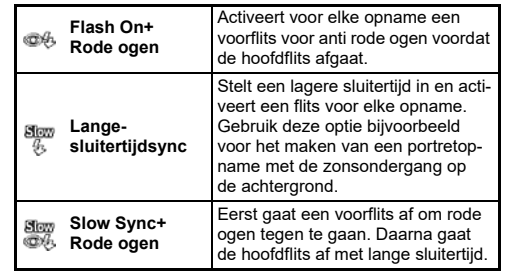

#### **Beschikbare bedieningshandelingen**

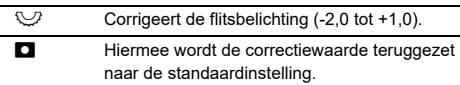

# *3* **Druk op**  E**.**

#### *4***4** Druk op **MENU**.

De camera keert terug naar de stand-bystand.

## t **Memo**

- Het hangt van de opnamestand af welke flitsstanden kunnen worden geselecteerd.
- Wanneer de flitser wordt gebruikt in de stand  $Av$ , verandert de sluitertijd automatisch in een bereik van 1/200 seconden tot een lange sluitertijd, afhankelijk van de gebruikte lens. De sluitersnelheid wordt vastgezet op 1/200 seconde als een ander objectief dan D FA, DA, DA L, FA, FA J of F wordt gebruikt.
- Wanneer de flitser wordt gebruikt in de stand  $Tv$ , TAv, of M, kan elke gewenste sluitertijd van 1/200 seconden of langer worden ingesteld.

# **De afwerking van de opname instellen**

## **Aangepaste opn.**

```
\mathbf{\Omega}5 / \blacksquare 6
```
#### *1***■ Druk op ▶ in de stand-bystand.**

U kunt ook [Custom Image] selecteren in het menu ◘5 of ■65.

Het scherm [Custom Image] verschijnt.

## *2* **Gebruik** AB **om een beeldafwerkingstoon te selecteren.**

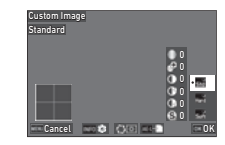

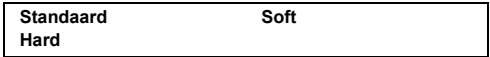

#### **Beschikbare handelingen bij het maken van opnamen met de zoeker**

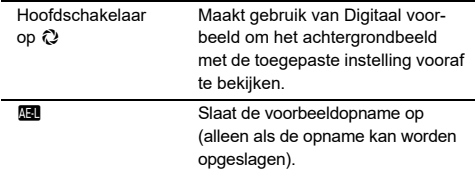

Ga verder naar stap 6 als u de parameters niet hoeft te wijzigen.

#### *3* $\overline{O}$  Druk op **INFO**.

Het scherm voor het specificeren van parameters wordt weergegeven.

#### *4***Stel de parameters in.**

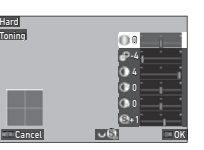

#### **Beschikbare bedieningshandelingen**

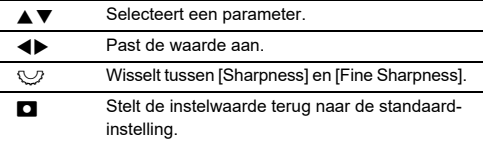

# *5* **Druk op** E**.**

Het scherm van stap 2 verschijnt opnieuw. De instelwaarden voor parameters worden weergegeven.

# *6* **Druk op** E**.**

De camera keert terug naar de stand-bystand.

## u **Let op**

• In de modus AUTO is de afwerkingstoon van het beeld vastgesteld op [Standaard].

## <span id="page-78-1"></span>**Digitale Filter** A5 / B<sup>5</sup>

#### *1***Selecteer [Digital Filter] in het <b>△5** of ■65 menu **en druk op ▶.**

Het scherm [Digitaal filter] verschijnt.

#### *2* **Gebruik** AB **om een filter te selecteren.**

Selecteer [Uit] om geen opnamen te maken met een digitaal filter.

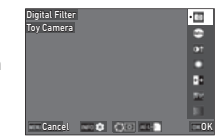

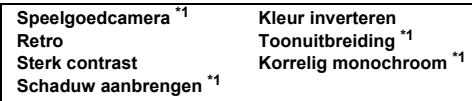

<span id="page-78-0"></span>\*1 Niet beschikbaar in **B**I stand

#### **Beschikbare handelingen bij het maken van opnamen met de zoeker**

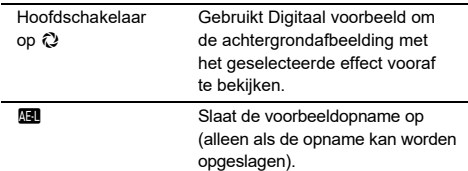

Ga verder naar stap 6 als u de parameters niet hoeft te wijzigen.

#### *3***Druk op <b>INFO**.

Het scherm voor het specificeren van parameters wordt weergegeven.

#### *4***Stel de parameters in.**

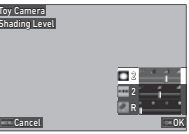

#### **Beschikbare bedieningshandelingen**

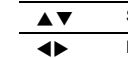

 Selecteert een parameter. Past de waarde aan.

# *5* **Druk op** E**.**

Het scherm van stap 2 verschijnt opnieuw.

# *6* **Druk op** E**.**

# $7$  Druk op  $F$ .

De camera keert terug naar de stand-bystand.

## u **Let op**

- Deze functie kan niet worden gebruikt in combinatie met sommige andere functies. ([p.111\)](#page-112-0)
- Afhankelijk van het toegepaste filter kan het opslaan van opnamen langer duren.

### t **Memo**

• U kunt ook beelden verwerken met digitale filters na de opname. ([p.88](#page-89-0))

# **Opnamen corrigeren**

## **De helderheid aanpassen**

### **Overbelichtingscorrectie en Schaduwcorrectie**

U kunt het optreden van overbelichte/ onderbelichte gebieden beperken door het dynamische bereik uit te breiden en een breder bereik in te schakelen van tonen die kunnen worden vastgelegd door de CMOS-sensor.

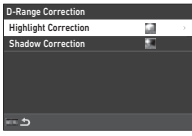

 $A5 / B5$ 

Maak instellingen in [D-bereikcorrectie] van het menu  $\bullet$ 5 of  $\bullet$ 6.

## u **Let op**

• Wanneer de ISO-gevoeligheid is ingesteld op minder dan ISO 400, kan [Highlight Correction] niet worden ingesteld op [On].

### t **Memo**

• In de stand ■ kan [Highlight Correction] worden ingesteld op [Auto] of [Off].

### **HDR-opname**

 $\mathbf{\Omega}$ 3

U kunt een opname maken met een groot dynamisch bereik, zelfs in een scène waar het dynamisch bereik smal wordt, door drie opeenvolgende opnamen te maken bij drie verschillende belichtingsniveaus en deze samen te stellen.

#### *1* **Selecteer [HDR Capture] in het**  A**3 menu en druk op**  D**.**

Het scherm [HDR Capture] verschijnt.

*2* **Selecteer een opnametype in [HDR Capture], en druk op**  E**.**

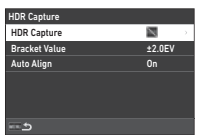

## *3* **Stel het bereik in waarin u de belichting wilt wijzigen in [Bracket Value].**

Selecteer een bereik uit [±1,0LW], [±2,0LW] en [±3,0LW].

#### *4* **Stel in of u [Automatisch uitlijnen] wilt gebruiken of niet.**

# $5$  Druk tweemaal op **MENU**.

De camera keert terug naar de stand-bystand.

# u **Let op**

- [HDR-opname] kan niet worden gebruikt in de volgende situaties.
	- In  $\operatorname{\mathsf{B}}$  of  $\operatorname{\mathsf{X}}$  stand
	- In de ■t stand
- Deze functie kan niet worden gebruikt in combinatie met sommige andere functies. ([p.111\)](#page-112-0)
- Wanneer [Drive Mode] is ingesteld op [Interval Shooting] in het menu **C**3, is [Auto Align] vast ingesteld op [Uit].
- Wanneer [Auto uitlijnen] is ingesteld op [Uit], is [Bewegingsreductie] van het menu A6 vast ingesteld op [Uit].
- Voor HDR-opname worden meerdere opnamen gecombineerd tot één enkele opname; het kan dus tijd kosten om de opname op te slaan.

# **De lenseigenschappen aanpassen**

De volgende correcties kunnen worden uitgevoerd in [Lens Correction] van het menu  $\Box$ 5.

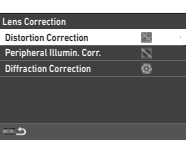

 $O<sub>5</sub>$ 

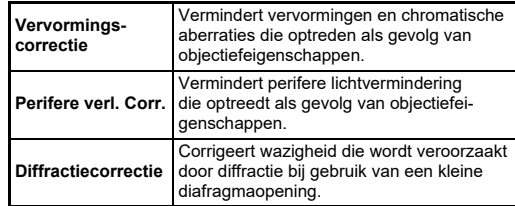

- Correcties kunnen alleen worden uitgevoerd wanneer een compatibele lens is bevestigd. [\(p.112](#page-113-0)) De correcties worden uitgeschakeld bij gebruik van een accessoire zoals een achterste convertor die tussen de camera en de lens is bevestigd.
- Wanneer [Bestandsformaat] is ingesteld op [RAW] of [RAW+JPEG] in het menu **Ô**4, wordt de correctie-informatie opgeslagen als een RAW-bestandsparameter. Deze correctieinformatie kan worden toegepast bij het ontwikkelen van een RAW-beeld met [RAW-ontwikkeling] van de *◘* 4 menu. ([p.89](#page-90-0))

## **Het kwaliteitsniveau en de textuur van de opname aanpassen**

### **Moiré beperken** A3

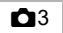

Door de Shake Reduction-eenheid te schudden, kan een moiréverminderingseffect worden bewerkstelligd dat lijkt op dat van een laagdoorlaatfilter.

#### *1***Selecteer [AA Filter Simulator] in het**  $\bigcap$ **3 menu en druk op ▶.**

*2* **Selecteer een opnametype en druk op** E**.**

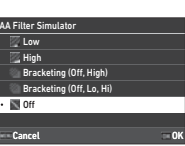

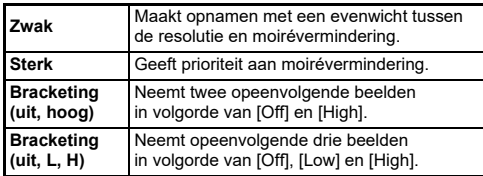

## u **Let op**

- Deze functie kan niet worden gebruikt in combinatie met sommige andere functies. ([p.111\)](#page-112-0)
- [Bracketing (Off, High)] en [Bracketing (Off, Lo, Hi)] kunnen niet worden geselecteerd in de volgende situaties.
	- In  $\mathsf B$  stand
	- Wanneer [Drive Mode] is ingesteld op iets anders dan [Single Frame Shooting] in het menu **C**3
	- Terwijl [HDR-opname] van het menu ■3 wordt gebruikt
	- Wanneer [Shutter Mode Selection] is ingesteld op [Electronic Shutter] in het menu A3
- Wanneer de sluitersnelheid sneller is dan 1/1000 seconden, dan kan het volledige effect van deze functie niet worden bereikt.

### **De textuur aanpassen** A5

De textuur en het oppervlak van een opname kunnen worden aangepast binnen het bereik van -4 tot +4.Maak instellingen in [Clarity] van het menu **C**15.

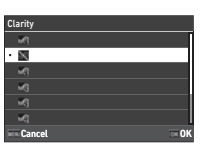

**CG** / **B**6

## **Wazigheid van opnamen verminderen**

Wazigheid van opnamen kan worden verminderd door gebruik te maken van de ingebouwde Shake Reduction-unit van de camera.

Druk op **50** of gebruik [Shake Reduction] van het menu  $\bigcirc$ 6 of  $\blacksquare$ 6 om deze functie in en uit te schakelen.

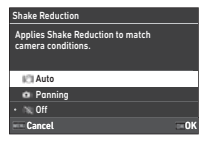

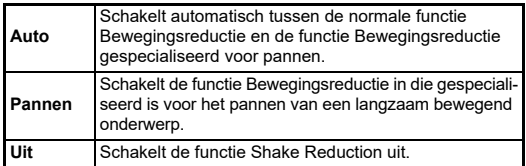

Selecteer in de stand **B** [Aan] of [Uit].

- In de volgende situaties is [Bewegingsreductie] vast ingesteld op [Uit].
	- In  $\mathbf B$  stand
	- Wanneer [Drive Mode] is ingesteld op [Mirror Lock-up Shooting], [Self-timer], of [Remote Control] in het  $\Box$ 3 menu
- Om [Shake Reduction] niet uit te schakelen terwijl [Zelfontspanner] of [Afstandsbediening] van [Drive Mode] in het **C**3 menu wordt gebruikt, stelt u [Auto Shake Reduction Off] in op [Disable Auto SR OffI in het  $\bigcirc$ 6 of  $\bigcirc$ 6 menu.

• U kunt de werking van de camera instellen wanneer **SB** wordt ingedrukt in [Shake Reduction] van [Fx Button] in het menu  $\mathbf{C}$ 2. ([p.99](#page-100-0))

## u **Let op**

• Het bedrijfsgeluid van de Shake Reduction unit kan worden opgenomen tijdens filmopnamen.

# **De scheefheid van opnamen corrigeren**

De door de elektr. waterpas gedetecteerde horizontale camerahoek kan worden gecorrigeerd. Maak instellingen in [Auto Horizon Correctie] van het  $\blacksquare$ 6 menu.

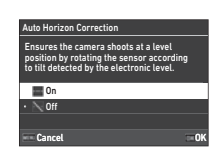

## **De compositie fijn afstemmen**

**0**<sup>6</sup>

 $\mathbf{\Omega}^6$ 

Door het gebruik van het Shake Reduction-mechanisme kan de compositie van het beeld worden verfijnd. Gebruik deze functie als u de compositie wilt aanpassen, zoals bij het gebruik van een statief bij het maken van opnamen met Live weergave.

#### *1* **Stel [Compositieaanpassing] in op [Aan] in het**  A**6 menu.**

# *2* **Druk op**  F**.**

De camera keert terug naar de stand-bystand.

# $3$  Stel de draaiknop  $\mathbf{\Omega}/\mathbf{E}$  in op  $\mathbf{E}$ .

Het scherm [Composition Adjustment] verschijnt.

#### *4***Pas de compositie aan.**

De instelwaarden worden weergegeven aan de rechterbovenzijde van het scherm.

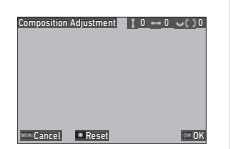

### **Beschikbare bedieningshandelingen**

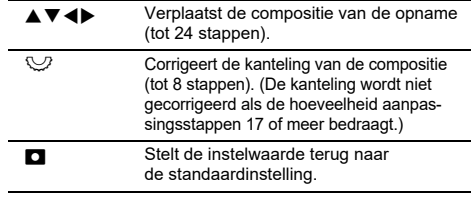

# $5$  Druk op **03**.

De camera keert terug naar de stand-by modus met Live View.

# u **Let op**

• [Composition Adjustment] kan niet worden gebruikt terwijl [ASTROTRACER] van het menu A3 wordt gebruikt.

- De aangepaste compositie wordt zelfs opgeslagen als Live weergave wordt afgesloten of als de camera wordt uitgeschakeld. Om de opgeslagen aanpassingswaarde te resetten wanneer de camera wordt uitgeschakeld, zet u [Composition] Adjustment] op  $\Box$  (Uit) in [Memory] van het  ${\mathbf C}$ 5 menu. ([p.107\)](#page-108-0)
- Als [Composition Adjustment] is geregistreerd in [Fx Button] in het menu  $\mathbf{C}$ 2, kunt u de compositieaanpassing starten door op de knop te drukken. ([p.98](#page-99-0))

# **De weergavefuncties gebruiken**

U kunt de weergavefuncties selecteren in de  $\Box$  menu's [\(p.26\)](#page-27-0) of op het "afspeelfunctie selectiescherm".

Druk op **H** in de afspeelmodus om het selectiescherm voor de afspeelfunctie weer te geven. De functies van de D2 tot **D6** menu's kunnen worden geselecteerd op het selectiescherm voor de afspeelfunctie.

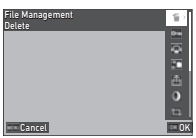

## u **Let op**

• U kunt geen gebruik maken van de weergavefuncties die niet worden ondersteund door de weergegeven opname.

### t **Memo**

• Zelfs als een afspeelfunctie wordt uitgevoerd voor een opname, wordt de opnamedatum van de opname niet gewijzigd.

#### **De werking in de afspeelmodus instellen**n<br>n

U kunt de basisbediening in de afspeelmodus instellen in het menu  $\blacksquare$ 1.

De volgende instellingen kunnen worden opgeslagen.

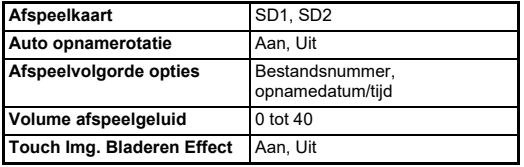

## t **Memo**

• De afspeelfunctie wordt uitgevoerd voor de geheugenkaart in de sleuf die is geselecteerd in [Select Playback Card].

# **De weergavemethode wijzigen**

## <span id="page-83-0"></span>**Weergave van meerdere opnamen**

U kunt tegelijkertijd 20, 48 of 70 miniatuuropnamen weergeven.

#### *1***Draai** R **naar links in de weergavestand.**

Het scherm voor weergave van meerdere opnamen wordt weergegeven.

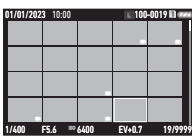

### **Beschikbare bedieningshandelingen**

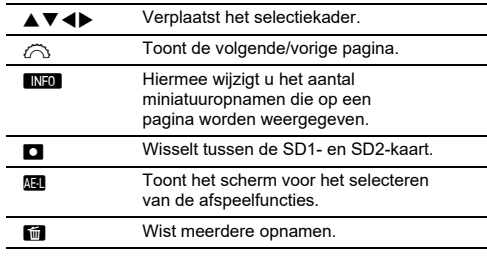

# *2* **Druk op** E**.**

De geselecteerde opname verschijnt in de enkelbeeldweergave.

### **Meerdere opnamen selecteren**

Wanneer meerder opnamen worden weergegeven, kunt u opnamen selecteren en de afspeelfuncties voor hen uitvoeren.

#### *1***F** Druk op **MAU** of **H** in stap 1 van "Weergave van **[meerdere opnamen" \(p.82\)](#page-83-0).**

Het **□** menu of afspeelfunctie selectiescherm wordt weergegeven.

**2** Gebruik ▲▼ om een **functie te selecteren, en druk op**  E**.**

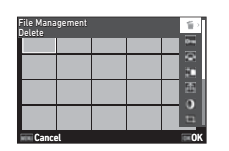

*3* **Selecteer opnamen om de functie voor uit te voeren.**

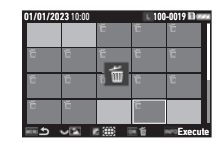

#### **Beschikbare bedieningshandelingen**

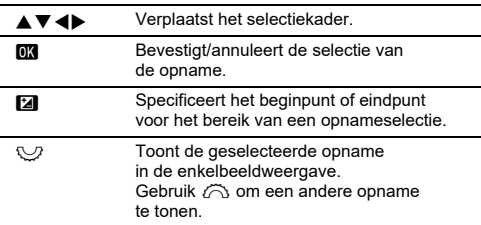

#### *4***4** Druk op **INFO**.

Het bevestigingsscherm verschijnt.

 $\boldsymbol{5}$  Selecteer [Uitvoeren] en druk op **03** .

### t **Memo**

- U kunt de functie uitvoeren voor de afzonderlijk geselecteerde opnamen gezamenlijk met de geselecteerde opnamen door het bereik op te geven.
- Raadpleeg de pagina's hierna voor meer informatie over elke functie.
	- Wissen ([p.85](#page-86-0))
	- Beveiligen ([p.86](#page-87-0))
	- Opname kopiëren [\(p.87](#page-88-0))
	- Bestand overzetten ([p.87](#page-88-1))
	- RAW-ontwikkeling [\(p.89](#page-90-1))
- Wanneer een functie die niet kan worden uitgevoerd voor meerdere opnamen wordt geselecteerd in stap 2, wordt de geselecteerde functie toegepast op de opname met het selectiekader.
- Wanneer [Bestandsoverdracht] is geselecteerd in stap 2, kunt u [Reservering overdragen] of [Reservering annuleren] selecteren. Selecteer [Reservering overdracht] om het formaat van de overgedragen bestanden te selecteren en een

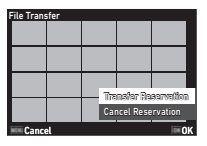

reservering voor de overdracht te maken. Selecteer [Reservering annuleren] om de transferreservering voor alle beelden te annuleren.

## **Opnamen weergeven op basis van map of opnamedatum**

U kunt opnamen weergeven per map waar de opnamen zijn opgeslagen of per opnamedatum, en er een afspeelfunctie voor uitvoeren.

Of de beelden worden weergegeven per map of per opnamedatum hangt af van de instelling [Afspeelvolgorde opties] in het menu $\Box$ 1

#### *1* **Draai** R **naar links in Stap 1 van ["Weergave van](#page-83-0)  [meerdere opnamen" \(p.82\)](#page-83-0).**

Het mapweergave- of opnamedatumweergavescherm verschijnt.

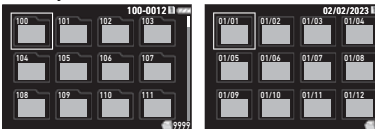

**Beschikbare bedieningshandelingen**

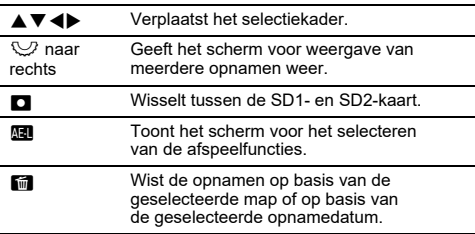

# *2* **Druk op** E**.**

De opnamen in de geselecteerde map of op de geselecteerde opnamedatum worden weergegeven.

## t **Memo**

• Wanneer het scherm voor het selecteren van afspeelfuncties in stap 1 wordt weergegeven, kan een functie worden uitgevoerd voor alle opnamen in de geselecteerde map of op de geselecteerde opnamedatum. Als een functie wordt geselecteerd die niet voor meerdere opnamen kan worden uitgevoerd, wordt een foutbericht weergegeven.

## **De camera aansluiten op een audiovisueel apparaat**

U kunt de camera aansluiten op een audiovisueel apparaat, zoals een tv, dat is uitgerust met een HDMI®aansluiting om Live View-beelden weer te geven tijdens het fotograferen of om beelden weer te geven in de enkelvoudige beeldweergave in de afspeelmodus.

Zorg voor een in de handel verkrijgbare HDMI<sup>®</sup> kabel met een HDMI® aansluiting (Type D).

#### *1***Zet het audiovisuele apparaat en de camera uit.**

*2* **Open het klepje van de aansluiting van de camera en sluit de kabel aan op de HDMI® aansluiting.**

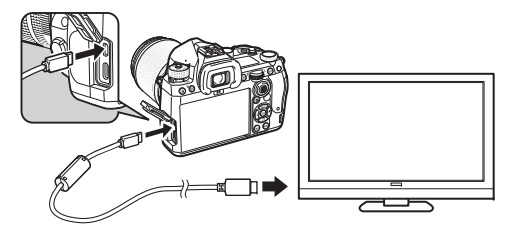

*3* **Sluit het andere uiteinde van de kabel aan op de ingang van het AV-apparaat.**

#### *4***Schakel het audiovisuele apparaat en de camera in.**

De camera wordt ingeschakeld in de video-uitgangstand en de cameragegevens worden weergegeven op het scherm van het aangesloten audiovisuele apparaat.

# **A** Let op

• Er wordt niets op de cameramonitor getoond als de camera aangesloten is op een audiovisueel apparaat. U kunt ook het geluidsvolume van de camera niet aanpassen. Bedien de camera terwijl u de monitor van het audiovisueel apparaat bekijkt.

## t **Memo**

- Raadpleeg de handleiding van het audiovisuele apparaat en selecteer een geschikte video-ingang waarop de camera wordt aangesloten.
- Als u van plan bent de camera gedurende langere tijd ononderbroken te gebruiken, wordt het gebruik van de optionele ACadapterkit aanbevolen. ([p.40](#page-41-0)) **1**

# **Bestanden organiseren**

## <span id="page-86-0"></span>**Opnamen wissen** C<sub>2</sub>

 **Selecteer [Verwijderen] in het menu** C**2 of op het selectiescherm van de afspeelfunctie.**

## *2* **Selecteer [1 opname verwijderen] of [Alle opnamen verwijderen].**

Voor beelden die zijn vastgelegd met [Bestandsformaat] ingesteld op [RAW+JPEG], selecteert u het te verwijderen bestandsformaat. Wanneer [Alle beelden wissen] is geselecteerd, gaat u verder met stap 4.

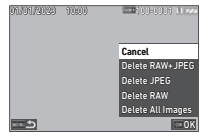

# *3* **Gebruik** Q **om een afbeelding te selecteren.**

# *4* **Druk op** E**.**

Wanneer [Alle opnamen wissen] is geselecteerd, verschijnt het bevestigingsscherm. Ga verder met stap 5.

# ${\bf 5}$  Selecteer [Uitvoeren] en druk op **C**2 .

## <span id="page-87-0"></span>**Opnamen beveiligen** C<sub>2</sub>

OKProtect All Images Protect 1 Image Cancel

U kunt opnamen beveiligen zodat deze niet per ongeluk kunnen worden verwijderd.

#### *1* **Selecteer [Beschermen] in het menu** C**2 of op het selectiescherm van de afspeelfunctie.**

*2* **Selecteer [1 beveiligen] of [Alle beveiligen].**

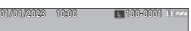

Wanneer [Alle beelden beschermen] is geselecteerd, gaat u verder met stap 4.

#### *3***Gebruik** Q **om een afbeelding te selecteren.**

#### *4***Druk op** E**.**

Wanneer [Alle opnamen beschermen] is geselecteerd. verschijnt het bevestigingsscherm. Ga verder met stap 5.

#### *5***Selecteer [Beschermen] en druk op**  $\boxed{0}$ **.**

## **Q** Let op

• Zelfs beveiligde opnamen worden gewist wanneer de geplaatste geheugenkaart wordt geformatteerd.

## t **Memo**

• Om de beveiliging van een opname te annuleren, stelt u de beveiliging opnieuw in voor de opname.

## **Roteren van opnamen** C2

Wanneer [Automatische beeldrotatie] is ingesteld op [Aan] (standaardinstelling) in het menu C1, wordt het beeld automatisch geroteerd op basis van de rotatie-informatie tijdens het afspelen. De rotatie-informatie van een opname kunt u wijzigen met behulp van onderstaande procedure.

- *1* **Geef in de enkelbeeldweergave de opname weer die u wilt roteren.**
- *2* **Selecteer [Beeldrotatie] in het menu** C**2 of op het selectiescherm van de afspeelfunctie.**
- *3* **Gebruik** AB **om de gewenste draairichting te selecteren en druk op** E**.**

De rotatie-informatie van de opname wordt opgeslagen en de camera keert terug naar de enkelbeeldweergave.

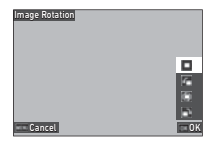

## **Q** Let op

- U kunt de rotatie-informatie van de opnamen in de volgende gevallen niet wijzigen.
	- Beveiligde opnamen
	- Video's
	- Opnamen zonder rotatie-informatietag

## t **Memo**

• U kunt de rotatie-informatie onder een bepaalde hoek opslaan in [Rotatie-info opslaan] van het  $C$ 6-menu.

## <span id="page-88-0"></span>**Opnamen kopiëren**

U kunt beelden kopiëren tussen geheugenkaarten in de SD1-sleuf en de SD2-sleuf.

#### *1* **Selecteer [Opname kopiëren] in het**  C**2 menu of op het selectiescherm van de afspeelfunctie.**

# *2* **Selecteer [Kopieer 1 beeld] of [Kopieer alle beelden].**

Voor beelden die zijn vastgelegd met [Bestandsformaat] ingesteld op [RAW+JPEG], selecteert u het te kopiëren bestandsformaat.

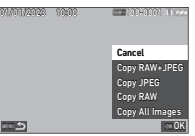

Wanneer [Alle beelden kopiëren] is geselecteerd, gaat u verder met stap 4.

# $\boldsymbol{3}$  Gebruik  $\widehat{\curvearrowright}$  om een afbeelding te selecteren.

# *4* **Druk op**  E**.**

Wanneer [Alle beelden kopiëren] is geselecteerd, selecteert u [Uitvoeren] en drukt u op *O*K .

**CALLES** 

De geselecteerde opname wordt gekopieerd naar de andere geheugenkaart.

## <span id="page-88-1"></span>**Opnamen overzetten**

U kunt opnamen selecteren die u wilt overzetten naar een communicatieapparaat en een overzetschema maken. Wanneer de camera is aangesloten op een communicatieapparaat via draadloze LAN, dan worden de bestanden automatisch overgezet.

*1* **Selecteer [Bestand overzetten] in het**  C**2 menu of op het selectiescherm van de afspeelfunctie.**

# *2* **Selecteer [1 beeld overzetten].**

Voor beelden die zijn vastgelegd met [Bestandsformaat] ingesteld op [RAW+JPEG], selecteert u het bestandsformaat dat u wilt overdragen.

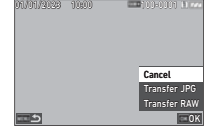

# $3$  Gebruik  $\widehat{\curvearrowright}$  om een afbeelding te selecteren.

#### *4***4** Druk op **03**.

Het overzetschema is gemaakt voor de opname.

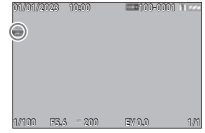

### t **Memo**

• Om de overdrachtsreservering te annuleren, selecteert u [Transfer 1 Image] opnieuw.

## **De RAW-gegevens opslaan** C<sub>2</sub>

U kunt de RAW-gegevens opslaan wanneer deze in de buffer van het vastgelegde JPEG-beeld blijven staan.

#### *1* **Selecteer [RAW-gegevens opslaan] in het menu**  <sup>C</sup>**2 in de enkelvoudige beeldweergave.**

Het bevestigingsscherm verschijnt.

Wanneer geen JPEG-beelden RAW-gegevens bevatten, wordt het bericht [Geen beeld kan worden verwerkt.] weergegeven.

*2* **Selecteer [RAW-gegevens opslaan] en druk op** E**.**

De RAW-gegevens worden opgeslagen.

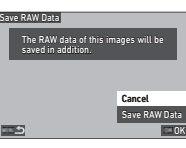

## u **Let op**

• De RAW-gegevens kunnen niet worden opgeslagen op het scherm voor het selecteren van de afspeelfuncties.

## t **Memo**

- Wanneer een JPEG-beeld met RAW-gegevens wordt weergegeven in de enkelvoudige beeldweergave, kunt u de gegevens ook opslaan door op **DW**. te drukken.
- De beelden waarvoor [Save RAW Data] wordt uitgevoerd, worden hetzelfde behandeld als de beelden die zijn vastgelegd met [File Format] ingesteld op [RAW+JPEG] in het menu  $\Box$ 4.

# **Opnamen bewerken en verwerken**

U kunt de met de camera gemaakte opnamen bewerken en verwerken.

#### **Opnamen verwerken met digitale filters** $\overline{\phantom{a}}$   $\overline{\phantom{a}}$   $\overline{\$

<span id="page-89-0"></span>

*1* **Geef in de enkelbeeldweergave de opname weer die u wilt bewerken.**

*2* **Selecteer [Digitaal filter] in het** C**3 menu of op het selectiescherm van de afspeelfunctie.**

Het scherm [Digitaal filter] verschijnt.

#### *3* **Gebruik** AB **om een filter te selecteren.**

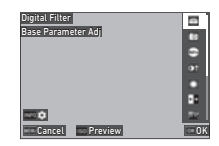

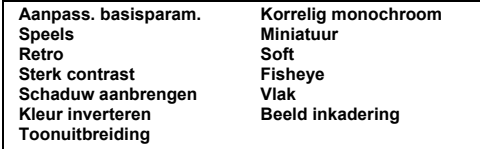

#### **Beschikbare bedieningshandelingen**

IS<sub>0</sub> Geeft het voorbeeld weer.

Ga verder naar stap 7 als u de parameters niet hoeft te wijzigen.

#### *4***Druk op <b>INFO**.

Het scherm voor het specificeren van parameters wordt weergegeven.

# *5* **Stel de parameters in.**

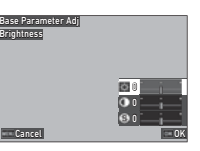

#### **Beschikbare bedieningshandelingen**

- **AV**  Selecteert een parameter.
	- 4Þ Past de waarde aan.

# *6* **Druk op** E**.**

Het scherm van stap 3 verschijnt opnieuw.

# *7* **Druk op** E**.**

Het scherm voor bevestiging van de filtertoevoeging verschijnt.

# *8*

### **Selecteer [Filter toevoegen] of [Opslaan] en druk op** E**.**

Selecteer [Add Filter] als u extra filters wilt toepassen op hetzelfde beeld.

Het scherm van stap 3 verschijnt opnieuw.

Wanneer [Opslaan] is geselecteerd, verschijnt het bevestigingsscherm voor het opslaan.

#### *9*Selecteer [SD1] of [SD2] en druk op  $\overline{OR}$ .

## **M** Let op

- Alleen JPEG- en RAW-beelden die met deze camera zijn vastgelegd, kunnen worden bewerkt met [Digitaal filter].
- RAW-beelden die zijn vastgelegd met [HDR-opname] van het menu  $\bigcirc$ 3 kunnen niet worden verwerkt met [Digitaal filter].

## t **Memo**

• Er kunnen maximaal zeven filters, inclusief het filter dat tijdens de opname wordt gebruikt en dat is ingesteld in [Digitaal filter] van het menu  $\bigcirc$  5 ([p.77](#page-78-1)), op hetzelfde beeld worden toegepast.

## <span id="page-90-1"></span><span id="page-90-0"></span>**RAW-opnamen ontwikkelen** C<sub>4</sub>

U kunt RAW-beelden converteren naar JPEG- of TIFF-formaat en ze vervolgens opslaan als nieuwe bestanden.

- *1* **Geef in de enkelbeeldweergave de opname weer die u wilt bewerken.**
- *2* **Selecteer [RAW-ontwikkeling] in het** C**4 menu of op het selectiescherm van de afspeelfunctie.** Het scherm voor de instelling van de RAW-ontwikkeling

verschijnt.

#### *3* **Selecteer het instellingsitem dat u wilt wijzigen.**

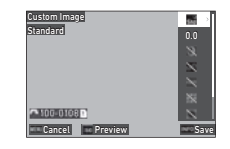

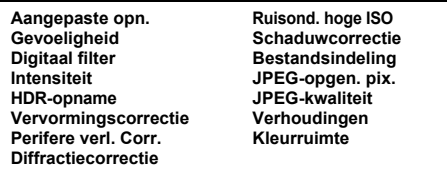

### **Beschikbare bedieningshandelingen**

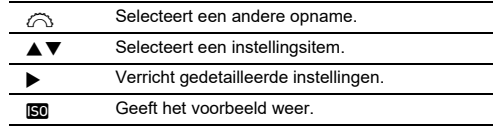

#### *4***Druk op** G**.**

Het scherm verschijnt waarin de opslag wordt bevestigd.

**4**

**Afspelen**

# $\boldsymbol{5}$  Selecteer [SD1] of [SD2] en druk op  $\boldsymbol{\mathfrak{m}}$ .

# *6* **Selecteer [Continue] of [Finish], en druk op** E**.**

Wanneer [Doorgaan] wordt geselecteerd, verschijnt het scherm van stap 3 opnieuw.

# u **Let op**

- [RAW-ontwikkeling] kan alleen worden uitgevoerd voor RAWbeelden die met deze camera zijn vastgelegd.
- De RAW-beelden die zijn vastgelegd wanneer [Drive Mode] is ingesteld op [Multi-belichting] of [Intervalcompositie] in het menu  $\Box$ 3 worden ontwikkeld volgens de instelling [Lenscorrectie] die tijdens de opname is gebruikt. De instelling [Lenscorrectie] kan niet worden gewijzigd bij het ontwikkelen van de RAW-beelden.

## t **Memo**

- Wanneer [RAW-ontwikkeling] wordt uitgevoerd vanuit het scherm voor de weergave van meerdere beelden, het scherm voor de weergave van mappen of het scherm voor de weergave van de opnamedatum, wordt een nieuwe map gemaakt en worden de beelden daarin opgeslagen.
- Voor [Digitaal filter], [Helderheid] en [HDR-opname] varieert het instellingsitem waarvan de parameters kunnen worden gewijzigd, afhankelijk van het item dat tijdens de opname wordt gebruikt. Voor de RAW-beelden die zijn vastgelegd met [HDR-opname], kunt u de parameters van [Digitaal filter] en [Helderheid] niet wijzigen bij het ontwikkelen van de RAW-beelden.
- Met de meegeleverde software "Digital Camera Utility 5" kunt u RAW-beelden op een computer ontwikkelen. ([p.94](#page-95-0))

## **De opnamegrootte wijzigen**

# u **Let op**

• Opnamen waarvan het formaat is gewijzigd of opnamen die al tot de minimale bestandsgrootte zijn uitgesneden, kunnen niet worden verwerkt.

# **Het aantal opgenomen pixels wijzigen (Resize)** <sup>C</sup><sup>5</sup>

U kunt de opnameresolutie van de geselecteerde opname wijzigen en die opslaan als een nieuw bestand.

*1* **Geef in de enkelbeeldweergave de opname weer die u wilt bewerken.**

### *2* **Selecteer [Grootte aanpassen] in het** C**5 menu of op het selectiescherm van de afspeelfunctie.** Het scherm [Grootte aanpassen] verschijnt.

#### *3***Gebruik ▲▼ om het aantal opgenomen pixels te selecteren en druk op** E**.**

U kunt een opnamegrootte kiezen dat kleiner is dan dat van de originele opname.

Het scherm verschijnt waarin de opslag wordt bevestigd.

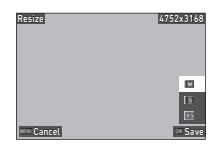

#### *4***Selecteer [SD1] of [SD2] en druk op**  $\overline{07}$ **.**

# u **Let op**

• [Grootte aanpassen] kan alleen worden uitgevoerd voor JPEGbeelden die met deze camera zijn vastgelegd.

### **Een deel van de opname uitsnijden (Bijsnijden)**

 $\mathbf{Z}^3$ 

U kunt alleen het gewenste gebied van de geselecteerde opname uitsnijden en het opslaan als een nieuw bestand.

- *1* **Geef in de enkelbeeldweergave de opname weer die u wilt bewerken.**
- *2* **Selecteer [Bijsnijden] in het**  <sup>C</sup>**3 menu of op het selectiescherm van de afspeelfunctie.**

Het scherm [Bijsnijden] verschijnt.

*3* **Bepaal met behulp van het uitsnijkader de grootte en positie van het gebied dat u wilt uitsnijden.**

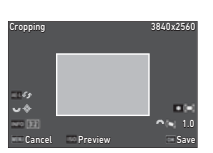

#### **Beschikbare bedieningshandelingen**

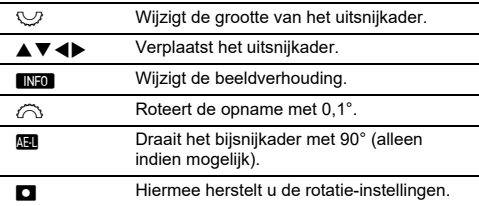

#### *4***4** Druk op **OK**.

Het scherm verschijnt waarin de opslag wordt bevestigd.

*5***J** Selecteer [SD1] of [SD2] en druk op  $\mathbf{m}$ .

### **Overbelichtings- en schaduwgebieden corrigeren (Niveau aanpassen)**

U kunt in opnamen de helderheid en het contrast van overbelichte gebieden, gebieden met middentonen of schaduwgebieden aanpassen.

- *1* **Geef in de enkelbeeldweergave de opname weer die u wilt bewerken.**
- *2* **Selecteer [Niveaus aanpassen] in het**  C**5 menu of op het selectiescherm van de afspeelfunctie**  en druk op ▶.

Het scherm [Niveau aanpassen] verschijnt.

# *3* **Pas de waarde aan.**

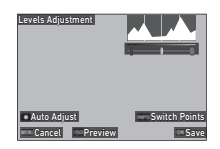

#### **Beschikbare bedieningshandelingen**

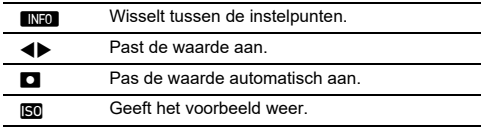

#### *4***4** Druk op **03**.

Het scherm verschijnt waarin de opslag wordt bevestigd.

*5***J** Selecteer [SD1] of [SD2] en druk op  $\mathbb{R}$ .

## **Video's bewerken**

- $\blacksquare$
- *1* **Geef in de enkelbeeldweergave de video weer die u wilt bewerken.**
- *2* **Selecteer [Video extraheren] of [Video splitsen] in het menu** C**6 of op het selectiescherm van de afspeelfunctie.**

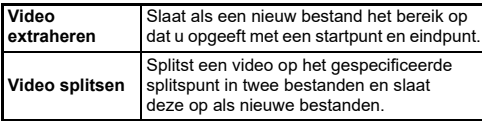

# *3* **Druk op** E**.**

Het scherm [Extract Movie] of [Divide Movie] verschijnt.

#### *4* **Selecteer het punt waar u de video wilt splitsen.**

U kunt de video op dezelfde manier afspelen of pauzeren als wanneer u een video afspeelt. ([p.56](#page-57-0))

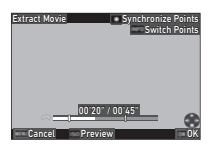

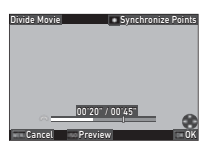

### **Beschikbare bedieningshandelingen**

 $\curvearrowright$ Wanneer [Film uitpakken] is geselecteerd: Verplaatst het startpunt of eindpunt. Wanneer [Divide Movie] is geselecteerd: Verplaatst het splitspunt. **INFO**  Wanneer [Film uitpakken] is geselecteerd: Wisselt tussen het startpunt en eindpunt. M Synchroniseert de punten. IS<sub>0</sub> Geeft het voorbeeld weer.

#### *5***Druk op** E**.**

Het scherm verschijnt waarin de opslag wordt bevestigd.

#### *6*Selecteer [SD1] of [SD2] en druk op  $\overline{02}$ .

# u **Let op**

• Alleen films die met deze camera zijn opgenomen, kunnen worden bewerkt.

# **De camera gebruiken met een computer**

Sluit uw camera aan op de computer met de bijgeleverde USBkabel.

## **De verbindingsstand instellen**

 $-4$ 

Stel de verbindingsmodus in [USB Setting] van het D4 menu in volgens de bewerking die met een computer moet worden uitgevoerd.

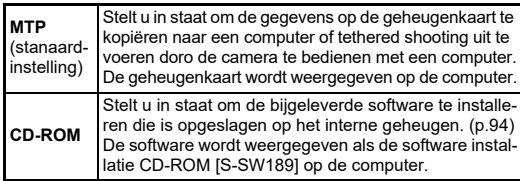

## t **Memo**

- Zie ["Gebruiksomgeving voor USB-verbinding en meegeleverde](#page-128-0)  [software" \(p.127\)](#page-128-0) voor de systeemvereisten om de camera op een computer aan te sluiten en de meegeleverde software te gebruiken.
- De volgende functies worden uitgeschakeld wanneer de camera is aangesloten op een computer met een USB-kabel.
	- [Draadloze LAN-instelling] van het  $\blacktriangleleft$ 4-menu
	- [Auto Power Off] van het D5-menu

## **Een opname op de geheugenkaart kopiëren**

*1***Schakel de camera uit.**

*2* **Open het klepje van de aansluiting van de camera en sluit de USB-kabel aan op de USB-aansluiting.**

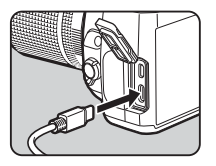

# *3* **Sluit de USB-kabel aan op de USB-poort van**

*4***de computer.**

# *5* **Zet de camera aan.**

De camera wordt door de computer herkend. Voor Mac start de app "Photos". (Als de app niet start, start hem dan handmatig.)

#### *6***Sla de opnamen op de computer op.**

# *7* **Koppel de camera los van de computer.**

- Het opladen van de batterij begint wanneer de camera wordt uitgezet nadat deze op de computer is aangesloten.
- Op de computer worden de geheugenkaarten weergegeven als [SD1] en [SD2].

De bijgeleverde software "Digital Camera Utility 5" is opgeslagen op het interne geheugen van de camera. Met "Digital Camera Utility 5" kunt u RAW-beelden ontwikkelen, kleuraanpassingen uitvoeren of opname-informatie op de computer controleren. De software kan worden geïnstalleerd met behulp van onderstaande procedure.

- *1* **Stel [USB-instelling] in op [CD-ROM] in het**  D**4-menu.**
- *2* **Schakel de camera uit.**
- *3* **Sluit de camera aan op een computer met een USB-kabel.**
- *4* **Zet de camera aan.** De camera wordt herkend als CD-ROM [S-SW189].
- *5* **Open [S-SW189] op de computer.** De [Win]- of [Mac]-map verschijnt.
- *6* **Open de [Win]- of [Mac]-map.**
- *7* **Dubbelklik op [setup32.exe] of [setup64.exe] voor Windows®, of [INSTPUT5.pkg] voor Mac.** Volg de instructies op het scherm voor de daaropvolgende

stappen.

*8* **Zet [USB-instelling] terug naar [MTP] in**  het  $\triangle$ <sub>4</sub>-menu.

#### *9***Zet de camera uit en terug aan.**

De instelling [USB-instelling] schakelt over naar [MTP].

## <span id="page-95-1"></span><span id="page-95-0"></span>**De bijgeleverde software installeren De camera gebruiken met een computer**

U kunt "tethered shooting" uitvoeren met de camera die is aangesloten op een computer met behulp van de optionele "IMAGE Transmitter 2".

- *1*Stel [USB-instelling] in op [MTP] in het  $\lambda$ 4-menu.
- *2* **Schakel de camera uit.**
- *3* **Sluit de camera aan op een computer met een USB-kabel.**
- *4***Zet de camera aan.**

### *5* **Start "IMAGE Transmitter 2" op de computer.** "IMAGE Transmitter 2" wordt gestart en de computer herkent de camera.

## **Q** Let op

• Wanneer het wiel  $\bigcirc / \blacksquare$  is ingesteld op  $\blacksquare$ , is tethered shooting niet beschikbaar totdat een geheugenkaart in de camera is geplaatst.

## t **Memo**

• "IMAGE Transmitter 2" ondersteunt alleen Windows $^{\circledR}.$ Voor details, download en raadpleeg de laatste versie van de "Gebruikershandleiding [Bediening]" beschikbaar op de volgende website.

### **[https://www.ricoh-imaging.co.jp/english/support/](https://www.ricoh-imaging.co.jp/english/support/download_manual.html) download\_manual.html**

• Tijdens tethered shooting werkt de camera altijd met [Releasepriority], ongeacht de autofocus-instellingen ([AF.S Setting] van [AF with Viewfinder] en [Contrast AF Options] van [AF with Live View] in het  $\Box$ 1-menu). [\(p.60](#page-61-0), [p.63](#page-64-0))

# **De camera gebruiken met een communicatieapparaat**

U kunt de camera draadloos verbinden met een communicatieapparaat via Bluetooth® of draadloze LAN. Door de speciale app "Image Sync" te gebruiken, kan de camera vanaf het communicatieapparaat worden bediend en kunnen de op de geheugenkaarten opgeslagen opnamen op het communicatieapparaat worden weergegeven om ze te importeren.

Raadpleeg de aparte "Gids voor draadloze communicatie" voor hoe u de camera gebruikt als die is verbonden met een communicatieapparaat.

# **Camera-instellingen**

## **Veelgebruikte instellingen opslaan** E1

U kunt tot tien veelgebruikte instellingen opslaan en deze toewijzen aan  $U1$  t/m  $U5$  van het moduswiel, zodat u deze instellingen snel kunt oproepen wanneer u opnamen maakt.

U kunt de volgende instellingen opslaan.

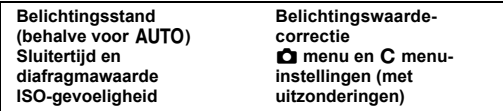

### **De instellingen opslaan**

U kunt tot tien instellingen opslaan.

- *1* **Stel de belichtingsstand in en alle instellingen die moeten worden opgeslagen.**
- *2* **Selecteer [Gebruikersmodusinstellingen opslaan]**  in het  $C1$  menu en druk op  $\blacktriangleright$ .

Het scherm [Gebruikersmodusinstellingen opslaan] verschijnt.

*3* **Maak een keuze tussen [BOX1] t/m [BOX10] en druk op** E**.**

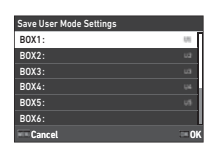

#### *4* **Selecteer of u de box-naam wilt invoeren en druk op** E**.**

Ga verder met stap 7 als u [Annul.] selecteert.

Het scherm voor tekstinvoer verschijnt als u [Naam invoeren] selecteert.

#### *5***Voer de box-naam in.**

U kunt maximaal 32 alfanumerieke single-byte karakters en symbolen invoeren.

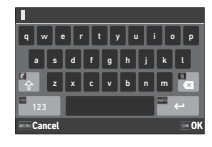

#### **Beschikbare bedieningshandelingen**

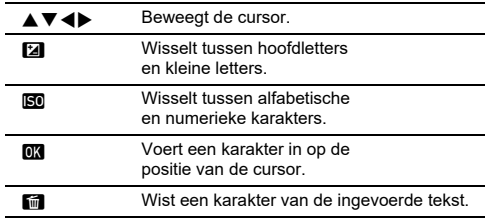

# **6** Druk op **G** adat u de tekst hebt ingevoerd.

*7* **Selecteer een gebruikersmodus om de opgeslagen instellingen in te registreren**  vanaf USER1 (U1) tot USER5 **(**5**) van de modusknop, en druk op**  $\overline{OR}$ **.** 

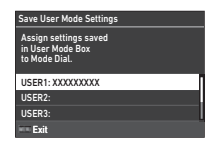

Het scherm van stap 3 verschijnt opnieuw.

### u **Let op**

• [Gebruikersmodusinstellingen opslaan] kan niet worden geselecteerd wanneer het moduswiel is ingesteld op **AUTO**.

### t **Memo**

- Als de box-naam niet is ingevoerd, worden de datum en de tijd waarop de instellingen zijn opgeslagen, gebruikt als box-naam.
- Om de boxnaam te wijzigen, kiest u in het menu  $\mathsf{C}1$ [Gebruikersmodus hernoemen].
- Om de opgeslagen instellingen te resetten, kiest u [Reset Gebruikersmodusinstellingen] in het E1 menu.

**6**

### **De instellingen wijzigen**

U kunt de instellingen die zijn toegewezen aan het moduswiel wijzigen.

*1* **Selecteer [Gebruikersmodusinstellingen oproepen] in het**  E**1 menu en druk op**  D**.**

Het scherm [Gebruikersmodusinstellingen oproepen] verschijnt.

*2* **Selecteer een gebruikersmodus om de opgeslagen instellingen in te registreren**  vanaf USER1 (**U1**) tot **USER5 (** 5**) van het moduswiel, en druk op ▶.** 

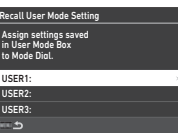

## *3* **Selecteer de opgeslagen instellingen van [BOX1] tot [BOX10], en druk op**  E**.**

De geselecteerde instellingen worden toegewezen aan het moduswiel.

Het scherm van stap 2 verschijnt opnieuw.

## t **Memo**

• Als [Gebruikersmodusinstellingen oproepen] is geregistreerd als een functie die wordt weergegeven op het bedieningspaneel, kunt u met Ѿ het vakje wijzigen wanneer de modusknop is ingesteld op  $\sf U1$  naar  $\sf U5$ . ([p.102](#page-103-0))

### **Wisselen van gebruikersmodus**

*1***I** Stel het moduswiel in op U1 tot U5.

# *2* **Wijzig de instellingen voor zover nodig.**

De belichtingsstand kan tijdelijk worden gewijzigd in [Belichting in gebruikersmodus] van het  $\mathsf{C}1$ menu.

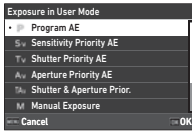

## t **Memo**

• De in stap 2 gewijzigde instellingen worden niet opgeslagen als de gebruikersmodusinstellingen. Wanneer de camera wordt uitgeschakeld of aan het moduswiel wordt gedraaid, worden de gebruikersmodusinstellingen gereset naar de oorspronkelijk opgeslagen instellingen. Het tijdstip om de gebruikersmodusinstellingen te resetten kan worden ingesteld in [Gebruikersinstellingen herstellen] in het  $\mathsf{C}$ 1 menu.

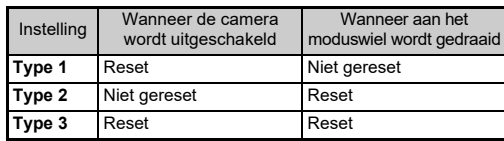

• Als de in de box opgeslagen instellingen die zijn toegewezen aan het moduswiel worden gewijzigd, dan worden ook de instellingen gewijzigd die zijn toegewezen aan het moduswiel.

### **De bedieningselementen personaliseren**

### <span id="page-99-6"></span><span id="page-99-0"></span>**De werking van de knoppen instellen** C<sub>2</sub>

U kunt de functies instellen voor wanneer  $\triangle \blacktriangledown \triangle \blacktriangleright$ ,  $\Box$  RWD, **1.**  $\textcircled{3}$ ,  $\textcircled{1}$ , of  $\textcircled{1}$  wordt ingedrukt. Deze aanpasbare knoppen worden "Fx knop" genoemd.

De functie die voor elke knop is ingesteld, kan worden gecontroleerd op het statusscherm.

*1***Selecteer [Fx knop] in het <b>C**2 menu en druk op ▶. Het scherm [Fx knop] verschijnt.

Fx Button

Shake Reduction ButtonRAW ButtonOperation Lock Button

# *2* **Gebruik** AB **om een knop**  te selecteren en druk op ▶.

Het scherm verschijnt waarin de functie aan de geselecteerde knop kan worden toegewezen.

*3* **Gebruik** AB **om de functie te selecteren die aan elke knop moet worden toegewezen.**

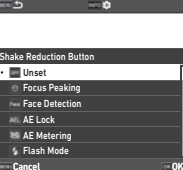

画 turn

De volgende functies kunnen worden toegewezen.

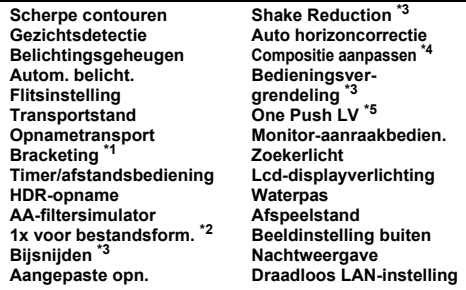

- <span id="page-99-1"></span>\*1 Wijzigt het aantal opnamen en de bracketwaarde.
- <span id="page-99-2"></span>\*2 Wijzigt het bestandsformaat volgens de instelling [Bestandsformaat] wanneer de knop wordt ingedrukt. [\(p.99](#page-100-1))
- <span id="page-99-3"></span>\*3 Druk op **NFO** voor gedetailleerde instellingen.
- <span id="page-99-4"></span>\*4 Geeft het scherm [Compositie-aanpassing] weer wanneer het wiel  $\bigcirc$ / $\blacksquare$  is ingesteld op  $\blacksquare$ .
- <span id="page-99-5"></span>\*5 Schakelt over naar fotograferen met Live View terwijl u het wiel  $\bigcirc$ / $\blacksquare$ / $\blacksquare$  op  $\bigcirc$  houdt.

#### *4***Druk op** E**.**

Het scherm van stap 2 verschijnt opnieuw. Herhaal stappen 2 t/m 4.

#### *5***Druk tweemaal op MENU.**

**6**

## t **Memo**

- U kunt de functies die zijn toegewezen aan elke knop op het statusscherm raadplegen.
- U kunt dezelfde functie toewijzen aan meerdere knoppen.
- De instelling verandert of het instellingenscherm verschijnt wanneer de Fx-knop wordt ingedrukt.
- Afhankelijk van de toegewezen functie klinkt er een pieptoon wanneer de Fx-knop wordt ingedrukt. Als u geen pieptoon wilt laten horen, verandert u de instelling [Fx knopbediening] van [Instelling geluidseffecten] in het  $\blacktriangle$ 3 menu. ([p.106](#page-107-2))
- <span id="page-100-0"></span>• Wanneer [Crop], [Shake Reduction], of [Operation Control Lock] is toegewezen aan de Fx knop, druk dan op **KKO** in het scherm van Stap 2 om de werking van de camera in te stellen wanneer de knop wordt ingedrukt.

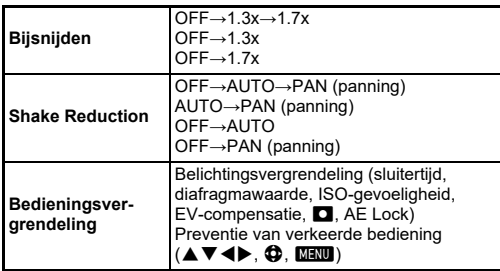

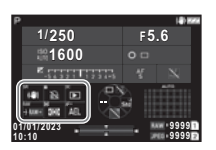

### <span id="page-100-1"></span>**Instellen van het One Push-bestandsformaat**

U kunt de bestandsindeling tijdelijk wijzigen door tijdens het maken van opnamen op de knop te drukken. Selecteer voor elke instelling van [Bestandsformaat] het bestandsformaat waarnaar moet worden overgeschakeld wanneer op de knop wordt gedrukt.

*1* **Selecteer [One Push Bestandsformaat] in Stap 3 van ["De werking van de knoppen instellen" \(p.98\)](#page-99-6).**

# $2$  Druk op **MO** op het scherm [Fx knop].

Het scherm [One Push Bestandsformaat] verschijnt.

#### *3* **Maak de instellingen voor [JPEG-opties], [RAW-opties] en [RAW+JPEG-opties].**

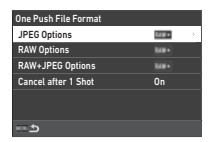

Selecteer de bestandsindeling om te wijzigen wanneer elk knop wordt ingedrukt.

#### *4***Maak de instelling [Annuleren na 1 opname].**

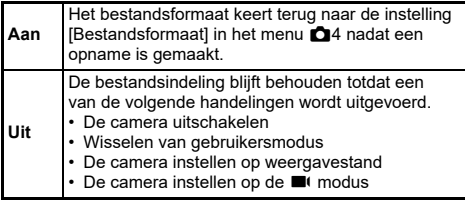

# $5$  Druk tweemaal op **MFM**.

De camera keert terug naar de stand-bystand.

# u **Let op**

• De knop waaraan de functie One Push File Format is toegewezen kan niet worden gebruikt wanneer [Opties geheugenkaart] is ingesteld op [Gescheiden RAW/JPEG] in het menu  $\Box$ 4. [\(p.47](#page-48-0))

### **De autofocus en AE-vergrendeling instellen**  $C<sub>2</sub>$

U kunt de knoppen en timing voor autofocus en AE Lock instellen in [AF/AE Lock Settings] van het C<sub>2</sub> menu.

De volgende instellingen kunnen worden gemaakt voor [Stilstaand beeld].

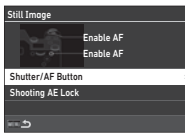

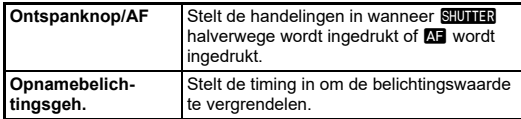

In de modus  $\blacksquare$  is de functie  $\blacksquare$  vast ingesteld op de automatische scherpstelling. Instellen of autofocus moet worden uitgevoerd met **SHUTTER**.

### t **Memo**

• Wanneer een lens die geschikt is voor AF-tracking op de camera is bevestigd, kunt u de tracking-werking in- en uitschakelen door tijdens de filmopname op **EX** te drukken.

### **De werking van de e-knoppen instellen** C<sub>2</sub>

Voor elke belichtingsstand kunt u de functies instellen voor wanneer  $\bigcirc$  of  $\bigcirc$  wordt gedraaid, wanneer  $\Box$  wordt ingedrukt, en wanneer [E-Dial] is ingesteld voor de Smart Function en  $\dot{\odot}$  wordt gedraaid.

#### *1* **Selecteer [Instelling E-knoppen] in het menu** E**2 en druk op ▶.**

Het scherm [E-Dial Programming] wordt getoond.

## *2* **Selecteer [Stilstaand beeld] of [Film], en druk op ▶.**

Het scherm voor keuze van de belichtingsstand verschijnt.

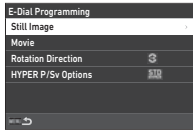

*3*Gebruik <**D** om een belich**tingsstand te kiezen en druk op** E**.**

De huidige instellingen worden weergegeven.

#### *4* **Selecteer [Basisbediening] en druk op ▶.**

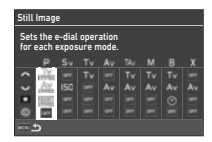

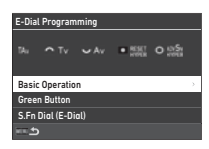

*5*Gebruik **▲▼** om de combi**natie van functies te selecteren voor wanneer**  $\widehat{\curvearrowright}$ . R**, of** V **wordt gedraaid en wanneer**  $\blacksquare$  wordt **ingedrukt.**

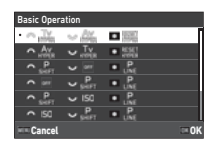

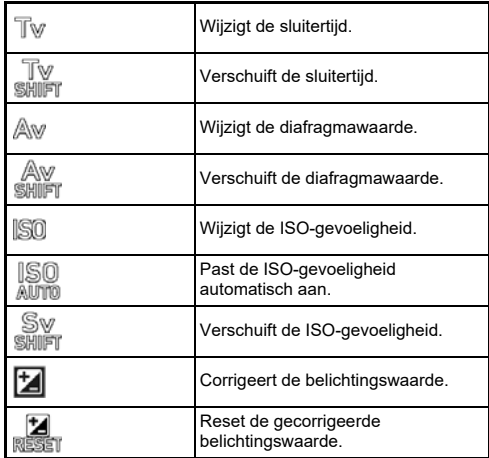

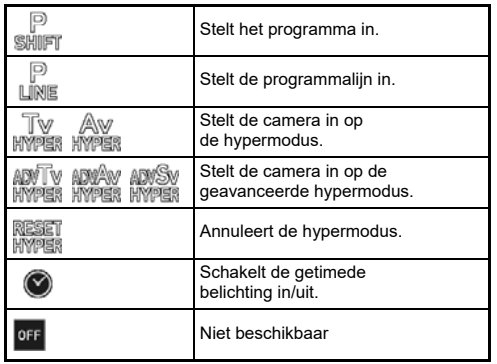

# *6* **Druk op** E**.**

Het scherm van stap 4 verschijnt opnieuw. Wanneer [E-Dial] is ingesteld voor de slimme functie, maakt u de instelling [S.Fn Dial (E-Dial)].

# $7$  Druk op  $F$ .

Het scherm van stap 3 verschijnt opnieuw. Herhaal stappen 3 t/m 7.

# **8** Druk driemaal op **HAU**.

- U kunt de functies die zijn toegewezen aan elk wiel op het statusscherm raadplegen.
- Wanneer u een functie toewijst aan ွ, wijs dan [E-Dial] toe aan [Smart Function] in het menu C<sub>2</sub>. ([p.102](#page-103-1))
- Als u [Rotation Direction] op het scherm van Stap 2 selecteert, kunt u het effect dat wordt verkregen door  $\bigcirc$  of  $\bigcirc$ te draaien, omkeren.
- Als u [HYPER P/Sv Options] op het scherm van Stap 2 selecteert, kunt u de werking van de camera instellen wanneer de camera in de hyperstand komt in de modus  $\mathbf P$  of  $\mathbf{S}\mathbf v$ .

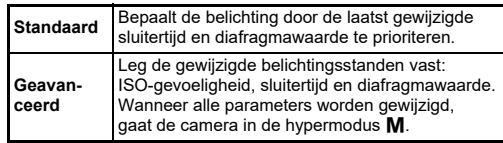

<span id="page-103-1"></span>U kunt vijf functies registreren voor de Smart Function.

# **Selecteer [Smart Function] in het menu** E**2 en druk op**  $\blacktriangleright$ **.**<br>Het scherm ISmart Functionl verschiint.

Het scherm [Smart Function] verschijnt. *2* **Kies een functienummer van [Functie 1] tot [Functie 5] en druk op**  $\blacktriangleright$ **.** 

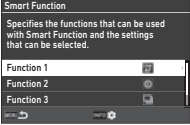

## **3** Gebruik ▲▼ om de functie te selecteren om aan **elk functienummer toe te wijzen.**

De volgende functies kunnen worden toegewezen. Tot zes instellingen kunnen worden geregistreerd voor een functie. De volgorde van de instellingen kunnen ook worden geregistreerd.

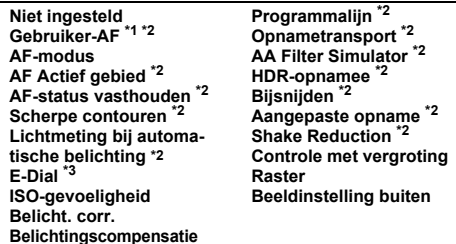

- <span id="page-103-2"></span>\*1 De camera werkt met de instellingen voor [AF mode], [AF Active Area] en [Hold AF Status] die vooraf zijn gemaakt in [AF met zoeker].
- \*2 Druk op **NFO** voor gedetailleerde instellingen.

#### <span id="page-103-3"></span>*4***Druk op** E**.**

Het scherm van stap 2 verschijnt opnieuw.

# **5 Druk tweemaal op MFA.**<br>**5 Druk tweemaal op MFAU.**

### <span id="page-103-0"></span>**Bedieningspaneel aanpassen** E5

U kunt de functies personaliseren die worden weergegeven op het bedieningspaneel.

Sommige functies in de menu's  $\bigcirc$ .  $\blacksquare$  en  $\blacktriangle$  kunnen worden opgeslagen als items van het bedieningspaneel.

*1* **Selecteer [Control Panel] in het menu** E**5 en**  druk op  $\blacktriangleright$ .

- 
- *2* **Selecteer [Stilstaand beeld] of [Film], en druk op** D**.**

Het aanpassingsscherm voor het bedieningspaneel verschijnt.

*3*Gebruik **AV** <**D** om **de te wijzigen functie te selecteren.**

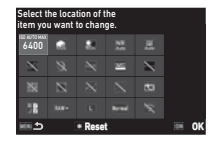

#### *4***Druk op** E**.**

In het vervolgkeuzemenu worden de selecteerbare functies getoond.

*5* **Gebruik** AB **om de functie te selecteren** 

> **die u wilt opslaan.** Selecteer [--] als u geen enkele functie wilt opslaan.

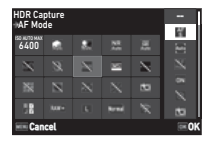

# *6* **Druk op** E**.**

Het scherm van stap 3 verschijnt opnieuw. Druk op  $\Box$  als u terug wilt gaan naar de standaardfuncties.

#### *7***Druk driemaal op MENU.**

## t **Memo**

• Wanneer het bedieningspaneel wordt weergegeven in de stand-bystand, kunt u het scherm van stap 3 weergeven door op **El** te drukken om het bedieningspaneel aan te passen.

*1*

### **103**

**6**

## **Instellen van het beeldscherm, de verlichting van de indicatorlampjes en de geluidseffecten**

### **Oogsensor**

### $C<sub>4</sub>$

U kunt de werking van de camera instellen wanneer de oogsensor het oog van de gebruiker detecteert in [Oogsensor] van het menu  $\mathbf{C}$ 4.

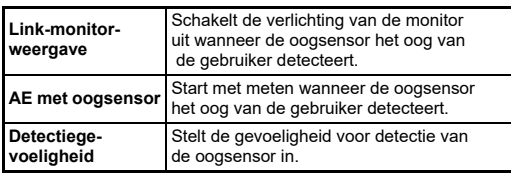

### **Zoekerweergave**

## $C<sub>4</sub>$

U kunt de weergave in de zoeker instellen in [Viewfinder Display] van het menu  $\mathbf{C}$ 4.

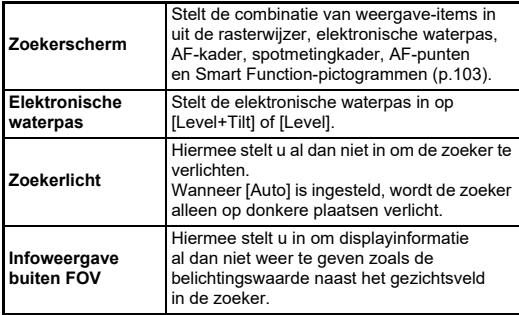

### <span id="page-104-0"></span>**Het display van het zoekerscherm instellen**

U kunt de zoekerweergave kiezen uit de vier geregistreerde patronen. U kunt ook de items om weer te geven wijzigen voor elke patroon.

#### *1* **Selecteer [Zoekerscherm] in [Zoekerweergave] van het C4 menu, en druk op ▶.**

Het [Zoekerscherm] scherm verschijnt.

*2* **Selecteer [Huidig weergavepatroon] en druk op**  D**, en selecteer een patroon van F1 tot F4.**

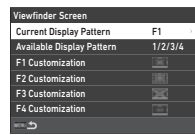

## *3* **Wanneer u de display-items aanpast, selecteert u [F1 Customization] tot [F4 Customization] en drukt u op**  D**.**

De rasterstijl kan worden geselecteerd en de weergave van elk item kan aan en uit worden gezet.

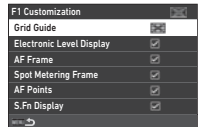

# $4$  Druk viermaal op **MENU**.

## t **Memo**

• U kunt de zoekerschermpatronen gemakkelijk veranderen met de Smart Function of het bedieningspaneel. Als er patronen zijn die u niet wilt gebruiken, selecteer dan [Beschikbaar weergavepatroon] op het scherm van Stap 2 en stel ze in op □ (Uit).

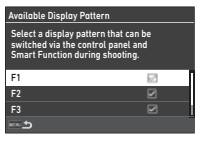

### **LCD Panel**

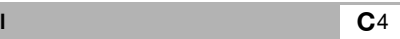

U kunt de verlichting van het LCD paneel instellen in [LCD Panel] van het **C**4 menu.

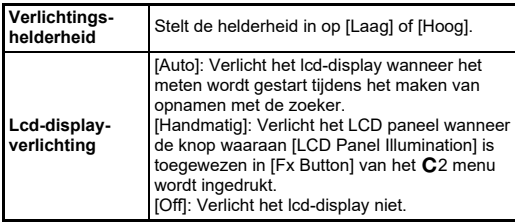

### **Monitorweergave C4**

U kunt de op de monitor weergegeven informatie instellen in [Monitor Display] van het menu C4.

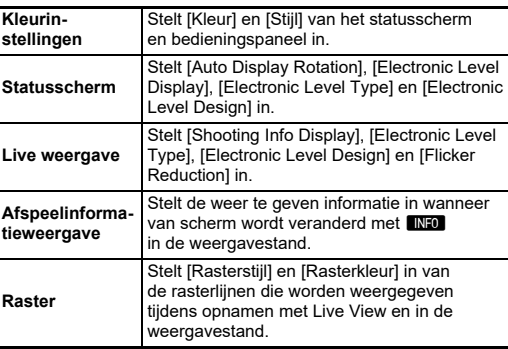

### **De Live View-weergave instellen**

U kunt het Live Vie-weergave kiezen uit de drie geregistreerde patronen. U kunt ook de items om weer te geven wijzigen voor elke patroon.

#### *1* **Selecteer [Live View] in [Monitor Display] van het**  C<sub>4</sub>-menu en druk op ▶.

Het scherm [Live View] wordt weergegeven.

#### *2*Selecteer **[Weergave opname-info]** en druk op  $\blacktriangleright$ .

*3* **Selecteer [Huidig weergavepatroon1** en druk op ▶. **en selecteer een patroon van L1 tot L3.**

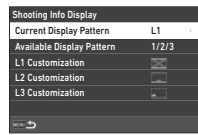

*4* **Wanneer u de display-items aanpast, selecteert u [L1 Customization] tot [L3 Customization] en**  drukt u op  $\blacktriangleright$ .

Het display van elk item kan aan en uit worden gezet.

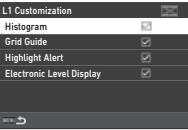

# $5$  Druk viermaal op  $F.$

## t **Memo**

• U kunt het Live View-opnameinformatiescherm schakelen door tijdens de opname op  $\blacksquare$  te drukken. Als er patronen zijn die u niet wilt gebruiken, selecteer dan [Beschikbaar weergavepatroon] op het scherm van stap 3 en zet ze op  $\Box$  (Uit).

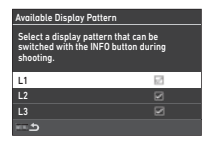

### **Monitoraanpassing**

 $\mathbf{A}$ 

U kunt de helderheid, de verzadiging en de kleurbalans van de monitor instellen.

#### *1* **Selecteer [Monitor Adjustment] in het**  D**2-menu**  en druk op ▶.

Het scherm voor het aanpassen van de monitor verschijnt.

*2* **Stel elk item in.**

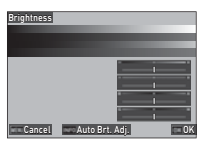

#### **Beschikbare bedieningshandelingen**

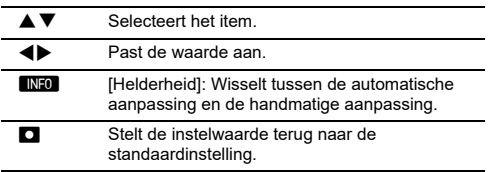

# *3* **Druk op**  E**.**

## u **Let op**

• [Helderheid] kan niet worden ingesteld wanneer de helderheid van het beeldscherm is aangepast met [Instelling buitenbeeld] van het menu  $\blacktriangle$ 2.

## t **Memo**

• De oogsensor wordt gebruikt wanneer de automatische aanpassing (standaardinstelling) wordt geselecteerd voor [Helderheid]. Als de oogsensor in de schaduw zit of wordt blootgesteld aan sterk licht, is het mogelijk dat de helderheid niet correct wordt aangepast. Om de helderheid automatisch te wijzigen, gebruikt u de handmatige aanpassing.

### **Momentcontrole**

U kunt de weergave en bediening van "Instant Review" die onmiddellijk na de opname wordt weergegeven, instellen in [Instant Review] van het menu **C**4.

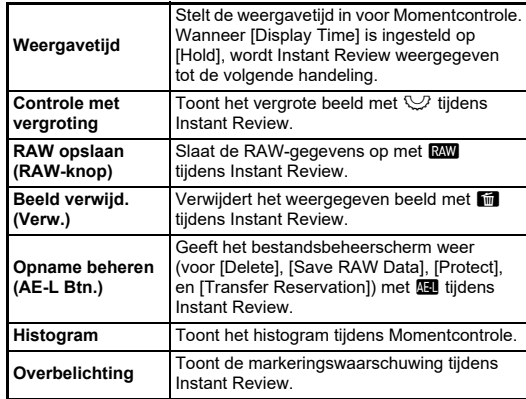

## **Zoom Review**

U kunt de bediening van de camera instellen wanneer het display is ingezoomd in [Zoom Review] van het menu  $\mathbf C$ 4.

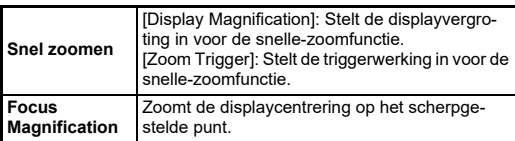

 $C<sub>4</sub>$ 

### **Waarschuwingsmelding**

U kunt instellen of het waarschuwingspictogram in de zoeker en op het LCD-scherm en de monitor moet worden weergegeven in [Waarschuwingsweergave] van het menu  $\mathbf{C}$ 4.

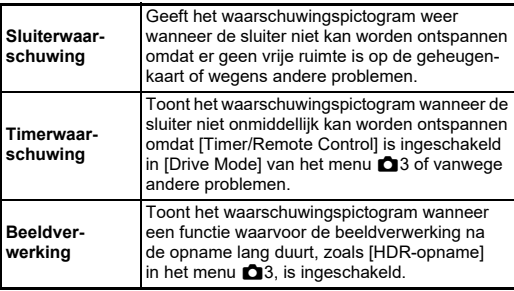

## <span id="page-107-0"></span>**Indicatielampjes**

 $\blacktriangle$ 3

U kunt in [Indicator Lamps] van het **\**3 menu instellen of de indicatorlampjes moeten branden.

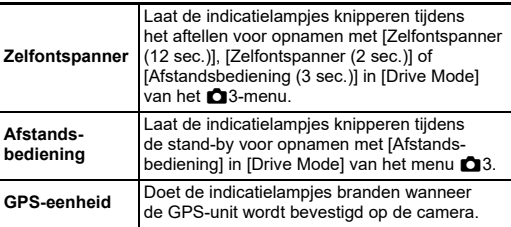

## <span id="page-107-2"></span><span id="page-107-1"></span>**Geluidseffecten**

U kunt het geluidsvolume van de pieptonen instellen in [Volume geluidseffecten] (0 tot 5), en instellen of u pieptonen wilt maken in [Instelling geluidseffecten] van het D3 menu.

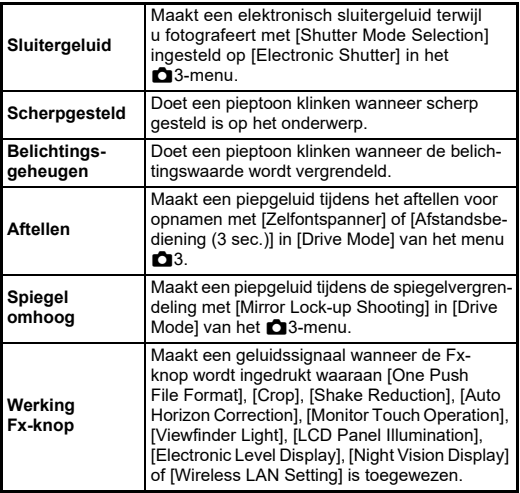
### **Instellingen selecteren om op te slaan in de camera**

De instelwaarden van de meeste functies van deze camera blijven opgeslagen als de camera wordt uitgezet. Voor de volgende functieinstellingen kunt u kiezen of u de instellingen wilt opslaan ( Z: Aan) of om de instellingen terug te zetten

<span id="page-108-0"></span>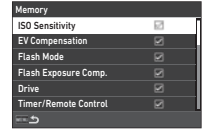

naar de standaardwaarden (□: Off) wanneer de camera is uitgeschakeld. Maak instellingen in [Memory] van het menu  ${\mathbf C}$ 5.

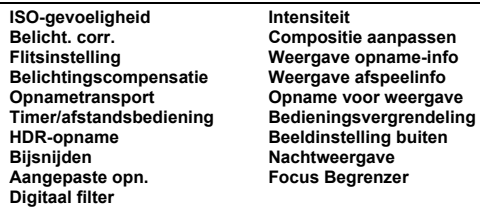

### t **Memo**

• Wanneer [Reset] van het  $\triangle$ 8 menu wordt uitgevoerd, keren alle [Geheugen] instellingen terug naar de standaardwaarden.

### **Instellingen voor bestandsbeheer**

### **De map/bestandsinstellingen specificeren**

#### <span id="page-108-1"></span>**Nieuwe map maken**

Wanneer [Nieuwe map maken] is geselecteerd in het menu  $\blacktriangleleft$  1, wordt een map gemaakt met een nieuw nummer wanneer de volgende afbeelding wordt opgeslagen.

### u **Let op**

• U kunt niet achtereenvolgens meerdere mappen maken.

### t **Memo**

- Er wordt automatisch een nieuwe map aangemaakt in de volgende gevallen.
	- Wanneer [Drive Mode] is ingesteld op [Intervalopname] in het menu  $\blacksquare$ 3 ([p.72](#page-73-0))
	- Wanneer [Tussentijdse beelden opslaan] is ingesteld op [Niet gemengd] of [Gemengd] in [Intervalcompositie] van [Drive Mode] in hetA3-menu ([p.73](#page-74-0) )
	- Wanneer [RAW-ontwikkeling] van het menu ◘ 4 wordt uitgevoerd vanuit het scherm voor de weergave van meerdere beelden, het scherm voor de weergave van mappen of het scherm voor de weergave van de opnamedatum [\(p.89](#page-90-0))

 $\ddot{\sim}$ 

 $C<sub>5</sub>$ 

#### <span id="page-109-1"></span><span id="page-109-0"></span>**Mapnaam**

Als u opnamen maakt met deze camera, wordt er automatisch een map aangemaakt en worden de opnamen opgeslagen in deze nieuwe map. Elke mapnaam bestaat uit een volgnummer van 100 t/m 999 en een reeks van vijf karakters. U kunt de reeks karakters voor de mapnaam wijzigen.

#### *1* **Selecteer [Mapnaam] in het**  menu **1** en druk op  $\blacktriangleright$ . Het scherm [Mapnaam] verschijnt.

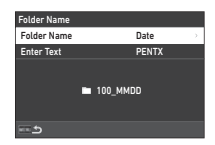

### *2* **Selecteer [Datum] of [Optioneel] voor [Mapnaam] en druk op** E**.**

**Datum**De vier cijfers van de maand en de dag waarop de opname werd gemaakt, worden toegewezen na het mapnummer. De maand en de dag verschijnen volgens het datumformaat dat is ingesteld in [Date Adjustment] van het menu  $\mathbf{1}$ 7. Voorbeeld) 101\_0125: De map voor opnamen die zijn gemaakt op 25 januari **Optioneel** Een vrij te kiezen reeks van vijf karakters wordt toegewezen na het mapnummer. (Standaardinstelling: PENTX) Voorbeeld: 101PENTX

Het scherm van stap 1 verschijnt opnieuw. Wanneer u [Datum] selecteert of de tekenreeks niet hoeft te wijzigen, ga dan verder met Stap 6.

### *3* Druk op ▼ om [Enter Text] te selecteren, en druk  $op \rightarrow$ .

Het scherm voor tekstinvoer verschijnt.

#### *4***Wijzig de tekst.**

Voer vijf alfanumerieke single-byte tekens in.

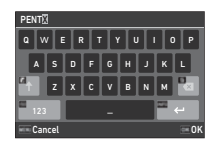

#### **Beschikbare bedieningshandelingen**

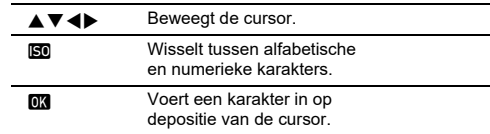

#### *5***Druk op <b>GNFO** nadat u de tekst hebt ingevoerd.

Het scherm van stap 1 verschijnt opnieuw.

**6** Druk tweemaal op **HAU**.

### t **Memo**

• Er wordt een map met een nieuw nummer aangemaakt wanneer de mapnaam wordt gewijzigd.

### u **Let op**

• Het maximale mapnummer is 999. Nadat u dit aantal van 999 hebt bereikt, kunt u geen nieuwe opnamen maken als u probeert de mapnaam te wijzigen of probeert een nieuwe map aan te maken, of als de bestandsnaam het nummer 9999 heeft bereikt. Voer in dat geval [Reset Numbering] uit in het  $\lambda$  1-menu.

#### <span id="page-110-0"></span>**Bestandsnaam**

Afhankelijk van de instelling [Color Space] in het menu **0**4 wordt een van de volgende tekenreeksen gebruikt als voorvoegsel voor de bestandsnaam.

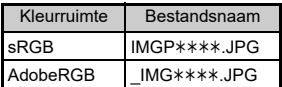

De eerste vier karakters kunnen worden gewijzigd in een reeks karakters van uw keuze.

#### *1* **Selecteer [Bestandsnaam] in het menu**  D**1**  en druk op ▶.

Het scherm [Bestandsnaam] verschijnt.

### *2* **Selecteer [Stilstaand beeld] of [Film], en druk op**  D**.**

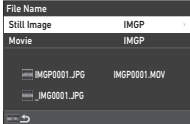

Het scherm voor tekstinvoer verschijnt.

### *3* **Wijzig de tekst.**

Er kunnen maximaal vier alfanumerieke single-byte karakters worden ingevoerd als een alternatief voor het eerste deel van de bestandsnaam, terwijl de sterretjes staan voor de getallen die opname na opname automatisch hoger worden.

 $\mathcal{G}$  Tekstinvoer ([p.108](#page-109-0))

### $4$  Druk tweemaal op **MENU**.

### t **Memo**

- Wanneer [Kleurruimte] is ingesteld op [AdobeRGB], is het voorvoegsel van de bestandsnaam "\_" en worden de eerste drie tekens van de ingevoerde tekenreeks de bestandsnaam.
- Voor films, ongeacht de [Color Space] instelling, is de bestandsnaam "IMGP $\ast\ast\ast\ast$ .MOV" of die met de ingevoerde tekenreeks.

### <span id="page-110-2"></span>**Opeenvolg. nummering**

In [Opeenvolgende nummering] van het menu  $\triangle$ 1 kunt u instellen of de opeenvolgende nummering voor map- en bestandsnamen moet worden voortgezet, zelfs wanneer een nieuwe map wordt gemaakt of wanneer geheugenkaarten worden vervangen.

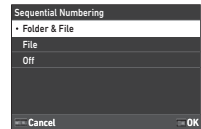

Het serienummer wordt voortgezet of gereset op de volgende tijdstippen, afhankelijk van de instelling van [Sequentiële nummering].

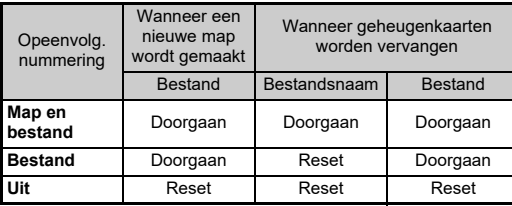

### <span id="page-110-1"></span>**Nummering terugzetten**

Wanneer een nieuwe opname wordt gemaakt nadat [Reset Numbering] van het menu D1 is uitgevoerd, wordt een map met een nieuw mapnummer gemaakt en begint het bestandsnummer bij 0001.

### t **Memo**

• Wanneer het bestandsnummer het nummer 9999 bereikt, dan wordt een nieuwe map gemaakt en het bestandsnummer teruggezet.

### **De copyrightinformatie instellen** Q1

<span id="page-111-2"></span>U kunt de informatie over de fotograaf en copyright ingesloten in de Exif-gegevens instellen.

#### *1* **Selecteer [Copyrightinformatie] in het menu** D**1 en druk op ▶.**

<span id="page-111-1"></span>Het scherm [Copyrightinformatie] verschijnt.

*2* **Selecteer [Copyrightinformatie insluiten] en druk op** D**, selecteer [Aan] of [Uit] en druk op** E**.**

<span id="page-111-0"></span>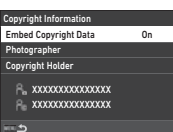

#### *3* **Selecteer [Fotograaf] of [Auteursrechthebbende] en druk op ▶.**

<span id="page-111-3"></span>Het scherm voor tekstinvoer verschijnt.

#### *4***Wijzig de tekst.**

U kunt maximaal 32 alfanumerieke single-byte karakters en symbolen invoeren.

 $\mathbb{G}$  Tekstinvoer ([p.96](#page-97-0))

### $5$  Druk tweemaal op **MFM**.

### t **Memo**

• De Exif-informatie kan worden gecontroleerd in de "gedetailleerde informatieweergave" in de afspeelmodus ([p.15](#page-16-0)) of met de meegeleverde software "Digital Camera Utility 5".

### <span id="page-112-3"></span>**Beperkingen voor de combinaties van speciale functies**

#: Beperkt ×: Niet beschikbaar

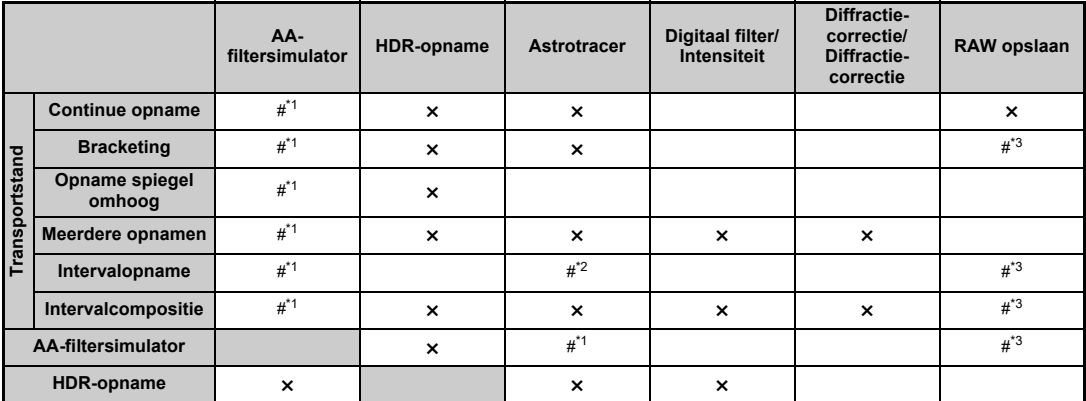

<span id="page-112-0"></span>\*1 [Bracketing] is niet beschikbaar.

<span id="page-112-2"></span>\*2 [Type 1] en [Type 2] zijn alleen beschikbaar wanneer de getimede belichting is ingeschakeld.

<span id="page-112-1"></span>\*3 Alleen het laatste beeldje kan worden opgeslagen.

### <span id="page-113-10"></span>**Beschikbare functies met diverse objectieven**

Alle opnamestanden zijn beschikbaar bij gebruik van een D FA-, DA-, DA L-, FA- of FA J-objectief, of als een objectief met een positie  $\bf{A}$  wordt gebruikt met de diafragmaring ingesteld in de positie  $A$ .

Wanneer andere lenzen dan bovenstaande worden gebruikt, of een lens met een  $\blacktriangle$  positie wordt gebruikt in een andere positie dan  $\triangle$ , gelden de volgende beperkingen.

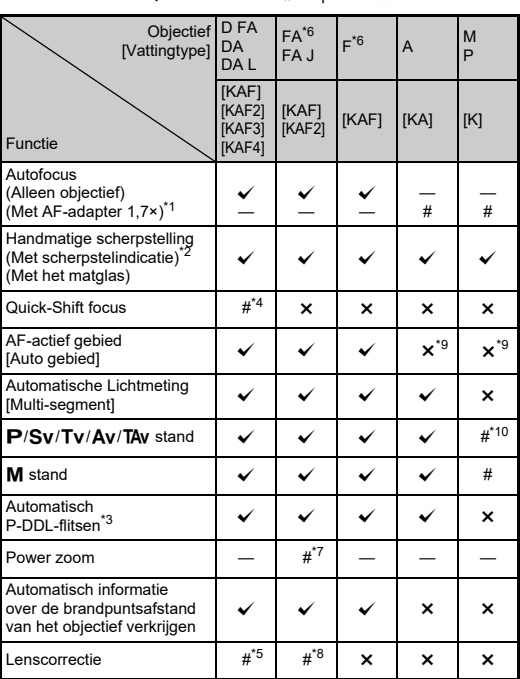

 $\checkmark$ : Beschikbaar #: Beperkt  $\checkmark$ : Niet beschikbaar

- <span id="page-113-1"></span>Objectieven met een maximaal diafragma van F2.8 of sneller. Alleen beschikbaar op de  $\Delta$  positie.
- <span id="page-113-2"></span>\*2 Objectieven met een maximaal diafragma van F5.6 of sneller.
- <span id="page-113-6"></span>\*3 Beschikbaar bij gebruik van AF540FGZ, AF540FGZ II, AF360FGZ, AF360FGZ II, AF201FG, AF200FG of AF160FC.
- <span id="page-113-3"></span>\*4 Alleen beschikbaar bij compatibele objectieven.
- <span id="page-113-8"></span>\*5 [Distortion Correction] en [Peripheral Illumin. Corr.] zijn uitgeschakeld wanneer een DA FISH-EYE 10-17mm objectief wordt gebruikt.
- <span id="page-113-0"></span>\*6 Om een FA SOFT 28mm F2.8 lens, FA SOFT 85mm F2.8 lens of F SOFT 85mm F2.8 lens te gebruiken, stelt u IUsing Aperture Ring] in op  $[On]$  in het  $C6$  menu. Er kunnen opnamen worden gemaakt met de ingestelde diafragmawaarde, maar alleen binnen het bereik voor handmatige instelling van het diafragma.
- <span id="page-113-7"></span>\*7 De automatische zoom en voorkeuzezoom zijn uitgeschakeld.
- <span id="page-113-9"></span>\*8 De lenscorrectie is beschikbaar met de volgende FA-objectieven (alleen [Vervormingscorrectie] kan worden gebruikt wanneer de diafragmaring op een andere stand dan  $\boldsymbol{A}$  is ingesteld):  $FA^{\bigstar}$ 24mm F2 AL [IF], FA 28mm F2.8 AL, FA 31mm F1.8 Limited, FA 35mm F2 AL, FA 43mm F1.9 Limited, FA 50mm F1.4, FA 77mm F1. 8 Limited, FA $*$ 85mm F1.4 [IF], FA $*$ 200mm F2.8 ED [IF],  $FA*$ MACRO 200mm F4 ED, FA $*$ 300mm F2, 8 ED [IF], FA $*$ 300mm F4.5 ED [IF], FA $*$ 400mm F5.6 ED [IF], FA $*$ 600mm F4 ED [IF], FA **\*** 28-70mm F2. 8 ED [IF], FA \* 80-200mm F2.8 ED [IF], en FA $*$ 250-600mm F5.6 ED [IF].
- <span id="page-113-4"></span>\*9 Vast ingesteld op [Spot].
- <span id="page-113-5"></span>\*10  $\,$  Av met het diafragma ingesteld op wijd open. (De diafragmaring heeft geen effect op de eigenlijke diafragmawaarde.)

### u **Let op**

- Wanneer de diafragmaring is ingesteld op een andere positie dan  $\triangle$  of een lens zonder  $\triangle$  positie of accessoires zoals een verlengbuis worden gebruikt, werkt de camera niet tenzij [Using Aperture Ring] is ingesteld op [On] in het  $C$ 6 menu. Raadpleeg ["De diafragmaring gebruiken" \(p.114\)](#page-115-0) voor meer informatie.
- Als een intrekbaar objectief bevestigd is en dit niet uitgeschoven is, kunt u geen opnamen maken of sommige functies niet gebruiken. De camera stopt als het objectief tijdens het maken van opnamen wordt ingetrokken.

#### <span id="page-114-0"></span>**Namen van objectieven en vattingen**

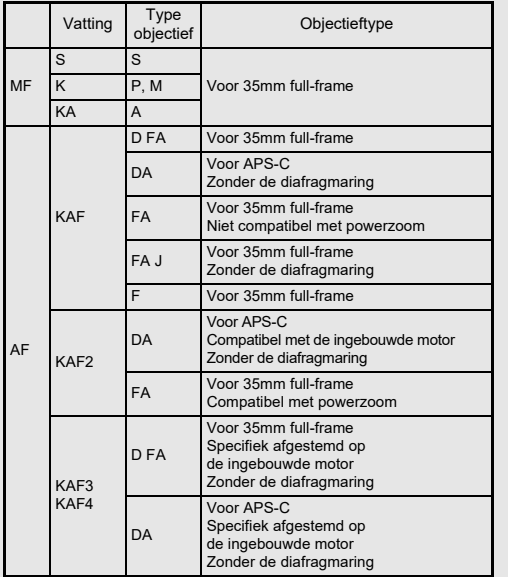

- DA-objectieven met een motor en FA- zoomobjectieven met powerzoom maken gebruik van de KAF2-vatting. (Van deze objectieven maken de objectieven zonder AF-koppeling gebruik van de KAF3-vatting.)
- De KAF3-vatting uitgerust met een elektromagnetisch diafragmamechanisme in plaats van een diafragmabedieningshendel wordt de KAF4-vatting genoemd.
- FA-objectieven met één enkele brandpuntsafstand, DA- en DA L-objectieven zonder motor en D FA-, FA Jen F-objectieven maken gebruik van de KAF-vatting. Raadpleeg de gebruiksaanwijzingen van de betreffende objectieven voor bijzonderheden.

### **Beperkingen van de selectie van AF punten**

Wanneer de volgende objectieven worden gebruikt, kunnen de AF-punten aan beide zijden niet worden gebruikt bij het maken van opnamen maken met de zoeker.Zie de website van RICOH IMAGING

voor de meest recente informatie.

AF-punten voor type A-

| с<br>о | o<br>o<br>o<br>o | o<br>e<br>n<br>o<br>n | o<br>m<br>Ω<br>Ω | 00000<br>о<br>п<br>о<br>m | $\alpha$<br>o<br>$\circ$<br>n | n<br>m<br>Ð<br>O | n<br>n<br>o<br>O | o<br>O | 8<br>F<br>r<br>r<br>ĕ<br>ğ |  |
|--------|------------------|-----------------------|------------------|---------------------------|-------------------------------|------------------|------------------|--------|----------------------------|--|
|        |                  |                       |                  |                           |                               |                  |                  |        |                            |  |

AF-punten voor type B-

#### (Vanaf okober 2020)

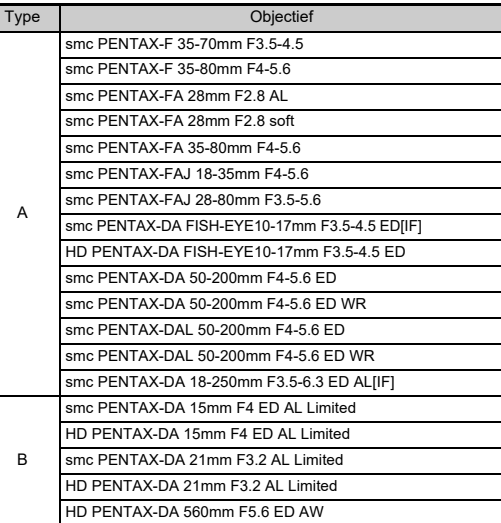

### <span id="page-115-1"></span><span id="page-115-0"></span>**De diafragmaring gebruiken** E6

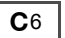

De sluiter kan zelfs worden ontspannen als de diafragmaring van de D FA, FA, F, of A lens niet op de  $\triangle$  positie staat of een lens zonder  $\Delta$  positie is bevestigd.

<span id="page-115-2"></span>Stel [Gebruik diafragmaring] in op [Aan] in het  $C_6$  menu.

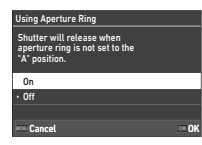

Met de automatische belichtingsregeling werkt de camera als volgt.

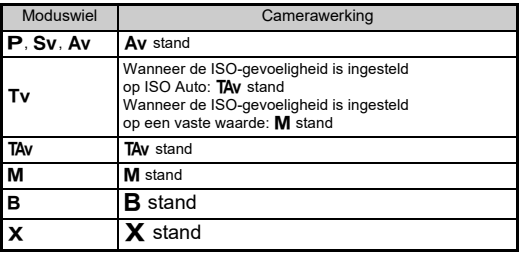

#### t **Memo**

- [F--] verschijnt voor de diafragma-indicator op het statusscherm, enz. Wanneer [Aperture Info Record] is ingesteld op [On] in het C6 menu, wordt de diafragmawaarde die is ingesteld met  $\oslash$ .  $\heartsuit$ . en  $\heartsuit$  weergegeven, en knippert alleen "F".
- Stel [Aperture Info Record] in het menu  $\mathbf C$ 6 in op [On] om de diafragmawaarde die is ingesteld voor opname met  $\bigotimes$ ,  $\bigotimes$ en  $\circledcirc$  in vastgelegde beelden op te nemen.

### u **Let op**

- Wanneer u opnamen maakt met de automatische belichtingsregeling, dient u op de volgende punten te letten.
	- Er kunnen opnamen worden gemaakt met de ingestelde diafragmawaarde maar een afwijking in de belichting is mogelijk.
	- Als u met de optische zoeker opnamen maakt, kunt u de sluitertijd en ISO-gevoeligheid niet controleren voordat u de opname maakt omdat de meting wordt uitgevoerd onmiddellijk voordat de sluiter wordt ontspannen. Wanneer u fotografeert met Live View, kunt u de sluitertijd en ISO-gevoeligheid controleren voordat u opneemt, omdat het diafragma altijd wordt verkleind.
	- Wanneer een objectief met automatisch diafragma is bevestigd, wordt het diafragma versmald vlak voordat de sluiter wordt ontspannen, waardoor de sluiter met een vertraging wordt ontspannen.

#### **Hoe de juiste belichting wordt bereikt als de diafragmaring niet op A is ingesteld**

De juiste belichting kan worden bereikt met de volgende procedures wanneer de diafragmaring niet is ingesteld op  $\boldsymbol{\mathsf{A}}$ .

- 1 Zet het moduswiel op  $M$ .
- 2 Stel de diafragmaring in op het gewenste diafragma.
- 3 Druk op  $\Box$ .

De juiste sluitertijd wordt ingesteld.

4 Pas de ISO-gevoeligheid aan indien de juiste belichting niet kan worden bereikt.

### **De brandpuntsafstand instellen**

<span id="page-116-4"></span>C<sub>6</sub>

De functie Shake Reduction wordt geactiveerd op basis van de verkregen informatie over het objectief zoals de brandpuntsafstand. Stel de brandpuntsafstand in bij gebruik van

een objectief waarvoor informatie over de brandpuntsafstand niet automatisch kan worden verkregen.

#### *1* **Stel [Using Aperture Ring] in op [On] in het menu** E**6.**

- *2* **Schakel de camera uit.**
- 

### *3* **Bevestig een objectief aan de camera en zet de camera aan.**

<span id="page-116-2"></span>Het scherm [MF Lens Focal Length] verschijnt.

### **4** Gebruik **AV ID** om de **brandpuntsafstand in te stellen.**

De brandpuntsafstand kan ook worden geselecteerd uit de invoergeschiedenis door

<span id="page-116-5"></span>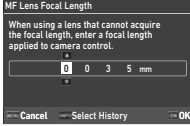

op **INFO** . te drukken.  $5$  Druk op **03**.

### t **Memo**

- De brandpuntsafstand kan worden gewijzigd in [MF Lens brandpuntsafstand] van het  $\mathsf{C}\mathsf{6}$  menu.
- Als u een zoomobjectief gebruikt, stel dan de feitelijke brandpuntsafstand in waarmee de zoom is ingesteld.
- <span id="page-116-3"></span>• Om de brandpuntsafstand niet in te voeren bij het opstarten van de camera wanneer een objectief dat de brandpuntsafstandinformatie niet automatisch kan verkrijgen op de camera is bevestigd, stelt u [Lengte-invoer bij opstarten] in op [Uit] in het  ${\mathbf C}$ 6 menu.
- Om de brandpuntsafstandinformatie die u in het beeld invoert op te nemen wanneer een lens is bevestigd die de brandpuntsafstandinformatie niet automatisch kan verkrijgen, stelt u [Using Aperture Ring] in op [On] in het menu  ${\bf C}$ 6.

### <span id="page-116-0"></span>**Functies bij gebruik van een externe flitser**

Gebruik van de volgende externe flitsers (optioneel) maakt diverse flitsstanden mogelijk, zoals de automatische flitsstand P-DDL.

<span id="page-116-1"></span> $\checkmark$ : Beschikbaar #: Beperkt  $\checkmark$ : Niet beschikbaar

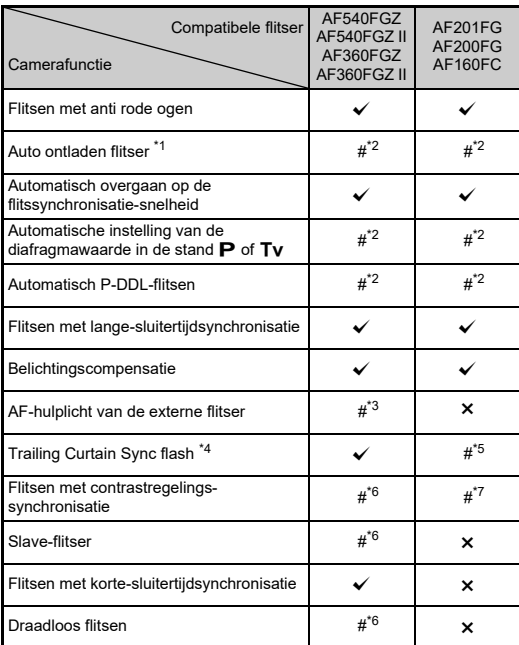

- <span id="page-117-0"></span>\*1 Alleen de modus **AUTO** is beschikbaar voor de vastlegmodus.
- <span id="page-117-1"></span>\*2 Alleen beschikbaar bij gebruik van een D FA-, DA-, DA L-, FA-, FA J-, F- of A-objectief. (Als u een lens met een diafragmaring gebruikt, stelt u de diafragmaring in op de stand  $\mathbf{A}$ .)
- <span id="page-117-2"></span>\*3 Het AF-hulplicht is niet beschikbaar met de AF540FGZ of AF360FGZ.
- <span id="page-117-3"></span>\*4 Sluitertijd van 1/100 seconden of langer.
- <span id="page-117-4"></span>\*5 Niet beschikbaar met de AF200FG of AF160FC.
- <span id="page-117-5"></span>\*6 Meerdere AF540FGZ-, AF540FGZ II-, AF360FGZ- of AF360FGZ IIunits zijn vereist.
- <span id="page-117-6"></span>\*7 Alleen beschikbaar in combinatie met de AF540FGZ, AF540FGZ II, AF360FGZ of AF360FGZ II.

### u **Let op**

- U kunt geen flitsers gebruiken met een omgekeerde polariteit (het middelste contact van de flitsschoen is de minpool) omdat de camera en flitser anders beschadigd kunnen raken.
- Combineer de flitsers niet met accessoires die een afwijkend aantal contacten hebben, zoals een flitshandgreep, omdat hierdoor storingen kunnen optreden.
- Combinaties met flitsers van andere fabrikanten kan tot fouten in de apparatuur leiden.

### t **Memo**

- Met de AF540FGZ, AF540FGZ II, AF360FGZ of AF360FGZ II kunt u de flitser met korte-sluitertijdsynchronisatie gebruiken om een flitser te ontladen en neem een opname maken met een snellere sluitersnelheid dan 1/200 seconden. Stel de belichtingsstand in op  $Tv$ . TA $v$ , of  $M$ .
- Bij gebruik van twee of meer externe flitsers (AF540FGZ, AF540FGZ II, AF360FGZ of AF360FGZ II) kunt u de draadloze stand gebruiken om opnamen te maken in de P-DDL-flitsstand zonder dat u de flitsers met een kabel hoeft aan te sluiten. In dat geval stelt u het camerakanaal in op de externe flitsers.
- U kunt de flitssynchronisatiesnelheid instellen in [X Mode Sync Speed] van het C<sub>5</sub> menu.
- <span id="page-117-9"></span><span id="page-117-7"></span>• U kunt een externe flitser met een sync-kabel aansluiten op de camera via de X-sync-ingang. Verwijder het 2P-kapje van de X-sync-ingang om een sync-kabel aan te sluiten op de X-sync-ingang.

<span id="page-117-8"></span>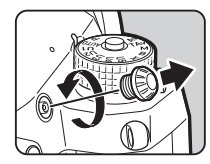

### **Gebruik van de GPS-unit**

Wanneer de optionele GPS-eenheid O-GPS1 of O-GPS2 op de camera is aangesloten, wordt de GPS-informatie opgeslagen in de opname-informatie van een beeld, en kan bovendien de functie

"ASTROTRACER" worden gebruikt. U kunt de status van de GPSplaatsbepaling controleren op het statusscherm en op het scherm van de Live weergave.

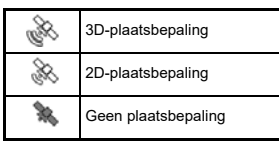

<span id="page-118-1"></span>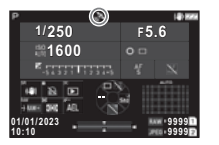

Wanneer u een opname maakt terwijl GPS ingeschakeld is, worden de gps-gegevens intern in de opname opgeslagen. GPS-gegevens worden niet opgeslagen in het videobestand. U kunt de GPS-informatie controleren in "Gedetailleerde informatieweergave" in de afspeelmodus. ([p.15](#page-16-0))

### u **Let op**

• "Elektronisch kompas", "Eenvoudige navigatie" en "GPStijdsync." kunnen met deze camera niet worden gebruikt.

### t **Memo**

- Zie de handleiding van het GPS-apparaat voor meer informatie over hoe u het GPS-apparaat aansluit en informatie over de functies.
- <span id="page-118-3"></span>• Verricht een kalibratie met het GPS-systeem voordat u opnamen maakt met behulp van [Kalibratie] in [GPS-instellingen] van het  $\triangle 4$  menu om de GPS-informatie correct te verkrijgen.

### <span id="page-118-4"></span><span id="page-118-0"></span>**Opnamen maken van hemellichamen (Sterrenvolger)**

Door de beweging van de in de camera ingebouwde Shake Reduction Unit af te stemmen op de beweging van hemellichamen, kunnen hemellichamen als afzonderlijke punten worden vastgelegd, zelfs bij opnamen met een lange belichtingsinstelling. Wanneer u hemellichamen volgt en vastlegt zonder het GPStoestel te gebruiken (Type 3), raadpleeg dan ["Fotograferen](#page-120-0)  [zonder GPS-toestel" \(p.119\)](#page-120-0).

#### **Sterrenvolger instellen**

- *1* **Bevestig de GPS-unit op de camera en zet de camera aan.**
- *2* **Selecteer [ASTROTRACER] in het**  A**3 menu**  en druk op ▶.

Het scherm [ASTROTRACER] verschijnt.

#### *3*● Kies [ASTROTRACER] en druk op ▶

*4* **Selecteer een type en druk op**  E**.**

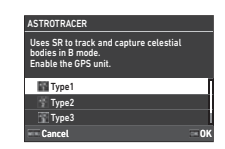

<span id="page-118-2"></span>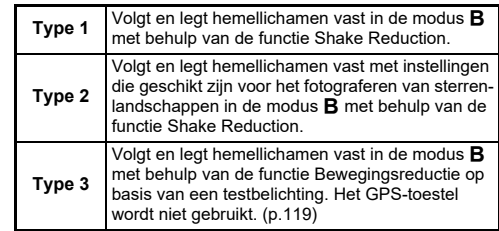

 $\mathbf{\Omega}$ 3

### $\overline{\bf 5}$  Selecteer [Precise Calibration] en druk op ▶.

Het scherm [Precise Calibration] verschijnt.

### *6* **Draai de camera volgens de instructie die wordt weergegeven op de monitor.**

Het resultaat van de kalibratie verschijnt.

### *7* **Druk op** E**.**

Het scherm van stap 4 verschijnt opnieuw. Als [Kalibratie mislukt. Perform calibration again.] verschijnt, verander de richting van de camera en voer opnieuw een kalibratie uit.

### **8** Druk tweemaal op **HAU**.

De camera keert terug naar de stand-bystand.

### u **Let op**

- Als u een kalibratie uitvoert, let er dan op dat u de camera niet laat vallen. Wikkel de riem om uw pols of neem andere preventieve maatregelen.
- Als de batterij verwijderd is, voer dan opnieuw een kalibratie uit nadat de batterij is teruggeplaatst.
- Aangezien de magnetische veldomgeving varieert afhankelijk van de opnamelocatie, moet [Precisiekalibratie] op elke locatie worden uitgevoerd.
- Wijziging van het objectief nadat een kalibratie is uitgevoerd, kan enig effect hebben op het magnetische omgevingsveld. Voer in dat geval een nieuwe kalibratie uit.

#### **Wanneer de monitor te fel is**

<span id="page-119-0"></span>Wanneer u gedurende langere tijd op een donkere plaats shopt, verander dan de instelling [Outdoor View Setting] in het 12 menu om schittering te verminderen.

Ook kunt u verblinding van de ogen op donkere plaatsen voorkomen door [Night Vision Display] in te stellen op [On] in het  $\triangle$  2 menu.

### **Opnamen maken met het GPS-toestel**

#### *1***Zet het belichtingsstand op B.** De ASTROTRACER is klaar voor gebruik.

### *2* **Stel de opnameomstandigheden in.**

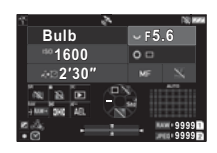

#### **Beschikbare bedieningshandelingen**

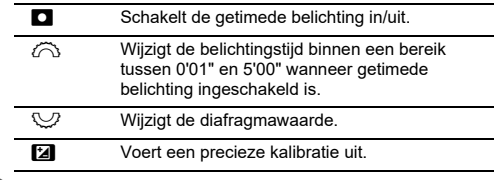

### *3* **Stel scherp en druk op** 0**.**

De camera stopt automatisch met het maken van opnamen nadat de ingestelde tijd verstreken is wanneer getimede belichting is geactiveerd.

Als de getimede belichting niet is ingesteld, gaat de belichting door wanneer **SHUTHEN** wordt ingedrukt.

### u **Let op**

- Deze functie kan niet worden gebruikt in combinatie met sommige andere functies. ([p.111](#page-112-3))
- Er kunnen geen opnamen worden gemaakt als de GPSinformatie niet werd verkregen door de GPS-eenheid.

### <span id="page-120-0"></span>**Fotograferen zonder GPS-toestel**

U kunt hemellichamen alleen met de camera vastleggen zonder gebruik te maken van de GPS-eenheid.

Voorafgaand aan de eigenlijke opname worden automatisch opnamen gemaakt om de hoeveelheid beweging van belichte hemellichamen te berekenen. Op basis van de berekeningsresultaten worden hemellichamen gevolgd en vastgelegd.

#### *1***Zet de camera op een vast statief.**

- *2* **Stel [ASTROTRACER] in op [Type 3] in het menu** A**3.**
- $3$  Zet het belichtingsstand op **B**.

De getimede belichting is ingeschakeld.

#### *4* **Stel de opnameomstandigheden in.**

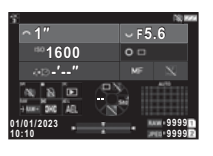

#### **Beschikbare bedieningshandelingen**

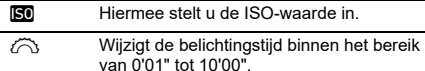

RWijzigt de diafragmawaarde.

### *5* **Focus op de hemellichamen en bepaal de compositie.**

### *6* **Schiet en zorg ervoor dat het beeld niet onscherp wordt.**

Na de voorbereidende opnames beginnen de hoofdopnames. De belichting eindigt op de ingestelde tijd.

### t **Memo**

- Wanneer u een lens met een langere brandpuntsafstand gebruikt, kan de compositie tijdens de eerste opname veranderen. Verschuif de samenstelling voor de verwachte verandering vooraf of laat ruimte voor de samenstelling.
- Om onscherpte te voorkomen, wordt aanbevolen de optionele draadontspanner of afstandsbediening te gebruiken.
- Wanneer [Intervalopname] is ingesteld in [Modus Drive] van het menu **C**3, kunt u meerdere keren hoofdopnamen maken na een eerste opname.
- De belichtingstijd kan maximaal 10 minuten bedragen. Als u de belichtingstijd instelt op 1 minuut of minder, kunnen hemellichamen relatief stabiel worden vastgelegd als stippen.

### u **Let op**

- De lampbelichting kan niet worden gebruikt.
- In de volgende gevallen kan de voorafgaande opname mislukken of kan het beeld wazig zijn als gevolg van onjuiste tracking van hemellichamen.
	- Wanneer andere objecten dan hemellichamen, zoals landschappen of wolken, worden vastgelegd
	- Wanneer de hemellichamen onvoldoende worden vastgelegd door lichtvervuiling enz.
	- Wanneer hemellichamen niet in focus zijn
	- Wanneer de camera onstabiel is, waardoor onscherpte ontstaat
- Fish-eye lenzen kunnen niet worden gebruikt.
- Zoomlenzen kunnen alleen worden gebruikt aan de groothoekof aan de telestand. De volgende lenzen kunnen voor alle gebieden worden gebruikt.
	- HD PENTAX-DA 55-300mm F4.5-6.3 ED PLM WR RE
	- $\cdot$  HD PENTAX-DA $\star$ 11-18mm F2.8 ED DC AW
	- $\cdot$  HD PENTAX-DA $\star$ 16-50mm F2.8 ED PLM AW

### t **Memo**

• In zeldzame gevallen kan de camera niet goed werken door oorzaken zoals statische elektriciteit, enz. Dit kan worden opgelost door de batterij te verwijderen en terug te plaatsen. Er is geen reparatie nodig als de camera hierna weer correct werkt.

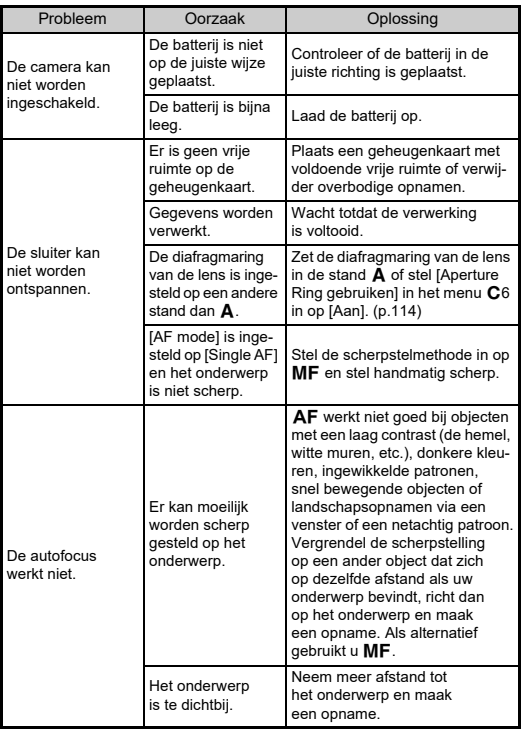

<span id="page-121-1"></span><span id="page-121-0"></span>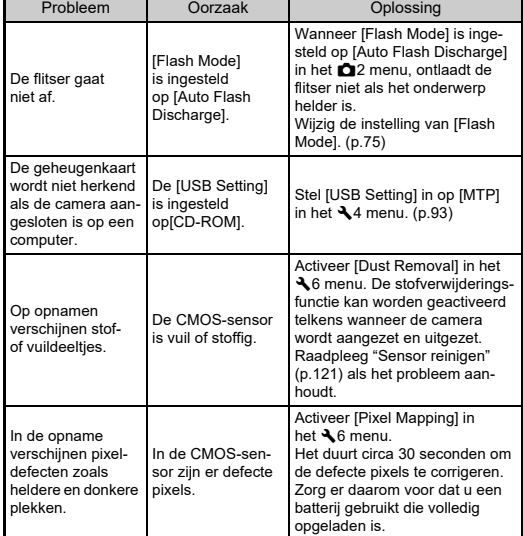

**7**

### <span id="page-122-1"></span><span id="page-122-0"></span>**Sensor reinigen**

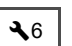

Klap de spiegel omhoog en open de sluiter als u de CMOS-sensor reinigt met een blaaskwastje.

### *1* **Zet de camera uit en verwijder het objectief.**

### *2* **Zet de camera aan.**

*3* **Selecteer [Sensor reinigen] in het**  D**6 menu**  en druk op ▶.

<span id="page-122-2"></span>Het bevestigingsscherm verschijnt.

#### *4***4** Selecteer [Uitvoeren] en druk op  $\overline{00}$ .

De spiegel komt omhoog.

*5* **Reinig de CMOS-sensor met een blaasbalgje.**

### *6* **Schakel de camera uit.**

De spiegel keert automatisch terug naar de oorspronkelijke stand.

### u **Let op**

- Gebruik nooit een spuitbus of blaasbalgje met een borstel. Deze kunnen de CMOS-sensor beschadigen. Veeg de CMOSsensor ook niet schoon met een doek.
- Steek het uiteinde van het blaasbalgje niet in het vattinggebied van het objectief. De sluiter, de CMOS-sensor en de spiegel kunnen beschadigd raken als de stroom wordt ingeschakeld tijdens reiniging. Houd de camera met het objectief naar beneden gericht als u de sensor reinigt, zodat stof uit de richting van het objectief valt wanneer het blaasbalgie wordt gebruikt.
- Wanneer het batterijniveau laag is, dan wordt het bericht [Not enough battery power remaining to clean sensor] op de monitor getoond. Plaats een volledig opgeladen batterij. Er is een waarschuwingsgeluid te horen als het vermogen van de batterij tijdens de reiniging laag wordt. Stop in dat geval onmiddellijk met de reiniging.

### t **Memo**

- Neem contact op met het dichtstbijzijnde servicecentrum voor professionele reiniging van de CMOS-sensor aangezien dit een precisie-onderdeel betreft.
- U kunt de optionele sensorschoonmaakset O-ICK1 gebruiken om de CMOS-sensor te reinigen.

### <span id="page-123-0"></span>**Foutberichten**

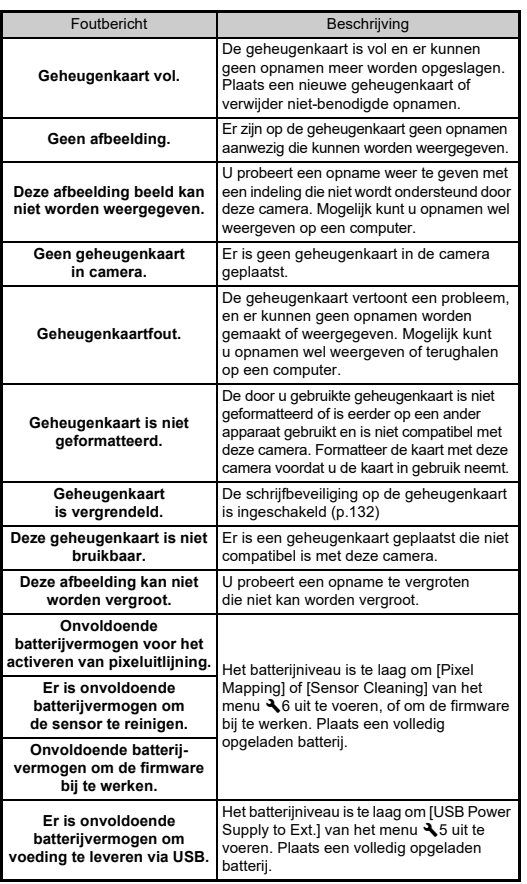

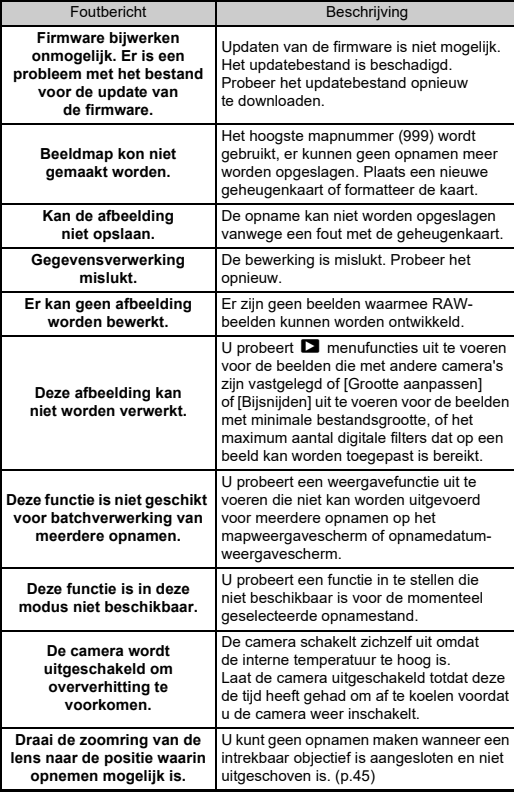

## <span id="page-124-0"></span>**Belangrijkste specificaties**

#### **Camera**

#### **Modelbeschrijving**

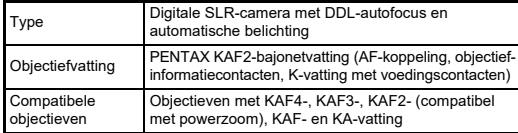

#### **Beeldopname-eenheid**

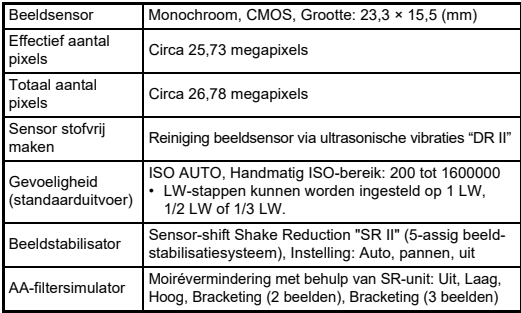

#### **Bestandsindelingen**

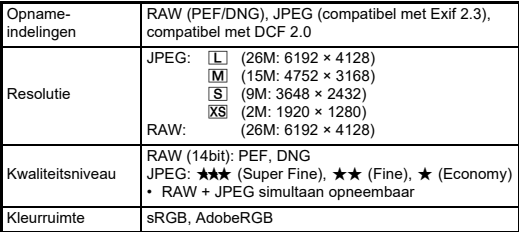

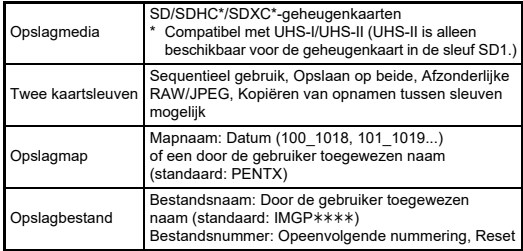

#### **Zoeker**

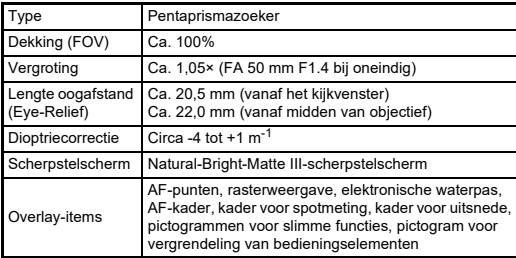

#### **Live weergave**

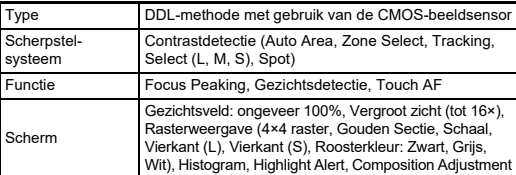

#### **LCD-monitor**

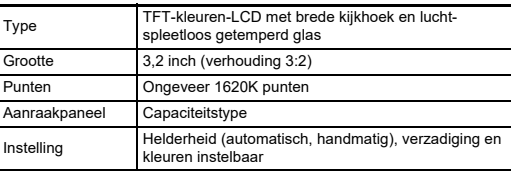

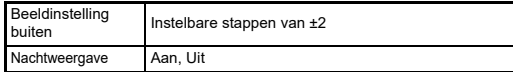

#### **Scherpstellingssysteem**

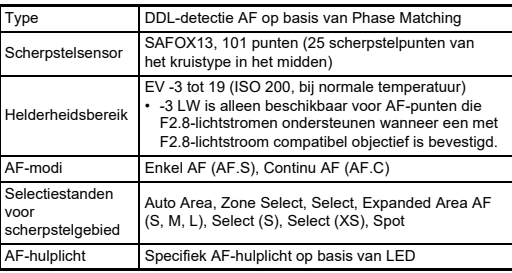

#### **Belichtingsregeling**

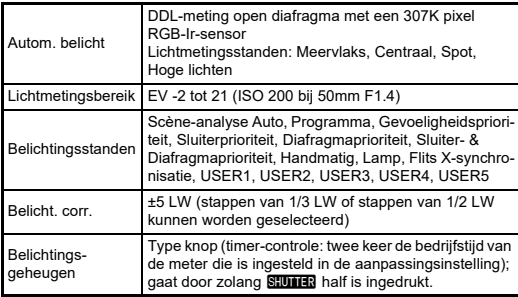

#### **Sluiter**

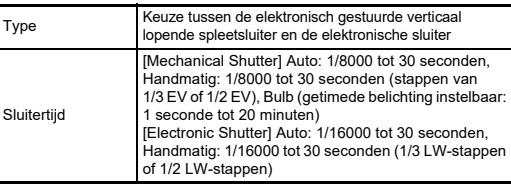

#### **Transportstanden**

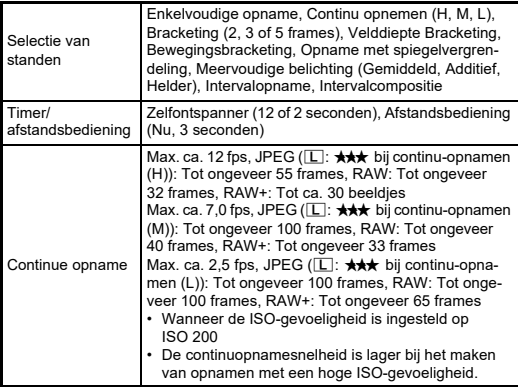

#### **Externe flitser**

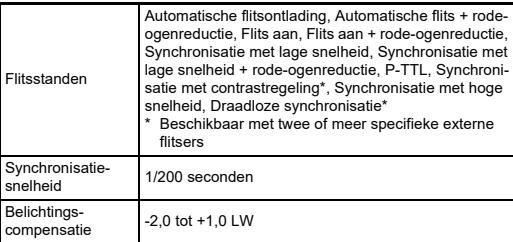

#### **Opnamefuncties**

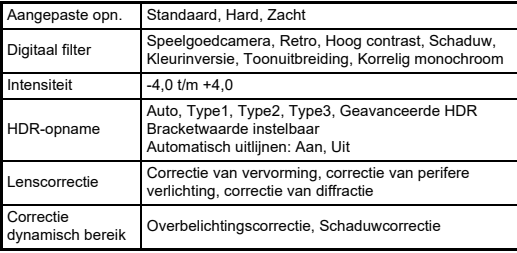

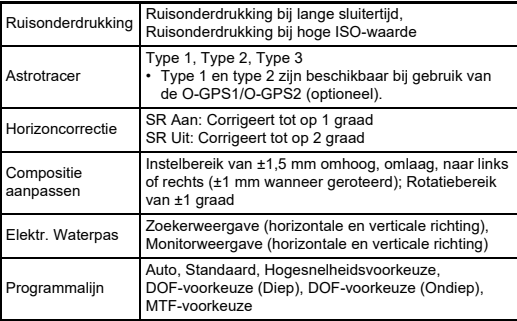

#### **Video**

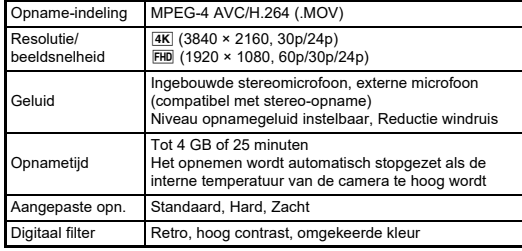

#### **Weergavefuncties**

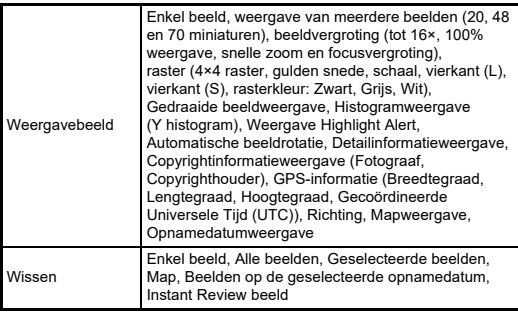

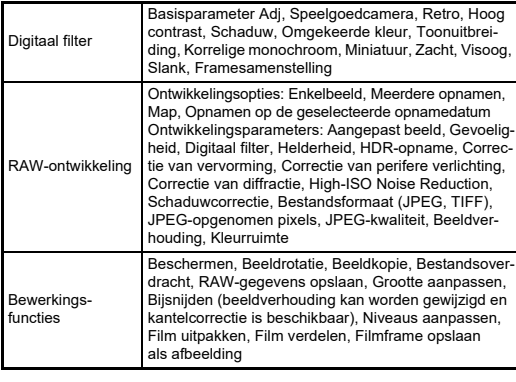

#### **Aanpassen**

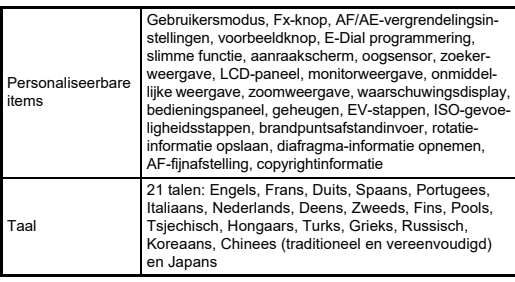

#### **Voedingsbron**

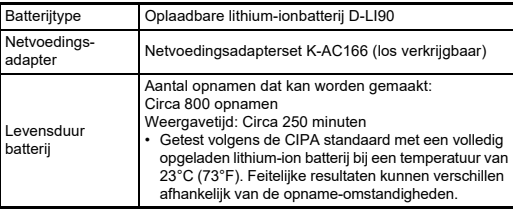

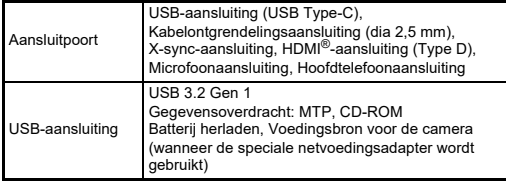

#### **Draadloze LAN**

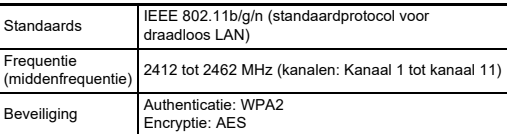

#### **Bluetooth®**

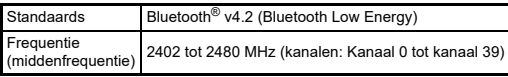

#### **Afmetingen en gewicht**

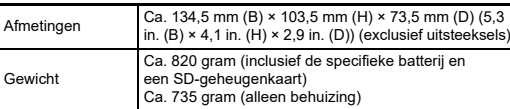

#### **Besturingsomgeving**

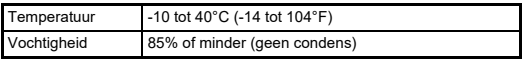

#### **Inbegrepen accessoires**

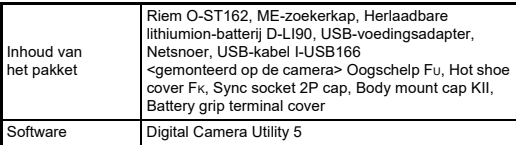

#### **USB-voedingsadapter**

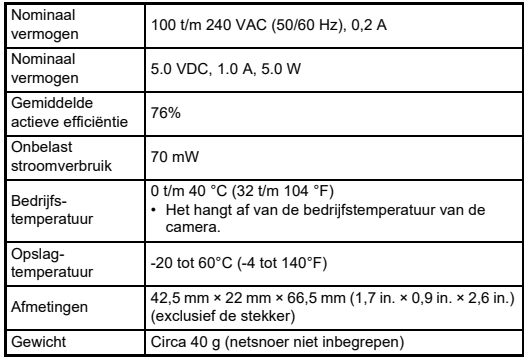

#### **Oplaadbare lithium-ionbatterij D-LI90**

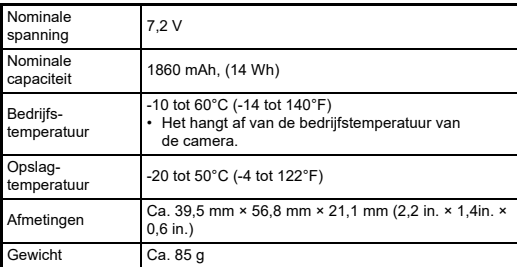

#### **Optionele accessoires**

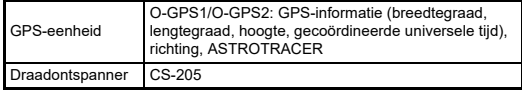

### **Geschatte beeldopslagcapaciteit en weergavetijd**

<span id="page-128-0"></span>(Bij gebruik van een volledig opgeladen batterij)

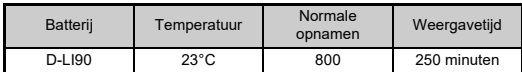

• De beeldopslagcapaciteit (voor normaal opnamen maken) is gebaseerd op meetcondities die in overeenstemming zijn met de CIPA-normen, terwijl andere gegevens gebaseerd zijn op onze meetcondities. In de praktijk kunnen afwijkingen van deze waarden optreden, al naar gelang de geselecteerde opnamestand en opnameomstandigheden.

### **Geschatte beeldopslagcapaciteit**

(Bij gebruik van een geheugenkaart van 8 GB)

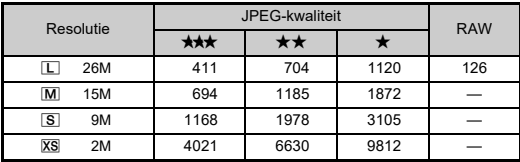

• De opslagcapaciteit voor opnamen kan variëren al naar gelang het onderwerp, de opnameomstandigheden, de geselecteerde opnamestand, de geheugenkaart, enz.

### <span id="page-128-4"></span><span id="page-128-3"></span><span id="page-128-2"></span>**Besturingsomgeving voor USB-aansluiting en bijgeleverde software**

Wij bevelen de volgende systeemeisen aan om de camera aan te sluiten op een computer en de software te gebruiken.

### <span id="page-128-5"></span>**Windows®**

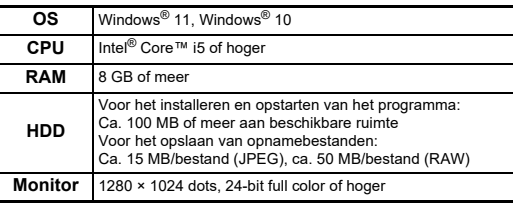

#### <span id="page-128-1"></span>**Mac**

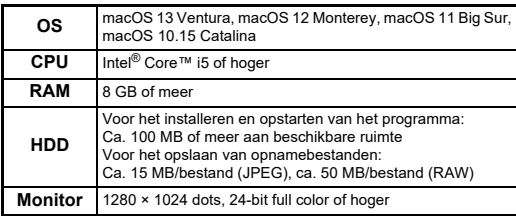

#### t **Memo**

• Applicatiesoftware die het MOV-formaat ondersteunt is vereist om videobestanden af te spelen die zijn overgezet op een computer.

## **Index**

### **Symbolen**

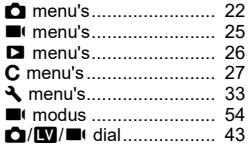

### **Numeriek**

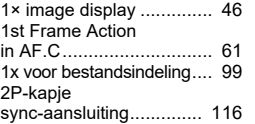

### **A**

**7**

**Bijlage**

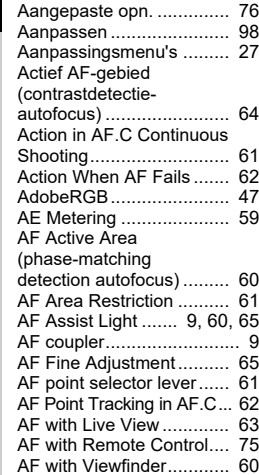

AF.S Setting[.....................](#page-62-4) 61

.......... [61](#page-62-2)

 $63$ <br>75

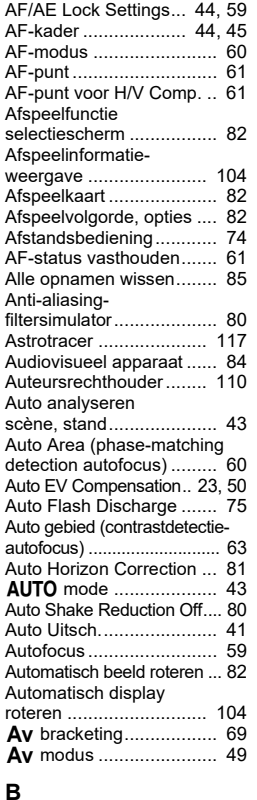

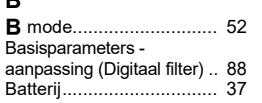

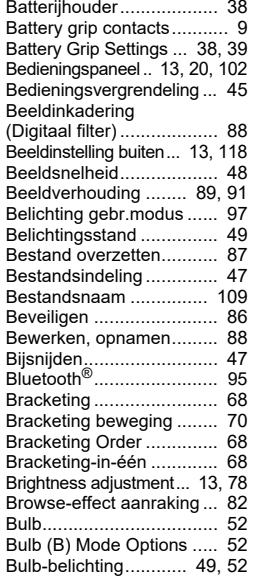

### **C**

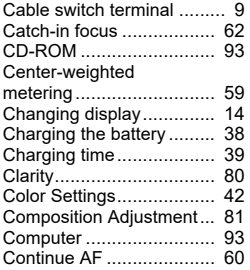

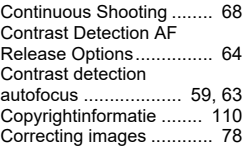

### **D**

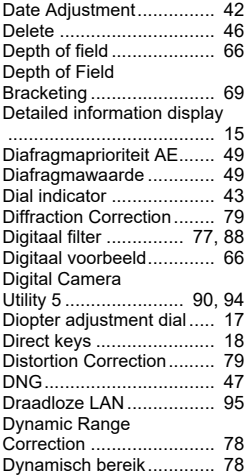

#### **E**

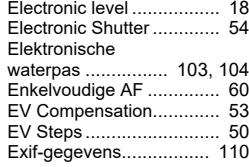

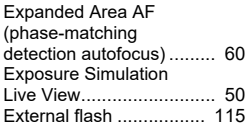

#### **F**

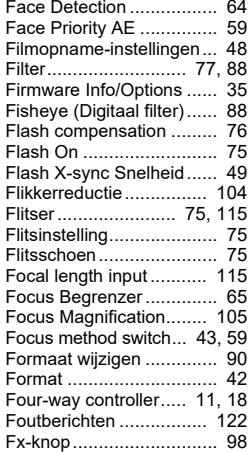

### **G**

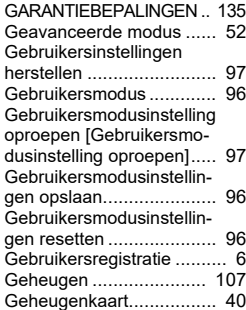

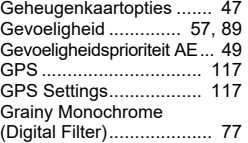

### **H**

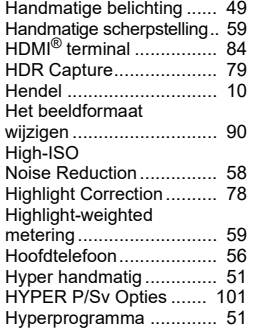

#### T **I**

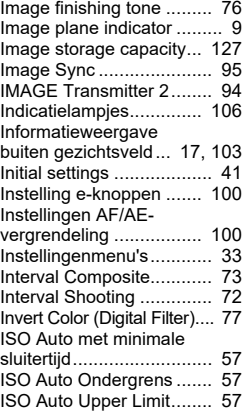

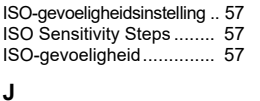

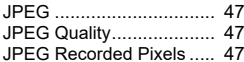

#### **K**

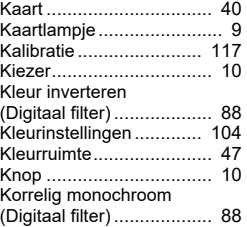

#### **L**

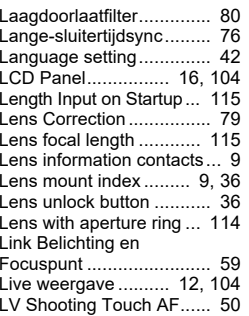

### **M**

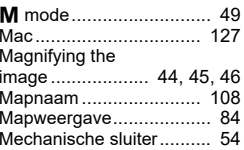

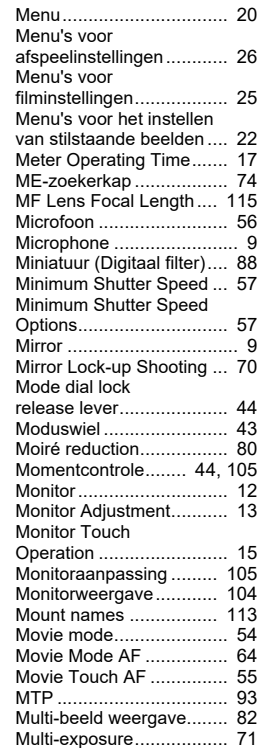

### **N**

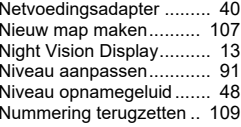

Multi-segment metering .... [59](#page-60-10)

# **7 Bijlage**

**129**

#### **O**

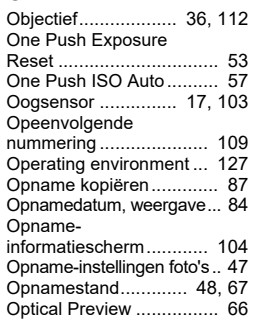

### **P**

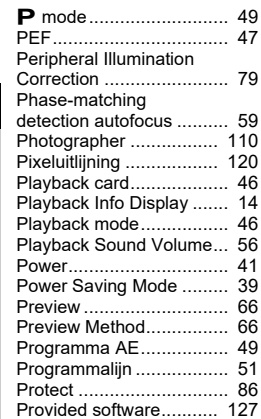

### **Q**

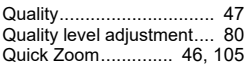

### **R**

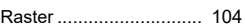

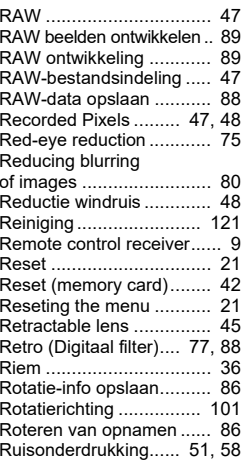

### **S**

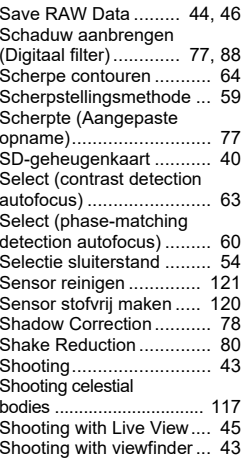

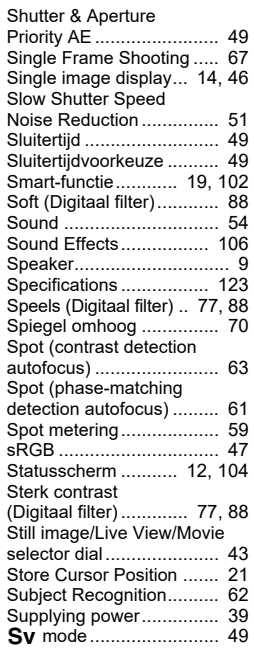

### **T**

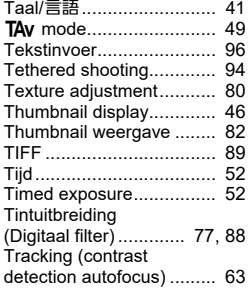

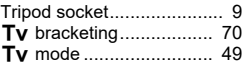

#### **U**

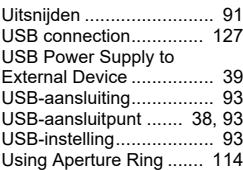

### **V**

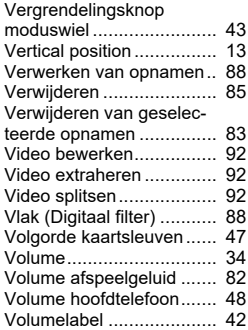

### **W**

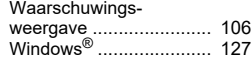

#### **X**

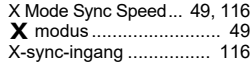

#### **Z**

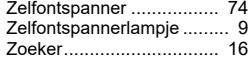

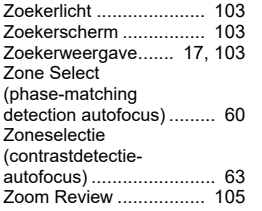

### **Aandachtspunten tijdens het gebruik**

#### **Voor u de camera gaat gebruiken**

• Wanneer de camera lange tijd niet is gebruikt, controleer dan of alles nog goed werkt, vooral als u belangrijke opnamen wilt maken (bijvoorbeeld bij een huwelijk of op reis). Als uw camera of opnamemedium (SD-geheugenkaart) een defect vertoont, kunt u er niet zeker van zijn dat beelden correct worden opgenomen of afgespeeld of ongeschonden naar een computer worden gekopieerd.

#### **Over de batterij en de batterijlader**

- Voor een optimale werking van de batterij bewaart u ze niet in volledig opgeladen toestand of bij hoge temperaturen.
- Als de camera gedurende langere tijd niet wordt gebruikt terwijl een batterij is geplaatst, kan de batterij te ver ontladen, wat ten koste gaat van de levensduur.
- Het verdient aanbeveling de batterij een dag voor gebruik, of op de dag van gebruik zelf op te laden.

#### **Voorzorgsmaatregelen voor het dragen en gebruiken van de camera**

- Stel de camera niet bloot aan hoge temperaturen of hoge luchtvochtigheid. Laat de camera niet achter in een voertuig, omdat met name in auto's de temperatuur zeer hoog kan oplopen.
- • Stel de camera niet bloot aan zware trillingen, schokken of druk. Gebruik een kussen om de camera te beschermen tegen trillingen van een motor, auto of schip.
- Het temperatuurbereik voor gebruik van de camera is -10°C tot 40°C (14°F tot 104°F).
- De monitor kan bij hoge temperaturen zwart worden, maar werkt weer normaal bij een normale omgevingstemperatuur.
- De reactiesnelheid van de monitor kan traag worden bij lage temperaturen. Dit ligt aan de eigenschappen van de vloeistofkristallen en is geen defect.
- Plotselinge temperatuurschommelingen veroorzaken condensvorming aan de binnen- en buitenkant van de camera. Doe de camera in de draagtas of een plastic zak en haal deze er pas uit als het temperatuurverschil tussen de camera en de omgeving minimaal is geworden.
- Vermijd contact met afval, modder, zand, stof, water, gifgassen of zouten. De camera kan hierdoor defect raken. Als er regen- of waterdruppels op de camera komen, veeg deze dan weg.
- Druk niet met kracht op de monitor. Het risico bestaat dat het display hierdoor gaat barsten of niet meer naar behoren functioneert.
- Draai de bevestigingsbout niet te vast aan wanneer u de camera op een statief plaatst.

#### **De camera schoonmaken**

- Maak de camera niet schoon met organische oplosmiddelen zoals verfverdunner, alcohol of benzine.
- Verwijder met een lenskwastje stof dat zich op het objectief heeft verzameld. Gebruik voor reiniging nooit een spuitbus, omdat het objectief hierdoor beschadigd kan raken.
- Neem contact op met het dichtstbijzijnde servicecentrum voor professionele reiniging van de CMOS-sensor. (Deze dienst is niet gratis.)
- Laat de camera om de één tot twee jaar nakijken teneinde de prestaties van het product op peil te houden.

#### **De camera opbergen**

- Berg de camera niet op in de nabijheid van conserveermiddelen of chemicaliën. Opslag in ruimten met hoge temperaturen en een hoge luchtvochtigheid kan schimmelvorming veroorzaken. Haal de camera uit de tas en berg deze op een droge en goed geventileerde plaats op.
- Gebruik of bewaar de camera niet op plaatsen waar deze aan statische elektriciteit of elektrische storingen kan worden blootgesteld.
- Gebruik of bewaar de camera niet op plaatsen waar deze wordt blootgesteld aan rechtstreeks zonlicht of aan snelle temperatuurschommelingen of condensatie.

#### <span id="page-133-0"></span>**Over SD-geheugenkaarten**

• De SD-geheugenkaart is voorzien van een schrijfbeveiligingsschuifje. Wanneer u het schuifje op LOCK zet, kunnen geen nieuwe gegevens worden weggeschreven naar de kaart, kunnen bestaande gegevens op de kaart niet worden gewist en kan de kaart door de camera of een computer niet worden geformatteerd.

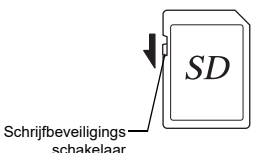

- De SD-geheugenkaart kan heet zijn als u de kaart onmiddellijk na gebruik van de camera verwijdert.
- Verwijder de SD-geheugenkaart niet en schakel de stroom niet uit terwijl er gegevens op de kaart worden opgeslagen of aangesproken. Hierdoor kunnen de gegevens verloren gaan of kan de kaart beschadigd raken.
- Buig de SD-geheugenkaart niet en stel hem niet bloot aan hevige schokken. Houd de kaart uit de buurt van water en bewaar deze niet op een plaats met een hoge temperatuur.
- Neem de SD-geheugenkaart niet uit tijdens het formatteren. De kaart kan hierdoor beschadigd raken en onbruikbaar worden.
- Onder de volgende omstandigheden bestaat het risico dat gegevens op de SD-geheugenkaart ongewild worden gewist. Wij aanvaarden geen enkele aansprakelijkheid voor gewiste gegevens als

**7**

- 1. de SD-geheugenkaart verkeerd wordt gebruikt door de gebruiker;
- 2. de SD-geheugenkaart wordt blootgesteld aan statische elektriciteit of elektrische storingen;
- 3. als de SD-geheugenkaart lange tijd niet is gebruikt;
- 4. de SD-geheugenkaart of de batterij wordt verwijderd terwijl er gegevens op de kaart worden opgeslagen of aangesproken.
- Als de SD-geheugenkaart lange tijd niet wordt gebruikt, kunnen de gegevens op de kaart onleesbaar worden. Sla regelmatig een reservekopie van belangrijke gegevens op een computer op.
- Nieuwe SD-geheugenkaarten moeten worden geformatteerd. Dit geldt ook voor SD-geheugenkaarten die al in andere camera's werden gebruikt.
- Let op dat door het verwijderen van gegevens op een SD-geheugenkaart, of door het formatteren van een SD-geheugenkaart, de originele gegevens niet volledig verwijderd worden. Verwijderde gegevens kunnen soms hersteld worden met behulp van commercieel beschikbare software. Indien u uw SD-geheugenkaart gaat weggooien, weggeven of verkopen, dan dient u ervoor te zorgen dat de gegevens op de kaart volledig verwijderd worden of dat de kaart zelf vernietigd wordt indien deze persoonlijke of gevoelige informatie bevat.
- Het beheer van de gegevens op uw SD-geheugenkaart is volledig voor eigen risico.

#### **Handelsmerken**

- Microsoft en Windows zijn gedeponeerde handelsmerken van Microsoft Corporation in de Verenigde Staten en andere landen.
- Mac en macOS zijn handelsmerken van Apple Inc., gedeponeerd in de Verenigde Staten en andere landen.
- IOS is een handelsmerk of gedeponeerd handelsmerk van Cisco in de Verenigde Staten en andere landen en wordt gebruikt krachtens een licentie.
- Intel en Intel Core zijn handelsmerken van Intel Corporation in de Verenigde Staten en/of andere landen.
- Het SDXC-logo is een handelsmerk van SD-3C, LLC.
- Het woordmerk en de logo's van Bluetooth zijn gedeponeerde handelsmerken die het eigendom zijn van Bluetooth SIG, Inc., en voor elk gebruik van dergelijke merken door Ricoh Company, Ltd. is een licentie verleend.
- USB Type-C is een handelsmerk van USB Implementers Forum.
- Dit product maakt gebruik van DNG-technologie onder licentie van Adobe Systems Incorporated.
- Het DNG-logo is een gedeponeerd handelsmerk of een handelsmerk van Adobe Systems Incorporated in de Verenigde Staten en/of andere landen.
- HDMI, het HDMI-logo en High-Definition Multimedia Interface zijn handelsmerken of gedeponeerde handelsmerken van HDMI Licensing, LLC in de Verenigde Staten en/of andere landen.

Alle overige handelsmerken behoren toe aan de desbetreffende houders.

- Dit product maakt gebruik van het RICOH RT-font dat is ontworpen door Ricoh Company Ltd.
- Dit apparaat ondersteunt PRINT Image Matching III. Wanneer digitale fototoestellen, printers en software worden gebruikt die PRINT Image Matching ondersteunen, kunnen beelden worden gemaakt die beter overeenstemmen met hetgeen de fotograaf wil bereiken. Sommige functies zijn niet beschikbaar op printers die niet compatibel zijn met PRINT Image Matching III. Copyright 2001 Seiko Epson Corporation. Alle rechten voorbehouden. PRINT Image Matching is een handelsmerk van Seiko Epson Corporation. Het PRINT Image Matching-logo is een handelsmerk van Seiko Epson Corporation.

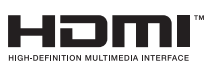

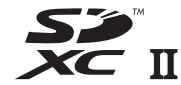

**SILKYPIX®** 

**7**

#### **AVC Patent Portfolio License**

Dit product is in licentie gegeven onder de AVC Patent Portfolio License voor privégebruik door een consument of voor andere vormen van gebruik zonder dat deze een vergoeding krijgt voor (i) het coderen van video in overeenstemming met de AVC-norm ("AVC-video") en/of (ii) het decoderen van AVC-video die werd gecodeerd door een consument in een privéactiviteit en/of werd verkregen via een videoleverancier die een licentie heeft om AVC-video te leveren. Geen enkele licentie wordt gegeven of wordt geacht te zijn gegeven voor enig ander gebruik.

Meer informatie kunt u krijgen bij MPEG LA, LLC. [Zie https://www.mpegla.com.](https://www.mpegla.com)

#### **Bekendmaking over de Open Source Software**

Deze camera omvat de open source software (OSS) waarvoor een licentie is verleend krachtens de GNU General Public License (GPL), GNU Lesser General Public License (LGPL) en/of andere licenties. De informatie over licenties van elke OSS die in deze camera wordt gebruikt, is in het interne geheugen als een tekstbestand opgeslagen. Sluit deze camera aan op een computer, open de map "oss\_license" en open elk tekstbestand als u de licentievoorwaarden wilt lezen. De broncodes van de in de camera gebruikte OSS worden openbaar gemaakt onder de licentievoorwaarden van GPL, LGPL, enz. Als u de broncodes nodig hebt, gaat u naar de volgende URL.

<https://www.ricoh-imaging.co.jp/english/products/oss/>

#### **Mededeling betreffende het gebruik van software met BSD-licentie**

Dit product omvat software waarvoor een BSD-licentie geldt. Een BSD-licentie is een licentievorm die herdistributie van de software toestaat, mits duidelijk wordt vermeld dat voor het gebruik geen garantie geldt, en een copyrightverklaring en licentievoorwaarden worden geleverd. De volgende inhoud wordt hier weergegeven op basis van de bovengenoemde licentievoorwaarden en is niet bedoeld om uw gebruik van het product te beperken, etc.

Tera Term Copyright (C) 1994-1998 T. Teranishi (C) 2004-2018 TeraTerm Project All rights reserved.

Herdistributie en gebruik in bronvorm en binaire vorm is, met of zonder modificatie, toegestaan mits wordt voldaan aan de volgende voorwaarden:

- 1. Herdistributies van de broncode moeten bovengenoemde copyrightverklaring, deze lijst met voorwaarden en de volgende disclaimer bevatten.
- 2. Herdistributies in binaire vorm moeten de bovengenoemde copyrightverklaring, deze lijst met voorwaarden en de volgende disclaimer bevatten in de documentatie en/of andere materialen die met de distributie zijn mee geleverd.
- 3. De naam van de auteur mag zonder specifieke voorafgaande schriftelijke toestemming niet worden gebruikt voor ondersteuning of promotie van producten die van deze software zijn afgeleid.

DEZE SOFTWARE WORDT GELEVERD DOOR DE AUTEUR "AS IS" EN ALLE EXPLICIETE OF IMPLICIETE GARANTIES, MET INBEGRIP VAN, MAAR NIET BEPERKT TOT, DE IMPLICIETE GARANTIES VAN VERKOOPBAARHEID EN GESCHIKTHEID VOOR EEN BEPAALD DOEL WORDEN AFGEWEZEN. IN GEEN ENKEL GEVAL IS DE AUTEUR AANSPRAKELIJK VOOR DIRECTE, INDIRECTE, INCIDENTELE OF SPECIALE SCHADE OF GEVOLGSCHADE OF SCHADE MET EEN BOETEKARAKTER (INCLUSIEF, MAAR NIET BEPERKT TOT, AANKOOP VAN VERVANGENDE GOEDEREN OF DIENSTEN; VERLIES VAN GEBRUIK, DATA, OF WINST; OF BEDRIJFSONDERBREKING), OP WELKE WIJZE DAN OOK VEROOR-ZAAKT EN OP BASIS VAN WELKE AANSPRAKELIJKHEID DAN OOK, ONGEACHT OF DIE BETREKKING HEEFT OP EEN CONTRACT, AANSPRAKELIJKHEID BUITEN SCHULD, OF ONRECHTMATIGE DAAD (INCLUSIEF NALATIGHEID OF ANDERSZINS), DIE OP ENIGE WIJZE VOORTVLOEIT UIT HET GEBRUIK VAN DEZE SOFTWARE, ZELFS ALS BEKEND IS DAT DERGELIJKE SCHADE KAN OPTREDEN.

### <span id="page-136-0"></span>**GARANTIEBEPALINGEN**

Al onze camera's die via de erkende kanalen door de officiële importeur zijn ingevoerd en via de erkende handel worden gekocht, zijn tegen materiaal- en/of fabricagefouten gegarandeerd voor een tijdsduur van twaalf maanden na de datum van uw aankoop. Tijdens die periode worden onderhoud en reparaties kosteloos uitgevoerd, op voorwaarde dat de camera niet beschadigd is door vallen of stoten, ruwe behandeling, inwerking van zand of vloeistoffen, corrosie van batterijen of door chemische inwerking, gebruik in strijd met de bedieningsvoorschriften, of wijzigingen aangebracht door een niet-erkende reparateur. De fabrikant of zijn officiële vertegenwoordiger is niet aansprakelijk voor enige reparatie of verandering waarvoor geen schriftelijke toestemming is verleend en aanvaardt geen aansprakelijkheid voor schade als gevolg van vertraging en gederfd gebruik voortvloeiend uit indirecte schade van welke aard dan ook, of deze nu veroorzaakt wordt door ondeugdelijk materiaal, slecht vakmanschap of enige andere oorzaak. Uitdrukkelijk wordt gesteld dat de verantwoordelijkheid van de fabrikant of zijn officiële vertegenwoordiger onder alle omstandigheden beperkt blijft tot het vervangen van onderdelen als hierboven beschreven. Kosten voortvloeiend uit reparaties die niet door een officieel servicecentrum zijn uitgevoerd, worden niet vergoed.

Procedure tijdens de garantieperiode van 12 maanden Een camera die defect raakt gedurende de garantieperiode van 12 maanden, moet worden geretourneerd aan de handelaar waar het toestel is gekocht, of aan de fabrikant. Als in uw land geen vertegenwoordiger van de fabrikant gevestigd is, zendt u het apparaat naar de fabriek met een internationale antwoordcoupon voor de kosten van de retourzending. In dit geval zal het vrij lang duren voordat het apparaat aan u kan worden geretourneerd, als gevolg van de ingewikkelde douaneformaliteiten. Wanneer de garantie op het apparaat nog van kracht is, zal de reparatie kosteloos worden uitgevoerd en zullen de onderdelen gratis worden vervangen, waarna het apparaat aan u wordt teruggezonden. Indien de garantie verlopen is, wordt het normale reparatietarief in rekening gebracht. De verzendkosten zijn voor rekening van de eigenaar. Als uw camera is gekocht buiten het land waar u hem tijdens de garantieperiode wilt laten onderhouden, kunnen de vertegenwoordigers van de fabrikant in dat land de normale behandelings- en onderhoudskosten in rekening brengen. Indien u uw camera in dat geval aan de fabriek terugzendt, wordt de reparatie desalniettemin uitgevoerd volgens de garantiebepalingen. De verzend- en inklaringskosten zijn echter altijd voor<br>rekening van de eigenaar. Teneinde de aankoopdatum indien<br>nodig te kunnen bewijzen, gelieve u het garantiebewijs en de<br>aankoopnota van uw camera gedurende ten mi

- **Deze garantiebepalingen zijn niet van invloed op de wettelijke rechten van de klant.**
- • **De plaatselijke garantiebepalingen van onze distributeurs in sommige landen kunnen afwijken van deze garantiebepalingen. Wij adviseren u daarom kennis te nemen van de garantiekaart die u hebt ontvangen bij uw product ten tijde van de aankoop, of contact op te nemen met onze distributeur in uw land voor meer informatie en voor een kopie van de garantiebepalingen.**

#### **For Customers in USASTATEMENT OF FCC COMPLIANCE**

This device complies with Part 15 of the FCC Rules. Operation is subject to the following two conditions: (1) This device may not cause harmful interference, and (2) this device must accept any interference received, including interference that may cause undesired operation.

#### FCC CAUTION:

Wijzigingen of aanpassingen die niet uitdrukkelijk werden goedgekeurd door de partij die verantwoordelijk is voor overeenstemming, kunnen tot gevolg hebben dat de gebruiker niet langer geautoriseerd is om de apparatuur te gebruiken.

This equipment has been tested and found to comply with the limits for a Class B digital device, pursuant to part 15 of the FCC Rules. These limits are designed to provide reasonable protection against harmful interference in a residential installation. This equipment generates, uses and can radiate radio frequency energy and, if not installed and used in accordance with the instructions, may cause harmful interference to radio communications. However, there is no guarantee that interference will not occur in a particular installation. If this equipment does cause harmful interference to radio or television reception, which can be determined by turning the equipment off and on, the user is encouraged to try to correct the interference by one or more of the following measures:

- •Reorient or relocate the receiving antenna.
- Increase the separation between the equipment and receiver.
- Connect the equipment into an outlet on a circuit different from that to which the receiver is connected.
- Consult the dealer or an experienced radio/TV technician for help.

Deze zender mag niet samen worden geplaatst of bediend met een andere antenne of zender.

The available scientific evidence does not show that any health problems are associated with using low power wireless devices. There is no proof, however, that these low power wireless devices are absolutely safe. Low power Wireless devices emit low levels of radio frequency energy (RF) in the microwave range while being used. Terwijl hoge niveaus van RF gezondheidseffecten kunnen veroorzaken (door verhitting van weefsel), veroorzaakt blootstelling aan lage niveaus van RF zonder verhittingseffecten geen bekende nadelige gezondheidseffecten. Many studies of low-level RF exposures have not found any biological effects.

Some studies have suggested that some biological effects might occur, but such findings have not been confirmed by additional research. R03010 has been tested and found to comply with FCC radiation exposure limits set forth for an uncontrolled environment and meets the FCC radio frequency (RF) Exposure Guidelines.

### Declaration of Conformity According to 47CFR, Parts 2 and 15 for Class B Personal Computers and Peripherals

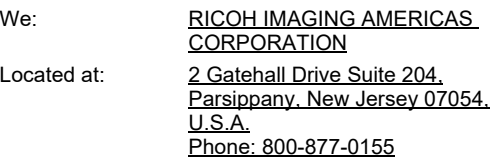

Declare under sole responsibility that the product identified herein complies with 47CFR Parts 2 and 15 of the FCC rules as a Class B digital device. Each product marketed is identical to the representative unit tested and found to be compliant with the standards. Records maintained continue to reflect the equipment being produced can be expected to be within the variation accepted, due to quantity production and testing on the statistical basis as required by 47CFR §2.909. Operation is subject to the following two conditions: (1) This device may not cause harmful interference, and (2) This device must accept any interference received, including interference that may cause undesired operation. The above named party is responsible for ensuring that the equipment complies with the standards of 47CFR §15.101 to §15.109.

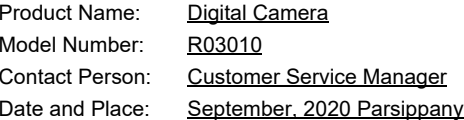

#### **For Customers in USA and Canada**

Lithium-ion batteries are recyclable.

You can help preserve our environment by returning your used rechargeable batteries to the collection and recycling location nearest you.

For more information regarding recycling of rechargeable batteries, call toll free 1-800-822-8837, or visit https://www.call2recycle.org/.

#### **For Customers in Canada**

#### **Innovation, Science and Economic Development Canada (ISED) Regulatory Compliance Notice**

This Class B digital apparatus complies with Canadian ICES-003 (B).

This device contains licence-exempt transmitter(s)/receiver(s) that comply with Innovation, Science and Economic Development Canada's licence-exempt RSS(s). Operation is subject to the following two conditions:

- 1. This device may not cause interference.
- 2. This device must accept any interference, including interference that may cause undesired operation of the device.

The available scientific evidence does not show that any health problems are associated with using low power wireless devices. There is no proof, however, that these low power wireless devices are absolutely safe. Low power wireless devices emit low levels of radio frequency energy (RF) in the microwave range while being used. Whereas high levels of RF can produce health effects (by heating tissue), exposure of low-level RF that does not produce heating effects causes no known adverse health effects. Many studies of low-level RF exposures have not found any biological effects. Some studies have suggested that some biological effects might occur, but such findings have not been confirmed by additional research. The R03010 has been tested and found to comply with ISED radiation exposure limits set forth for an uncontrolled environment and meets RSS-102 of the ISED radio frequency (RF) Exposure rules.

#### **Pour les utilisateurs au CanadaAvis de conformité à la réglementation d'Innovation, Sciences et Développement économique Canada (ISDE)**

Cet appareil numérique de la classe B est conforme à la norme NMB-003 (B) du Canada.

L'émetteur/récepteur exempt de licence contenu dans le présent appareil est conforme aux CNR d'Innovation, Sciences et Développement économique Canada applicables aux appareils radio exempts de licence. L'exploitation est autorisée aux deux conditions suivantes :

- 1. L'appareil ne doit pas produire de brouillage ;
- 2. L'appareil doit accepter tout brouillage radioélectrique subi, même si le brouillage est susceptible d'en compromettre le fonctionnement.

Les connaissances scientifiques dont nous disposons n'ont mis en évidence aucun problème de santé associé à l'usage des appareils sans fil à faible puissance. Nous ne sommes cependant pas en mesure de prouver que ces appareils sans fil à faible puissance sont entièrement sans danger. Les appareils sans fil à faible puissance émettent une énergie fréquence radioélectrique (RF) très faible dans le spectre des micro-ondes lorsqu'ils sont utilisés. Alors qu'une dose élevée de RF peut avoir des effets sur la santé (en chauffant les tissus), l'exposition à de faibles RF qui ne produisent pas de chaleur n'a pas de mauvais effets connus sur la santé. De nombreuses études ont été menées sur les expositions aux RF faibles et n'ont découvert aucun effet biologique. Certaines études ont suggéré qu'il pouvait y avoir certains effets biologiques, mais ces résultats n'ont pas été confirmés par des recherches supplémentaires. Le R03010 a été testé et jugé conforme aux limites d'exposition aux rayonnements ISDE énoncées pour un environnement non contrôlé etrespecte les règles d'exposition aux fréquences radioélectriques (RF) CNR-102 de l'ISDE.

#### **Voor klanten in Europa**

**Informatie voor gebruikers inzake inzameling en verwerking van afgedankte apparatuur en gebruikte batterijen**

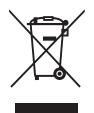

1. In de Europese Unie

Deze symbolen op de verpakking en in bijgevoegde documenten duiden erop dat gebruikte elektrische en elektronische apparatuur en batterijen niet bij het gewone huisvuil mogen worden verwerkt.

Gebruikte elektrische/elektronische apparatuur en batterijen moeten afzonderlijk en in overeenstemming met de bestaande wetgeving worden behandeld.

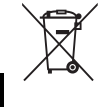

Als u zich op de juiste wijze van deze producten ontdoet, dan draagt u ertoe bij dat het afval op de juiste wijze wordt behandeld en hergebruikt en dat geen schade optreedt aan het milieu of de gezondheid.

Als, in overeenstemming met de Batterijrichtlijn, een chemisch symbool is toegevoegd onder het hierboven getoonde symbool, dan houdt dit in dat een zwaar metaal (Hg = Kwik, Cd = Cadmium, Pb = Lood) in de batterij aanwezig is met een concentratie die hoger is dan de desbetreffende drempelwaarde die is gespecificeerd in de Batterijrichtlijn.

Neem voor meer informatie over de inzameling en recycling van gebruikte producten contact op met de gemeente, de vuilnisdienst of de leverancier van het product.

2. In andere landen buiten de EU

Deze symbolen zijn alleen geldig in de Europese Unie. Als u zich van gebruikte producten wilt ontdoen, neem dan contact op met de lokale overheid of een dealer om te vragen naar de juiste methode voor afvalverwerking.

Voor Zwitserland: Gebruikte elektrische/elektronische apparatuur kan gratis worden teruggebracht naar de leverancier, zelfs wanneer u geen nieuw product koopt. Verdere inzamelfaciliteiten vindt u op de homepage van www.swico.ch of www.sens.ch.

#### VOORZICHTIG:

EXPLOSIEGEVAAR ALS DE BATTERIJ WORDT VERVANGEN DOOR EEN ONJUIST TYPE. GOOI GEBRUIKTE BATTERIJEN WEG VOLGENS DE INSTRUCTIES.

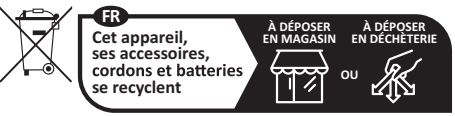

**Points de collecte sur www.quefairedemesdechets.fr** Privilégiez la réparation ou le don de votre appareil !

**7**

#### **Kennisgeving aan gebruikers in landen met CE-keurmerk**

Dit product voldoet aan de essentiële eisen en bepalingen van Richtlijn 2014/53/EU.

U kunt de EU-conformiteitsverklaring raadplegen via de URL: [https://www.ricoh-imaging.co.jp/english/support/](https://www.ricoh-imaging.co.jp/english/support/declaration_of_conformity.html) declaration\_of\_conformity.html en door het toepasselijke product te selecteren.

Werkfrequentieband: 2400 MHz - 2483,5 MHz Maximaal radiofrequentievermogen: 14 dBm EIRP

Importeur (CE-keurmerk): RICOH IMAGING EUROPE S.A.S. Parc Tertiaire SILIC 7-9, avenue Robert Schuman - B.P. 70102, 94513 Rungis Cedex, FRANCE

Fabrikant: RICOH IMAGING COMPANY, LTD. 1-3-6, Nakamagome, Ohta-ku, Tokyo 143-8555, JAPAN

Het CE-keurmerk is een keurmerk voor conformiteit met richtlijnen van de Europese Unie.

#### **Kennisgeving aan gebruikers in landen met UKCAkeurmerk**

Dit product voldoet aan de essentiële eisen en bepalingen van Richtlijnen betreffende radioapparatuur 2017. U kunt de UK-conformiteitsverklaring raadplegen via de URL: [https://www.ricoh-imaging.co.jp/english/support/](https://www.ricoh-imaging.co.jp/english/support/declaration_of_conformity.html) declaration\_of\_conformity.html en door het toepasselijke product te selecteren.

Werkfrequentieband: 2400 MHz - 2483,5 MHz Maximaal radiofrequentievermogen: 14 dBm EIRP

Fabrikant: RICOH IMAGING COMPANY, LTD. 1-3-6, Nakamagome, Ohta-ku, Tokyo 143-8555, JAPAN

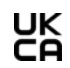

Het UKCA-keurmerk is een keurmerk voor conformiteit met richtlijnen van het Verenigd Koninkrijk.

#### **Voor klanten in Thailand**

Deze telecommunicatieapparatuur voldoet aan de eisen van de "Office of the National Broadcasting and Telecommunications Commission".

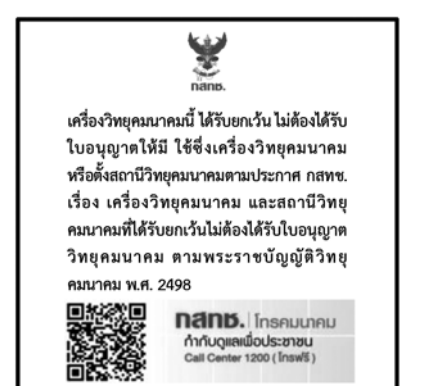

# **RICOH**

### **RICOH IMAGING COMPANY, LTD.**

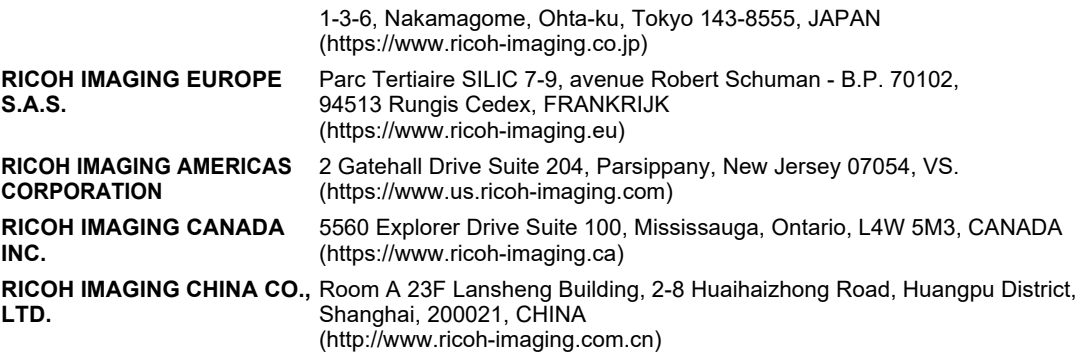

**https://www.ricoh-imaging.co.jp/english/**

Deze contactgegevens zijn zonder kennisgeving onderhevig aan verandering. Controleer de meest recente gegevens op onze websites.

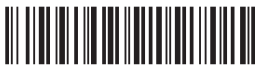

4RFNZ020+

- 58161 Copyright © RICOH IMAGING COMPANY, LTD. 2022 R01DT.I22 Gedrukt in Vietnam
- De specificaties en de afmetingen kunnen zonder voorafgaande kennisgeving worden gewijzigd.